IBM DB2 Everyplace

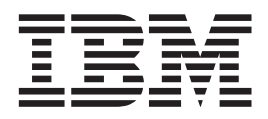

# Instalační a uživatelská příručka

*Verze 8.1.4*

IBM DB2 Everyplace

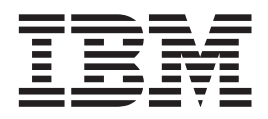

# Instalační a uživatelská příručka

*Verze 8.1.4*

#### **Poznámka:**

Před použitím těchto informací a popisovaných produktů se seznamte s obecnými informacemi uvedenými v oddílu ["Poznámky"](#page-110-0) na [stránce](#page-110-0) 103.

#### **Druhé vydání (říjen 2003)**

Toto vydání platí pro verzi 8.1 produktu DB2 Everyplace (číslo produktu 5724-D04) a pro všechny další verze a úpravy, nebude-li v nových vydáních uvedeno jinak.

Toto vydání nahrazuje příručku SC18-7184-00.

Informace obsažené v tomto dokumentu jsou vlastnictvím společnosti IBM. Jejich poskytnutí je vázáno na ustanovení licenční smlouvy a podléhá autorskému právu. Z informací obsažených v této příručce nevyplývají žádné záruky související s produktem a z žádných formulací, které tato příručka obsahuje, nelze takové záruky vyvozovat.

Příručky objednávejte prostřednictvím zástupce nebo místní pobočky společnosti IBM pro váš region. V USA lze objednávky zadávat také na telefonním čísle 1-800-879-2755 a v Kanadě na čísle 1-800-IBM-4YOU.

Zasláním informací společnosti IBM poskytujete této společnosti nevýhradní právo používat a distribuovat tyto informace libovolným způsobem, který bude považovat za vhodný, aniž by vám tím vůči společnosti IBM vznikaly jakékoli nároky.

**© Copyright International Business Machines Corporation 1999,2003. Všechna práva vyhrazena.**

## **Obsah**

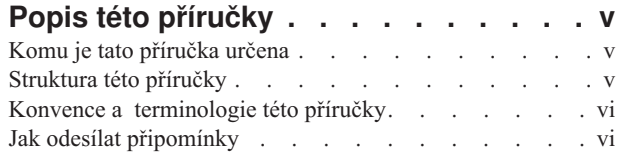

**Část 1. [Úvod](#page-8-0) . . . . . . . . . . . . [1](#page-8-0)**

## **Kapitola 1. Přehled o [produktu](#page-10-0) DB2**

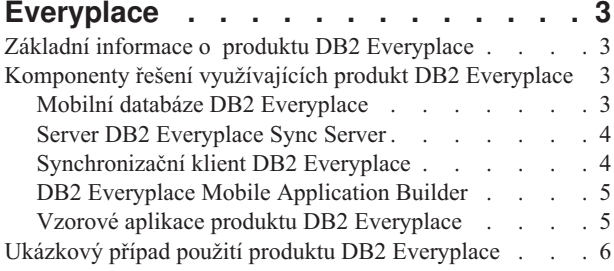

## **Část 2. Instalace [produktu](#page-14-0) DB2 [Everyplace](#page-14-0) . . . . . . . . . . . . . [7](#page-14-0)**

## **Kapitola 2. Instalace [produktu](#page-16-0) DB2**

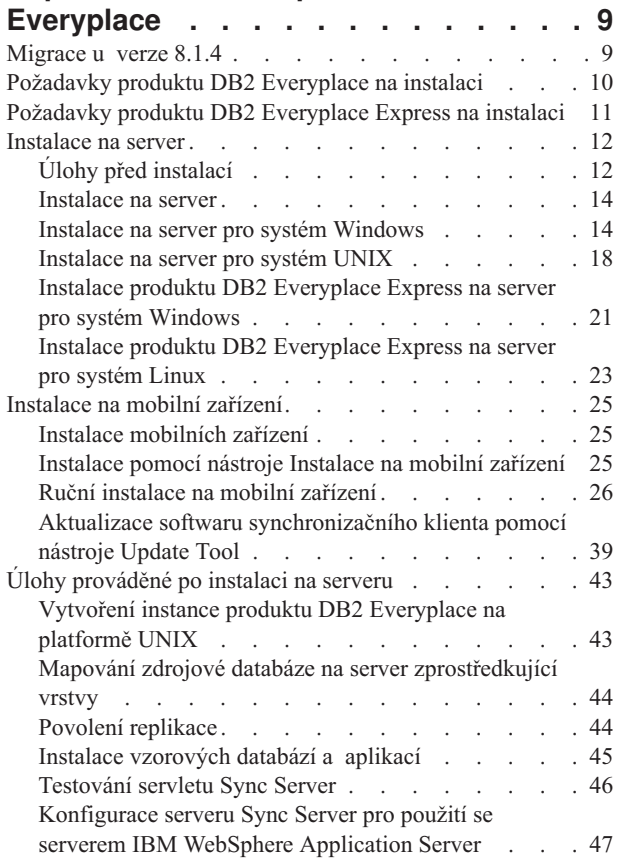

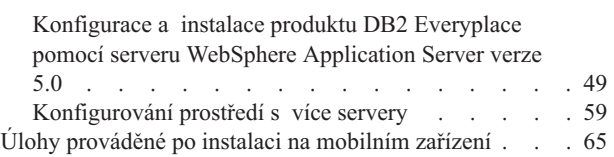

## **Část 3. Nastavení [synchronizace](#page-74-0) . . [67](#page-74-0)**

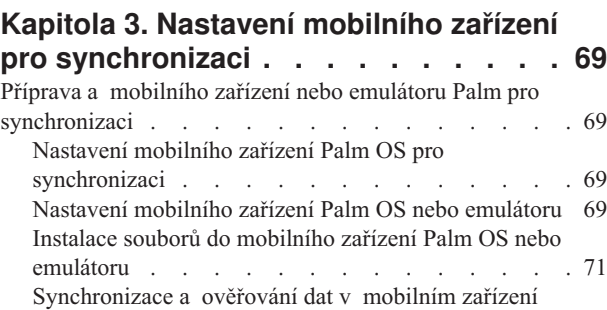

Palm OS nebo [emulátoru](#page-79-0) . . . . . . . . . [72](#page-79-0)

[synchronizaci](#page-80-0) . . . . . . . . . . . . . [73](#page-80-0) Nastavení a [konfigurace](#page-80-0) mobilního zařízení Symbian OS V6.0 pro [synchronizaci](#page-80-0) . . . . . . . . . . [73](#page-80-0) [Konfigurace](#page-81-0) programu m-Router Connect na pracovní [stanici](#page-81-0) . . . . . . . . . . . . . . [74](#page-81-0) Nastavení [konfigurace](#page-81-0) programu m-Router Connect v [zařízení](#page-81-0) . . . . . . . . . . . . . . [74](#page-81-0) [Konfigurace](#page-82-0) programu ISync na zařízení . . . . [75](#page-82-0) [Synchronizace](#page-83-0) dat u zařízení Symbian OS V6.0 . . . [76](#page-83-0)

Nastavení [mobilního](#page-80-0) zařízení Symbian OS v6.0 pro

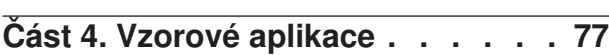

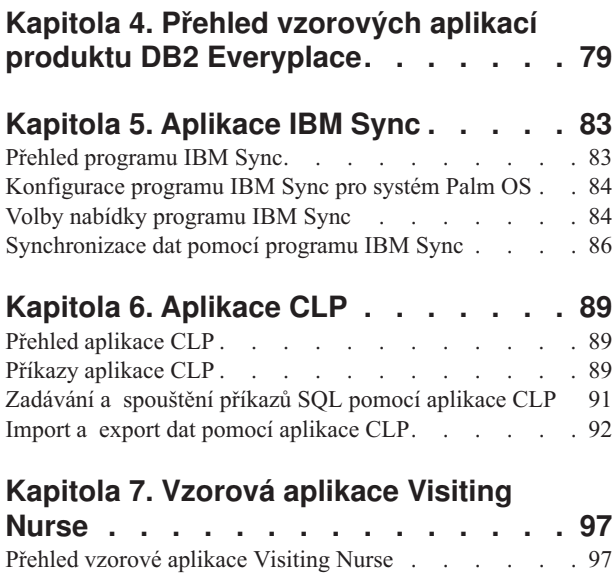

[Spuštění](#page-105-0) aplikace Visiting Nurse . . . . . . . [98](#page-105-0) Tabulky vzorové [aplikace](#page-107-0) Visiting Nurse . . . . . [100](#page-107-0)

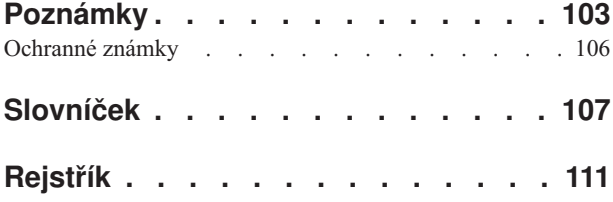

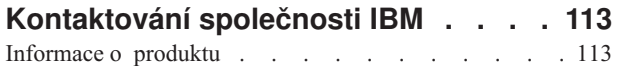

## <span id="page-6-0"></span>**Popis této příručky**

Tato příručka obsahuje pokyny k instalaci a použití produktu IBM DB2 Everyplace. Naleznete zde následující témata:

- v Instalace komponent produktu DB2 Everyplace na pracovní stanici.
- v Instalace databáze DB2 Everyplace a vzorových aplikací do mobilního nebo zabudovaného zařízení nebo emulátor.
- Použití vzorových aplikací DB2 Everyplace.
- v Použití příkazového procesoru.
- Použití Query-by-Example.
- Použití IBM Sync.

Tato příručka se nezabývá vývojem aplikací pomocí produktu DB2 Everyplace. Informace o vývoji aplikací naleznete v příručce *DB2 Everyplace Application Development Guide*.

Tato kniha se rovněž nezabývá konfigurací a administrací serveru DB2 Everyplace Sync Server. Informace o konfiguraci a administraci serveru Sync Server naleznete v příručce *DB2 Everyplace Sync Server Administration Guide*.

## **Komu je tato příručka určena**

Tato příručka byla napsána pro vývojáře aplikací, administrátory systému a pracovníky, kteří se zabývají informačními technologiemi a spolupracují na vývoji nebo provozu aplikací využívajících produkt DB2 Everyplace.

Tuto příručku použijte, chcete-li instalovat nebo používat systému DB2 Everyplace na některé z podporovaných platforem.

Tato příručka nevysvětluje základní operace, které se při práci s produktem DB2 Everyplace provádějí v mobilních nebo zabudovaných zařízeních. Informace o provádění těchto operací naleznete v dokumentaci dodávané s mobilním nebo zabudovaným zařízením. Chcete-li používat produkt DB2 Everyplace, musíte ovládat základy použití mobilních nebo zabudovaných zařízení.

## **Struktura této příručky**

Tato příručka se skládá z následujících částí:

- v **Část 1** obsahuje stručné seznámení s produktem DB2 Everyplace a s možnostmi využití produktu DB2 Everyplace v oblasti mobilních počítačových systémů.
- v **Část 2** obsahuje informace o instalaci produktu DB2 Everyplace na pracovní stanici systému Windows a o instalaci aplikací a ukázek produktu DB2 Everyplace do mobilního zařízení.
- v **Část 3** vysvětluje postup nastavení a konfigurace mobilního zařízení nebo emulátoru a použití ukázkových aplikací dodávaných s produktem DB2 Everyplace.
- v **Část 4** obsahuje informace o knihovně produktu DB2 Everyplace, o zpřístupnění jazyků v mobilních zařízeních, tabulky vzorových aplikací, slovníček a pokyny pro komunikaci se společností IBM.

## <span id="page-7-0"></span>**Konvence a terminologie této příručky**

V této příručce jsou použity následující konvence zvýrazňování důležitých údajů.

*Tabulka 1. Konvence zvýrazňování*

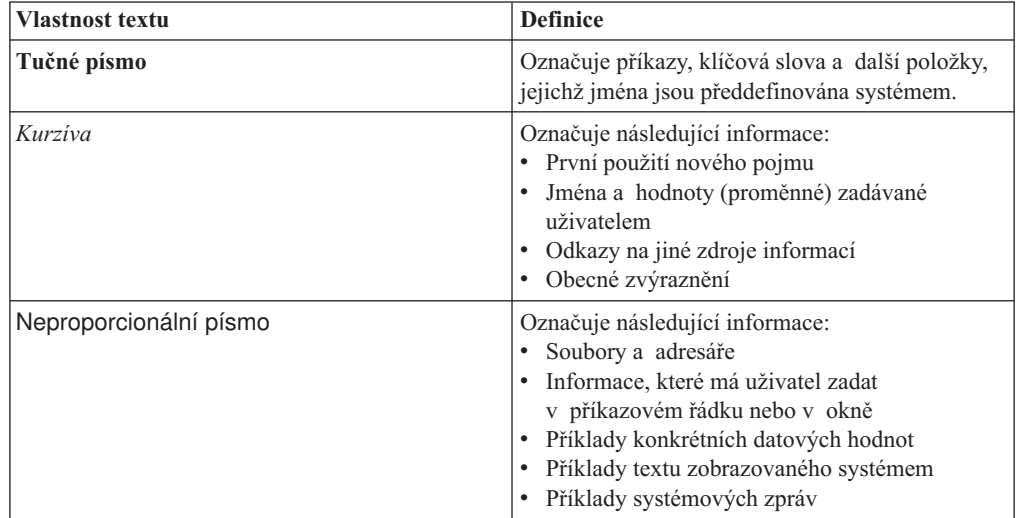

## **Jak odesílat připomínky**

Vaše ohlasy a připomínky pomohou společnosti IBM poskytovat kvalitní informace. Odešlete prosím všechny připomínky, které máte k této příručce nebo k jiné části dokumentace k produktu DB2 Everyplace. K zasílání připomínek můžete využít některý z následujících prostředků:

- v Odeslání připomínek prostřednictvím sítě WWW. Navštivte webový server http://www.ibm.com/software/data/db2/everyplace/. Na tomto serveru naleznete stránku ohlasů, kde můžete zadávat a odesílat své připomínky.
- v Vyplnění formuláře pro připomínky čtenářů na zadní straně příručky a odeslání vyplněného formuláře poštou či faxem (v USA a Kanadě na číslo 800-426-7773) nebo přímé předání zástupci společnosti IBM.

## <span id="page-8-0"></span>**Část 1. Úvod**

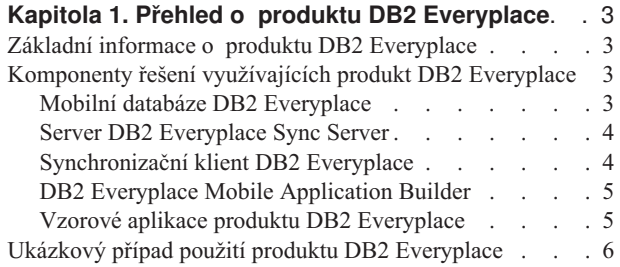

## <span id="page-10-0"></span>**Kapitola 1. Přehled o produktu DB2 Everyplace**

Tento oddíl poskytuje úvod do produktu DB2 Everyplace, popis komponent, kterými je řešení pomocí produktu DB2 Everyplace vytvářeno, a typický scénář produktu DB2 Everyplace. Tento oddíl se zabývá následujícími tématy:

- "Základní informace o produktu DB2 Everyplace"
- v "Komponenty řešení využívajících produkt DB2 Everyplace"
	- "Mobilní databáze DB2 Everyplace"
	- "Server DB2 [Everyplace](#page-11-0) Sync Server" na stránce 4
	- ["Synchronizační](#page-11-0) klient DB2 Everyplace" na stránce 4
	- "DB2 Everyplace Mobile [Application](#page-12-0) Builder" na stránce 5
	- "Vzorové aplikace produktu DB2 [Everyplace"](#page-12-0) na stránce 5
- v "Ukázkový případ použití produktu DB2 [Everyplace"](#page-13-0) na stránce 6

## **Základní informace o produktu DB2 Everyplace**

Produkt DB2 Everyplace je součástí sady produktů společnosti IBM, která umožňuje pervazivní využití výpočetní techniky. Díky produktu DB2 Everyplace mohou mít mobilní pracovníci (například prodejci, inspektoři, auditoři, servisní technici, lékaři, pracovníci realitních kanceláři či likvidátoři pojišťoven) trvale k dispozici důležité údaje, které potřebují při práci mimo kancelář.

Organizace mají nyní možnost přenášet podniková data ze systému DB2 na mobilní a zabudovaná zařízení. Produkt DB2 Everyplace vám umožňuje číst a aktualizovat obsah databáze v mobilním zařízení. Pomocí serveru DB2 Everyplace Sync Server můžete synchronizovat data v mobilním zařízení s jinými zdroji dat v podniku. Funkce souborového adaptéru vám umožňuje distribuovat soubory a aplikace mezi mobilní uživatele.

Produkt DB2 Everyplace je relační databázový systém umístěný v mobilním zařízení. Data uložená v mobilních zařízeních lze zpřístupnit prostřednictvím aplikací vytvořených pomocí nástrojů pro rychlý vývoj aplikací, pomocí podporované sady funkcí rozhraní DB2 CLI (Call Level Interface), pomocí metod JDBC (Java Database Connectivity) nebo pomocí metod ADO.NET.

## **Komponenty řešení využívajících produkt DB2 Everyplace**

Řešení využívající produkt DB2 Everyplace se vyznačují následujícími klíčovými rysy a komponentami:

- Mobilní databáze DB2 Everyplace.
- Server DB2 [Everyplace](#page-11-0) Sync Server.
- [Synchronizační](#page-11-0) klient DB2 Everyplace.
- Server DB2 Everyplace Mobile [Application](#page-12-0) Builder.
- v Vzorová aplikace produktu DB2 [Everyplace.](#page-12-0)

## **Mobilní databáze DB2 Everyplace**

Tato databáze je umístěna v mobilním zařízení. Mobilní databáze je součástí produktů DB2 Everyplace Database Edition, DB2 Everyplace Enterprise Edition a DB2 Everyplace Software Development Kit. Další komponenty přiřazené k této mobilní databázi jsou:

• Vzorová aplikace (strana jádra)

<span id="page-11-0"></span>Mobilní databáze DB2 Everyplace je k dispozici pro následující prostředí:

- $\cdot$  Palm OS
- Symbian OS
- Windows CE/Pocket PC
- Win32 (Windows<sup>®</sup> 95, Windows<sup>®</sup> 98, Windows<sup>®</sup> NT<sup>®</sup>, Windows<sup>®</sup> 2000<sup>®</sup> a Windows<sup>®</sup>  $XP^{\circledR}$
- v QNX Neutrino, Linux a zařízení se zabudovaným systémem Linux.

Produkt DB2 Everyplace podporuje také mobilní zařízení MIDP, která pracují s databází MIDP.

## **Server DB2 Everyplace Sync Server**

Tento server je součástí produktu DB2 Everyplace Enterprise Edition. Se serverem Sync Server souvisejí také následující důležité komponenty:

- DB2 Everyplace Mobile Device Administration Center
- Vzorové aplikace (strana serveru)

Pomocí serveru DB2 Everyplace Sync Server a synchronizačního klienta DB2 Everyplace lze synchronizovat data a aplikace mezi mobilními zařízeními DB2 Everyplace a podnikovými zdroji dat.

Synchronizace dat může probíhat obousměrně nebo jednosměrně. Data lze aktualizovat jak na straně mobilního zařízení DB2 Everyplace, tak i na straně podnikové databáze. Uživatelé si mohou například stáhnout do databáze DB2 Everyplace v mobilním zařízení část dat z databáze DB2 pro z/OS, prohlédnout si tato data, upravit je a poté provést synchronizaci, při které budou změněná data přenesena zpět na server z/OS. Server DB2 Everyplace Sync Server nabízí rovněž mechanismus pro řešení konfliktů.

Server DB2 Everyplace Sync Server představuje administrační nástroj, který vám pomůže spravovat skupiny uživatelů s podobnými požadavky na synchronizaci dat a poskytovat jim synchronizační služby. Další informace o centru pro administraci mobilních zařízení naleznete v příručce Sync Server Administration Guide.

Server DB2 Everyplace Sync Server podporuje synchronizaci relačních dat s libovolným zdrojem dat vybaveným rozhraním JDBC, například s databází DB2 Universal Database.

Server DB2 Everyplace Sync Server podporuje synchronizaci relačních dat s následujícími zdroji dat:

- DB2 Universal Database pro z/OS
- DB2 Universal Database pro iSeries
- DB2 Universal Database pro Linux, UNIX a Windows
- v Všechny zdroje dat s rozhraním JDBC

## **Synchronizační klient DB2 Everyplace**

Tento klient je součástí produktu DB2 Everyplace Enterprise Edition.

Synchronizační klient DB2 Everyplace, který pracuje v mobilních zařízeních, se skládá z aplikací spolupracujících se serverem DB2 Everyplace Sync Server. Zajišťuje obousměrnou synchronizaci podnikových relačních dat s mobilní databází DB2 Everyplace v mobilním zařízení. Mobilní zařízení dále provádí operace související s předpisy odběru souborů, které usnadňují distribuci mobilních aplikací na zařízení, a může spouštět uložené procedury obsažené v databázi DB2.

<span id="page-12-0"></span>Synchronizační klient je k dispozici pro následující operační systémy:

- $\cdot$  Palm OS
- Symbian OS
- Windows CE/Pocket PC
- Win32 (Windows<sup>®</sup> 95, Windows<sup>®</sup> 98, Windows<sup>®</sup> NT<sup>®</sup>, Windows<sup>®</sup> 2000<sup>®</sup> a Windows<sup>®</sup> XP®)
- v QNX Neutrino, Linux a zařízení se zabudovaným systémem Linux

Informace o rozhraních API (Application Programming Interface) dodávaných se synchronizačním klientem naleznete v příručce *DB2 Everyplace Application Development Guide*.

## **DB2 Everyplace Mobile Application Builder**

Nástroj DB2 Everyplace Mobile Application Builder je součástí sady Software Development Kit a lze jej také stáhnout z webového serveru společnosti IBM.

Nástroj DB2 Everyplace Mobile Application Builder slouží k vývoji aplikací DB2 Everyplace pro systémy Palm OS, WinCE, Symbian OS a pro další platformy podporující uživatelská rozhraní a prostředí Java Virtual Machine. Pomocí nástroje Mobile Application Builder můžete vytvářet aplikace, aniž byste napsali jediný řádek kódu. Informace o možnostech získání nástroje Mobile Application Builder naleznete na webovém serveru produktu DB2 Everyplace.

K dalším vývojovým nástrojům patří produkty WebSphere Studio Device Developer, Visual Age Micro Edition, Metrowerks CodeWarrior a sada GNU Software Developer's Kit.

## **Vzorové aplikace produktu DB2 Everyplace**

Vzorové aplikace představují příklady aplikací využívajících produkt DB2 Everyplace. Díky vzorové aplikaci Visiting Nurse si můžete rychle vyzkoušet obousměrnou synchronizaci mezi mobilní databází a serverem Sync Server. Tato vzorová aplikace se skládá ze dvou částí, z nichž první pracuje na serveru Sync Server a druhá v mobilní databázi. Vzorová aplikace pracující v mobilní databázi ukazuje funkci databázového jádra v samostatném prostředí. Když zkombinujete vzorovou aplikaci Sync Server a vzorovou aplikaci databázového jádra, dostanete vyčerpávající aplikaci, která pracuje se všemi komponentami produktu DB2 Everyplace.

Aplikace IBM Sync je také vzorovou aplikací, která demonstruje, jak používat synchronizačního klienta DB2 Everyplace Sync Client v rozhraní API pro synchronizaci tabulek předpisů definovaných v MDAC.

Příkazový procesor CLP je nástroj vývoje aplikací dodávaný jako vzorová aplikace využívající produkt DB2 Everyplace na platformách s rozhraním příkazového řádku. Příkazový procesor CLP se používá pro práci s databázemi DB2 Everyplace v mobilních zařízeních. Server Sync Server s ním nepracuje.

Příkazy SQL podporované produktem DB2 Everyplace umožňují vytvořit a odstranit tabulku a index a odstraňovat, vkládat a aktualizovat řádky tabulky.

Další informace o podporovaných příkazech SQL naleznete v příručce *DB2 Everyplace Application Development Guide*.

## <span id="page-13-0"></span>**Ukázkový případ použití produktu DB2 Everyplace**

Inspektoři pojistných událostí zodpovídají za kontrolu poškozeného vlastnictví zákazníků, kteří ohlásí pojistnou událost. Ve většině pojišťoven se inspektor na místě seznámí s rozsahem škod, vyplní formulář s rozhodnutím o vyhovění nebo zamítnutí žádosti o výplatu pojistného a posoudí výši škod, které mají být žadateli uhrazeny. Ruční zadávání dat z těchto formulářů do podnikového počítačového systému po návratu inspektora je zdlouhavé a nákladné.

Vybaví-li pojišťovna své inspektory mobilním zařízením s instalovanou aplikací DB2 Everyplace, může tím celý proces výrazně zjednodušit. Prostřednictvím mobilních zařízení mají inspektoři trvalý přístup k plánu inspekcí, k trasám a informacím o zásadách vyřizování žádostí. V mobilním zařízení lze také přímo vyplňovat formuláře s rozhodnutím o pojistné události. Po návratu do pojišťovny může inspektor provést synchronizaci dat ve svém mobilním zařízení s podnikovým počítačovým systémem tak, že odešle data v nově vyplněných formulářích do podnikové databáze pojišťovny. Potřebuje-li inspektor informace při práci mimo pojišťovnu, může provést synchronizaci dat v mobilním zařízení s podnikovým počítačovým systémem prostřednictvím modemu. Vyřizování žádostí o výplatu pojistného tak může probíhat s úplným vyloučením papírových dokumentů, což sníží náklady pojišťovny. Žádosti lze kromě toho vyřizovat rychleji, protože inspektoři mají přímý přístup k podnikovým databázím pojišťovny.

## <span id="page-14-0"></span>**Část 2. Instalace produktu DB2 Everyplace**

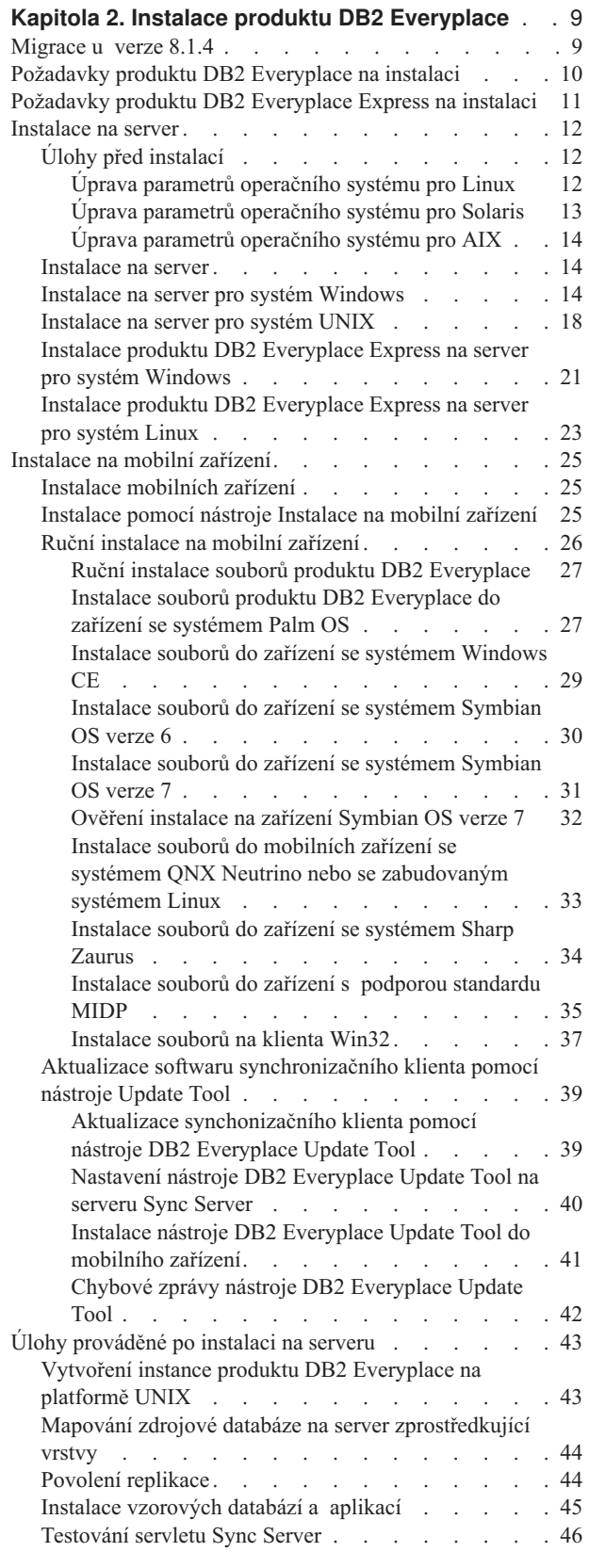

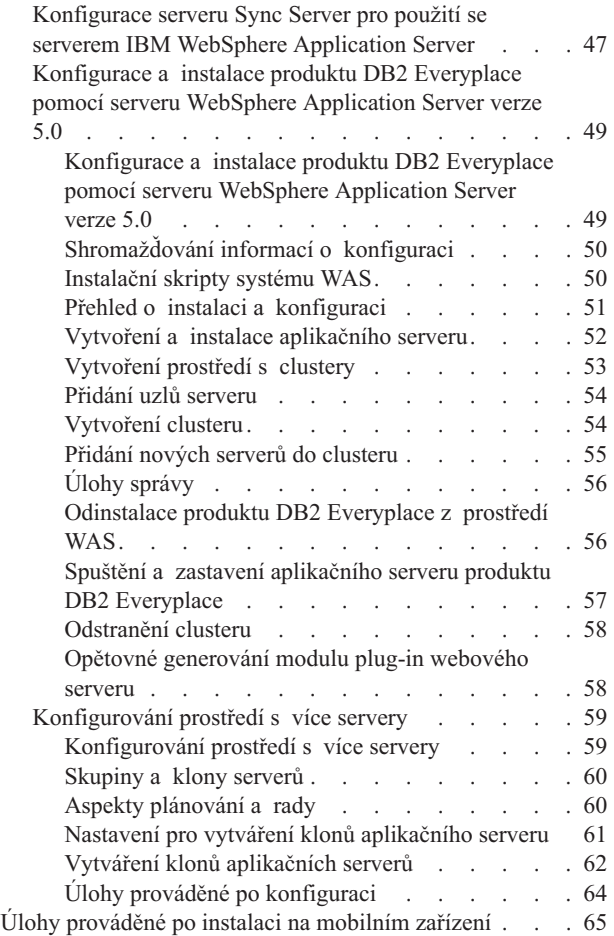

## <span id="page-16-0"></span>**Kapitola 2. Instalace produktu DB2 Everyplace**

V této kapitole naleznete informace o instalaci produktu DB2 Everyplace. Zabývá se následujícími tématy:

- "Migrace u verze 8.1.4"
- v ["Požadavky](#page-17-0) produktu DB2 Everyplace na instalaci" na stránce 10
- v ["Požadavky](#page-18-0) produktu DB2 Everyplace Express na instalaci" na stránce 11
- ["Instalace](#page-19-0) na server" na stránce 12
- v ["Instalace](#page-32-0) na mobilní zařízení" na stránce 25
- v "Úlohy [prováděné](#page-50-0) po instalaci na serveru" na stránce 43
- v "Úlohy [prováděné](#page-72-0) po instalaci na mobilním zařízení" na stránce 65

### **Migrace u verze 8.1.4**

Tento oddíl popisuje problémy týkající se migrace u verze 8.1.4 a poskytuje nezbytné instrukce pro synchronizační server DB2 Everyplace Sync Server a klienta Sync Client:

• Pro synchronizační server Sync Server:

Infrastruktura podporující replikaci předpisů JDBC je v produktu DB2 Everyplace 8.1.4 jiná. Má-li pracovat správně, musí produkt DB2 Everyplace 8.1.4 migrovat předpisy JDBC, které byly vytvořeny předchozí verzí produktu DB2 Everyplace. K této migraci by mělo dojít dříve, než je spuštěn nově instalovaný synchronizační server DB2 Everyplace Sync Server. Měli byste replikovat všechny zrcadlové databáze dříve, než přejdete z existující instalace produktu DB2 Everyplace na verzi DB2 Everyplace 8.1.4. Pokud jsou zrcadlové databáze replikovány těsně před instalací a migrace je provedena těsně po instalaci, nezabere migrace příliš mnoho času. Jinak může její dokončení trvat i velmi dlouhou dobu. Než budete instalovat produkt DB2 Everyplace 8.1.4, doporučuje se zálohovat všechny zdrojové databáze, zrcadlové databáze a databázi DSYCTLDB. Po instalaci je během provádění migrace nezbytné, aby byly všechny zdrojové tabulky v předpisu JDBC v klidovém stavu. Aktivita tabulek bude obnovena po dokončení migrace.

#### **Požadavky:**

- Přesvědčte se, že položka CLASSPATH obsahuje ovladače JDBC všech zdrojových databází, na které se odkazuje předpis JDBC.
- Přesvědčte se, že jsou všechny tabulky obsažené v předpisu JDBC v klidovém stavu.

#### **Postup:**

Tato úloha může být provedena již během instalace produktu DB2 Everyplace. Pokud nechcete, aby průvodce instalací tuto úlohu provedl, musíte **po** instalaci produktu DB2 Everyplace provést následující kroky.

- 1. Vyvolejte obslužný program migrace:
	- V systému Windows spusťte soubor %DSYINSTDIR%\Server\bin\dsyjdbcmigration.bat.
	- V systému UNIX spusťte soubor \$DSYINSTDIR/Server/bin/dsyjdbcmigration.sh.
- 2. Zkontrolujte, zda v souboru se záznamem dsyjdbcmigration.log v adresáři %DSYINSTDIR%\Server\logs nebo \$DSYINSTDIR/Server/logs nejsou chyby.
- 3. Pokud v něm chyby jsou, opravte je a opakujte kroky 1 a 2. Pokud problém přetrvává, obraťte se na softwarovou podporu společnosti IBM.

<span id="page-17-0"></span>v Pro synchronizačního klienta Sync Client:

#### **Postup:**

Pokud jste již dříve provedli synchronizaci pomocí synchonizačního klienta systému Linux nebo QNX Neutrino, musíte migrovat konfigurační soubory synchonizačního klienta spuštěním souboru migrate.sh v cílovém adresáři. Cílový adresář je ten, ve kterém jsou uloženy konfigurační soubory synchonizačního klienta (například CONFIG1 nebo MISC1). Skript pouze změní písmena v názvech souborů na malá. Soubor migrate.sh je umístěn v adresáři /bin. Pokud se pokusíte synchronizovat pomocí synchonizačního klienta systému Linux nebo QNX Neutrino 8.1.4 a předchozích konfiguračních souborů (názvy s velkými písmeny), vrátí funkce iscConfigOpen() hodnotu ISCRTN\_Failed.

#### **Související úlohy:**

v "Instalace na server pro systém [Windows"](#page-21-0) na stránce 14

## **Požadavky produktu DB2 Everyplace na instalaci**

#### **Požadavky:**

#### **Hardwarové požadavky:**

Chcete-li používat produkt DB2 Everyplace, musí váš systém splňovat následující hardwarové požadavky:

- v procesor Intel Pentium III nebo srovnatelný,
- 512 MB paměti.
- 300 MB volného prostoru na disku.
- v 700 MB volného prostoru na disku (nemáte-li nainstalovanou databázi DB2 Universal Database)

#### **Softwarové požadavky:**

Pokud chcete používat server DB2 Everyplace Sync Server, musíte nejprve instalovat následující software:

- v Produkt DB2 Everyplace podporuje sady DB2 Universal Database Version 7 FixPak 3, FixPak 4, FixPak 5, FixPak 6, FixPak 7 a FixPak 8. Doporučujeme sadu FixPak 5 nebo pozdější pro systémy Windows, AIX a Linux. Pro platformu Solaris doporučujeme sadu FixPak 7 nebo pozdější. Pokud nemáte v systému Windows nainstalovanou databázi DB2 Universal Database, bude nainstalována zabudovaná kopie s omezenou funkčností.
- v Produkt DB2 Everyplace podporuje databázi DB2 Universal Database verze 8, sady FixPak 1 - FixPak 4.
- v Webový server s podporou rozhraní API servletu Java, verze 2.0. Sada IBM WebSphere Application Server verze 4.0 FixPak 4 nebo pozdější (včetně serveru IBM WebSphere Application Server 5.0 – používáte-li server WAS 5.0., nainstalujte sadu FixPak 2) se vyžaduje pro provedení. Licence pro omezené použití serveru Application Server - Express se do počítače instaluje současně s produktem DB2 Everyplace.
- v Software pro připojení mobilního zařízení k pracovní stanici, například Palm HotSync.
- JDK 1.3.1 (pouze Solaris)

#### **Požadavky na operační systém:**

Produkt DB2 Everyplace pracuje v následujících operačních systémech:

- Pro synchronizační server DB2 Everyplace Sync Server:
	- Microsoft Windows 2000, Windows NT nebo Windows XP
- <span id="page-18-0"></span>– Redhat Linux verze 7.3 nebo vyšší
- Mandrake verze 8.2 nebo vyšší
- Solaris verze 8
- Pro klienta:
	- mobilní zařízení Win32
	- mobilní zařízení Palm OS
	- mobilní zařízení Symbian6 a Symbian7
	- mobilní zařízení WinCE / PocketPC
	- mobilní zařízení QNX Neutrino
	- systém 7.0 Windows CE verze 3.0, 4.0
	- systém Linux s balíky gcc 3.2.1 a glib 2.2 pro x86
	- Monta Vista Linux 2.1 a 3.0 pro ARM

#### **Související úlohy:**

- ["Migrace](#page-16-0) u verze 8.1.4" na stránce 9
- v ["Testování](#page-53-0) servletu Sync Server" na stránce 46

## **Požadavky produktu DB2 Everyplace Express na instalaci**

#### **Požadavky:**

#### **Hardwarové požadavky:**

Chcete-li používat produkt DB2 Everyplace, musí váš systém splňovat následující hardwarové požadavky:

- procesor Intel Pentium III nebo srovnatelný (Windows a Linux).
- v 512 MB paměti (používáte-li aplikační server IBM WebSphere Application Server, doporučuje se 1 GB paměti),
- v 300 MB volného prostoru na disku (700 MB volného prostoru na disku, nemáte-li v počítači nainstalovanou databázi DB2 Universal Database).

#### **Softwarové požadavky:**

Pokud chcete používat server DB2 Everyplace Sync Server, musíte nejprve instalovat následující software:

- Produkt DB2 Everyplace podporuje databázi DB2 Universal Database verze 7.2 se sadou FixPak 5 nebo pozdější.
	- **Poznámka:** Pokud nemáte nainstalovanou databázi DB2 Universal Database, nainstaluje průvodce instalací produktu DB2 Everyplace 8.1.4 na váš počítač vestavěnou verzi databáze DB2 Universal Database Express Edition, která bude využívána spolu s produktem DB2 Everyplace.
- v Webový server s podporou rozhraní API servletu Java, verze 2.0. Když instalujete produkt DB2 Everyplace, bude do vašeho systému nainstalována vestavěná verze serveru Application Server – Express. Pokud chcete, aby byl produkt DB2 Everyplace aplikačním serverem pracujícím v prostředí WebSphere Application Server verze 5, musíte nainstalovat sadu FixPak 2.
- v Software pro připojení mobilního zařízení k pracovní stanici (např. Palm HotSync). Ten je potřeba pro databázové jádro DB2 Everyplace a pro instalaci klienta Sync Client na mobilní zařízení.

#### <span id="page-19-0"></span>**Požadavky na operační systém:**

Produkt DB2 Everyplace pracuje v následujících operačních systémech:

- Pro synchronizační server DB2 Everyplace Sync Server:
	- Microsoft Windows 2000, Windows NT nebo Windows XP
	- Redhat Linux verze 7.3 nebo vyšší
	- Mandrake verze 8.2 nebo vyšší
- Pro klienta:
	- mobilní zařízení Win32
	- mobilní zařízení Palm OS
	- mobilní zařízení Symbian6 a Symbian7
	- mobilní zařízení WinCE / PocketPC
	- mobilní zařízení Linux
	- mobilní zařízení QNX Neutrino

#### **Související úlohy:**

v ["Testování](#page-53-0) servletu Sync Server" na stránce 46

## **Instalace na server**

V této kapitole naleznete informace o instalaci produktu DB2 Everyplace na server. Zabývá se následujícími tématy:

- "Úlohy před instalací"
- v "Instalace na server pro systém [Windows"](#page-21-0) na stránce 14
- v ["Instalace](#page-25-0) na server pro systém UNIX" na stránce 18
- v "Instalace produktu DB2 [Everyplace](#page-28-0) Express na server pro systém Windows" na stránce [21](#page-28-0)
- v "Instalace produktu DB2 [Everyplace](#page-30-0) Express na server pro systém Linux" na stránce 23

## **Úlohy před instalací**

V této kapitole naleznete informace o krocích, které je třeba provést před instalací produktu DB2 Everyplace na server. Zabývá se následujícími tématy:

- v "Úprava parametrů operačního systému pro Linux"
- v "Úprava parametrů [operačního](#page-20-0) systému pro Solaris" na stránce 13
- v "Úprava parametrů [operačního](#page-21-0) systému pro AIX" na stránce 14

#### **Úprava parametrů operačního systému pro Linux**

Chcete-li, aby produkt DB2 Everyplace pracoval s nejvyšší efektivitou, je třeba upravit systémové parametry databáze DB2 Universal Database. Pokud tak neučiníte, systém nemusí být schopen navázat nové spojení s databází na platformě Linux. Doporučuje se upravit parametry jádra.

**Poznámka:** Podporovány jsou pouze 32bitové instance databáze DB2 Universal Database.

#### **Požadavky:**

Upravte profil přihlášení tak, aby obsahoval následující: export DISPLAY=<pracovní stanice>:0.0

<span id="page-20-0"></span>kde <*pracovní\_stanice*> je pracovní stanice systému UNIX, kde chcete použít program Mobile Devices Administration Center.

#### **Postup:**

Pro systém Linux s jádrem verze 2.4 nebo vyšší zadejte do příkazového řádku jako uživatel root následující příkazy:

- v *sysctl -w kernel.msgmni=2048*
- v *sysctl -w kernel.shmmax=1073741824*
- v *sysctl -w fs.file-max=32768*
- v *sysctl -w kernel.sem=*″*512 32000 32 1024*″
- v *sysctl -w kernel.threads-max=20480*

Chcete-li, aby se příkazy prováděly automaticky, upravte soubor */etc/rc.d/rc.local* a výše uvedené příkazy přidejte na konec souboru. Při každém následujícím zavedení systému se hodnoty nastaví automaticky. Další doporučení lze nalézt v příručce Linux 7.2 Release Notes pro servisní balík, který používáte.

#### **Související úlohy:**

- v "Vytvoření instance produktu DB2 [Everyplace](#page-50-0) na platformě UNIX" na stránce 43
- v "Úprava parametrů operačního systému pro Solaris"
- v "Úprava parametrů [operačního](#page-21-0) systému pro AIX" na stránce 14

#### **Úprava parametrů operačního systému pro Solaris**

Chcete-li, aby produkt DB2 Everyplace pracoval s nejvyšší efektivitou, je třeba upravit systémové parametry databáze DB2 Universal Database. Pokud tak neučiníte, může dojít k neočekávaným přerušením. Doporučuje se upravit parametry jádra.

**Poznámka:** Podporovány jsou pouze 32bitové instance databáze DB2 Universal Database.

#### **Požadavky:**

Upravte profil přihlášení tak, aby obsahoval následující: export DISPLAY=<pracovní stanice>:0.0

kde <*pracovní\_stanice*> je pracovní stanice systému UNIX, kde chcete použít program Mobile Device Administration Center.

#### **Postup:**

U systému Solaris jsou systémové parametry jádra pro spuštění databáze DB2 Universal Database a produktu DB2 Everyplace nedostačující. Tyto hodnoty lze přidat nebo upravit v souboru */etc/system*.

Formát pro nastavení těchto parametrů je následující:

set jméno\_parametru = hodnota

Navrhované parametry v databázi DB2 Universal Database by měly být upraveny tak, aby zahrnovaly následující minimální hodnoty:

- *set shmsys:shminfo shmseg*  $= 256$
- v *set semsys:seminfo\_semume = 256*

<span id="page-21-0"></span>Po změně jakýchkoli parametrů jádra proveďte nové zavedení systému, aby se nastavení jádra uplatnilo.

#### **Související úlohy:**

- v "Vytvoření instance produktu DB2 [Everyplace](#page-50-0) na platformě UNIX" na stránce 43
- v "Úprava parametrů [operačního](#page-19-0) systému pro Linux" na stránce 12
- v "Úprava parametrů operačního systému pro AIX"

### **Úprava parametrů operačního systému pro AIX**

Chcete-li, aby produkt DB2 Everyplace pracoval s nejvyšší efektivitou, je třeba upravit systémové parametry databáze DB2 Universal Database. Pokud tak neučiníte, systém nemusí být schopen navázat nové spojení s databází. Měly by být povoleny rozšířené sdílené segmenty paměti.

**Poznámka:** Podporovány jsou pouze 32bitové instance databáze DB2 Universal Database.

#### **Požadavky:**

Upravte profil přihlášení tak, aby obsahoval následující: export DISPLAY=<pracovní stanice>:0.0

kde <*pracovní\_stanice*> je pracovní stanice systému UNIX, kde chcete použít program Mobile Devices Administration Center.

#### **Postup:**

Pro každou instanci DB2 se spuštěným produktem DB2 Everyplace postupujte takto:

- 1. Upravte profil přihlášení (nejspíše /home/<jméno\_uživatele>/.profile) tak, aby obsahoval následující: export EXTSHM=ON
- 2. Ukončete uživatelský shell.
- 3. Přihlašte se jako uživatel (aby se provedené změny uplatnily) a otevřte nový shell.
- 4. V příkazovém řádku shellu zadejte následující příkaz: db2set DB2ENVLIST=EXTSHM
- 5. Znovu spusťte instanci databáze DB2 Universal Database.

#### **Související úlohy:**

- v "Vytvoření instance produktu DB2 [Everyplace](#page-50-0) na platformě UNIX" na stránce 43
- v "Úprava parametrů [operačního](#page-19-0) systému pro Linux" na stránce 12
- v "Úprava parametrů [operačního](#page-20-0) systému pro Solaris" na stránce 13

## **Instalace na server**

Produkt DB2 Everyplace je třeba instalovat na server a do všech mobilních zařízení a emulátorů, které se k tomuto serveru budou připojovat.

#### **Související úlohy:**

• "Instalace [mobilních](#page-32-0) zařízení" na stránce 25

## **Instalace na server pro systém Windows**

Chcete-li instalovat produkt DB2 Everyplace na server se systémem Windows, proveďte následující kroky.

#### **Postup:**

1. Spusťte instalační program:

Při instalaci z disku CD-ROM:

v V systému Windows vložte do jednotky CD-ROM disk produktu DB2 Everyplace. Otevře se instalační program produktu DB2 Everyplace. Pokud se instalační program neotevře automaticky, spusťte instalaci dvojím klepnutím na soubor DB2Everyplace.exe umístěný na disku CD-ROM produktu DB2 Everyplace.

Při instalaci z webového serveru produktu DB2 Everyplace:

v V systému Windows spusťte soubor DB2Everyplace.exe.

Otevře se uvítací panel.

- 2. Klepnutím na tlačítko **Další** se zobrazí poznámky k instalaci. Po jejich přečtení klepněte na tlačítko **Další**. Tím zobrazíte licenční smlouvu. Po potvrzení licenční smlouvy klepněte na tlačítko **Další** a otevřete panel s cílovým adresářem.
- 3. Zadejte adresář, kam chcete produkt DB2 Everyplace nainstalovat, nebo klepněte na tlačítko **Procházet** a adresář vyberte. Po výběru cílového adresáře klepněte na tlačítko **Další**. Otevře se panel Vyberte typ instalace.
- 4. Vyberte typ instalace:
	- v Typická: Pro většinu uživatelů, kteří chtějí nainstalovat produkt DB2 Everyplace s většinou funkcí používajících typickou konfiguraci a předvolené hodnoty.
	- v Přizpůsobená: Pro zkušené uživatele, kteří si chtějí sami vybrat instalované funkce.
	- Vícenásobný server: Nainstaluje produkt DB2 na více serverů, čímž se zvýší dostupnost a umožní vyvážení zatížení prostředí.
	- v Pouze řídicí databáze: Nainstaluje pouze řídicí databázi produktu DB2 Everyplace.
	- v Pouze server DB2 Everyplace Sync Server: Nainstaluje pouze server DB2 Everyplace Sync Server.

Klepněte na tlačítko **Další**.

- 5. Pokud jste vybrali položku Typická, průvodce instalací produktu DB2 Everyplace:
	- v *ne*vytvoří během instalace soubor odpovědí,
	- v vytvoří vzorové databáze produktu DB2 Everyplace, vzorovou aplikaci serveru a nainstaluje předkonfigurovanou aplikaci klienta systému Windows pro demonstraci synchronizace,
	- v po instalaci spustí službu systému Windows pro server DB2 Everyplace Sync Server.

Přejděte ke kroku 10 na [stránce](#page-24-0) 17.

- 6. Pokud jste vybrali typ instalace Přizpůsobená:
	- a. Otevře se panel, kde můžete vybrat instalované funkce. Klepněte na tlačítko **Další**. Otevře se panel s výběrem instalačních akcí.
	- b. Zaškrtněte políčko vedle instalační akce, kterou chcete povolit. Můžete vybrat obě volby, ale musíte vybrat alespoň jednu. Pokud nevyberete žádnou instalační akci, dojde k chybě. Zadejte, zda chcete, aby průvodce instalací nainstaloval produkt DB2 Everyplace na váš počítač, nebo zda má vygenerovat soubor odpovědí. Soubor odpovědí se používá k zaznamenávání odpovědí uživatele během interaktivní instalace. Může být použit k automatické instalaci na jiných počítačích. Po výběru odpovídajících instalačních akcí klepněte na tlačítko **Další**. Otevře se panel výběru akcí ukázkových aplikací.
	- c. Zaškrtněte políčko vedle akce ukázkové aplikace, kterou chcete povolit. Můžete uvést, zda má průvodce instalací vytvořit vzorové databáze produktu DB2 Everyplace a vzorovou aplikaci Visiting Nurse nebo nainstalovat

předkonfigurovaného klienta systému Windows pro demonstraci synchronizace se serverem DB2 Everyplace Sync Server. Klepněte na tlačítko **Další**. Otevře se panel výběru akcí služeb.

d. Pokud chcete, aby průvodce instalací na závěr instalace spustil službu systému Windows pro server DB2 Everyplace Sync Server, zaškrtněte políčko. Klepněte na tlačítko **Další**.

Přejděte ke kroku 10 na [stránce](#page-24-0) 17.

- 7. Pokud jste vybrali položku Vícenásobný server:
	- a. Otevře se panel, kde můžete vybrat instalované funkce. Klepněte na tlačítko Další. Otevře se panel s výběrem instalačních akcí.
	- b. Zaškrtněte políčko vedle instalační akce, kterou chcete povolit. Můžete vybrat obě volby, ale musíte vybrat alespoň jednu. Pokud nevyberete žádnou instalační akci, dojde k chybě. Zadejte, zda chcete, aby průvodce instalací nainstaloval produkt DB2 Everyplace na váš počítač, nebo zda má vygenerovat soubor odpovědí. Soubor odpovědí se používá k zaznamenávání odpovědí uživatele během interaktivní instalace. Může být použit k automatické instalaci na jiných počítačích. Po výběru odpovídajících instalačních akcí klepněte na tlačítko Další. Otevře se panel výběru akcí ukázkových aplikací.
	- c. Zaškrtněte políčko vedle akce ukázkové aplikace, kterou chcete povolit. Můžete uvést, zda má průvodce instalací vytvořit vzorové databáze produktu DB2 Everyplace a vzorovou aplikaci Visiting Nurse nebo nainstalovat předkonfigurovaného klienta systému Windows pro demonstraci synchronizace se serverem DB2 Everyplace Sync Server. Klepněte na tlačítko Další. Otevře se panel výběru akce řídicí databáze.
	- d. Otevře se panel, kde můžete vybrat, zda má průvodce instalací vytvořit na tomto počítači řídicí databázi. Pokud chcete, aby měl tento server řídicí databázi, zaškrtněte políčko vedle položky Vytvořit řídicí databázi serveru DB2 Everyplace Sync Server a klepněte na tlačítko Další. Pokud jste se rozhodli nevytvářet na tomto serveru řídicí databázi, otevře se panel Informace o vzdálené řídicí databázi. Pokud jste se rozhodli řídicí databázi na tomto serveru vytvořit, pokračujte krokem [10](#page-24-0) na [stránce](#page-24-0) 17.
	- e. Zadejte jméno hostitele počítače, na kterém je umístěna vzdálená řídicí databáze, dále port připojení pro instanci DB2, jméno uzlu, který bude vytvořen v adresáři místních uzlů pro katalogizaci vzdálené řídicí databáze, jméno uživatele a heslo pro připojení ke vzdálené řídicí databázi. Klepněte na tlačítko Další. Přejděte ke kroku 10 na [stránce](#page-24-0) 17.
- 8. Pokud jste vybrali položku Pouze řídicí databáze:

Přejděte ke kroku 13 na [stránce](#page-24-0) 17.

- 9. Pokud jste vybrali položku Pouze server DB2 Everyplace Sync Server:
	- a. Otevře se panel, kde můžete vybrat instalované funkce. Klepněte na tlačítko **Další**. Otevře se panel s výběrem instalačních akcí.
	- b. Zaškrtněte políčko vedle instalační akce, kterou chcete povolit. Můžete vybrat obě volby, ale musíte vybrat alespoň jednu. Pokud nevyberete žádnou instalační akci, dojde k chybě. Zadejte, zda chcete, aby průvodce instalací nainstaloval produkt DB2 Everyplace na váš počítač, nebo zda má vygenerovat soubor odpovědí. Soubor odpovědí se používá k zaznamenávání odpovědí uživatele během interaktivní instalace. Může být použit k automatické instalaci na jiných počítačích. Po výběru odpovídajících instalačních akcí klepněte na tlačítko **Další**. Otevře se panel výběru akcí služeb.
	- c. Pokud chcete, aby průvodce instalací na závěr instalace spustil službu systému Windows pro server DB2 Everyplace Sync Server, zaškrtněte políčko. Klepněte na tlačítko **Další**. Otevře se panel Informace o vzdálené řídicí databázi.
- <span id="page-24-0"></span>d. Zadejte jméno hostitele počítače, na kterém je umístěna vzdálená řídicí databáze, dále port připojení pro instanci DB2, jméno uzlu, který bude vytvořen v adresáři místních uzlů pro katalogizaci vzdálené řídicí databáze, jméno uživatele a heslo pro připojení ke vzdálené řídicí databázi. Klepněte na tlačítko **Další**. Přejděte ke kroku 14.
- 10. Pokud v počítači *není* nainstalovaná databáze DB2 Universal Database, otevře se informační panel. Pokud jste měli databázi DB2 Universal Database v počítači nainstalovanou, přejděte ke kroku 11.
	- a. Bude požádáni o zadání adresáře, kam se má nainstalovat vestavěná verze databáze DB2 Universal Database. Zadejte jméno adresáře nebo klepněte na tlačítko **Procházet** a jméno adresáře vyberte. Po výběru adresáře klepněte na tlačítko **Další**.
	- b. Dále bude třeba zadat informace o uživateli pro server DB2 UDB Database Administration Server. Můžete buď použít existujícího uživatele pro správu, nebo můžete zadat uživatele nového, který bude ve vašem počítači vytvořen. Pokud chcete použít stejné ověřovací informace pro server DB2 Everyplace Sync Server, zaškrtněte příslušné políčko. Klepněte na tlačítko **Další**. Pokud jste zaškrtli políčko, pokračujte krokem 14.
- 11. Otevře se panel migrace JDBC. Chcete-li po instalaci produktu DB2 Everyplace migrovat předpisy JDBC, vyberte hodnotu **Ano**. Proces migrace vyžaduje, aby byly zdrojové databáze používané pro předpisy JDBC během migrace aktivní. Dále musíte provést kroky v části ["Migrace](#page-16-0) u verze 8.1.4" na stránce 9. Pokud vyberete hodnotu **Ne**, musíte migrovat předpisy JDBC dříve, než spustíte server DB2 Everyplace Sync Server. Klepněte na tlačítko **Další**. Otevře se panel resetování uživatele.
- 12. Tento panel uvádí seznam uživatelů s nedokončenými synchronizačními relacemi nebo se zrušenou synchronizací. Když produkt DB2 Everyplace migruje tabulku ukládaných zpráv, jsou data v tabulce odstraněna. Pokud se uživatelé s nedokončenými synchronizačními relacemi pokusí po migraci produktu DB2 Everyplace na verzi 8.1.4 znovu provést synchronizaci, dojde k chybě. Chcete-li se této chybě vyhnout, je třeba uživatele resetovat. Pokud chcete uživatele po dokončení instalace resetovat, vyberte volbu **Ano**. Klepněte na tlačítko **Další**.
- 13. Otevře se panel Určení informací pro přihlášení k produktu DB2 UDB. Zadejte ověřovací informace, které server DB2 Everyplace Sync Server použije pro přihlášení k serveru DB2 UDB DAS. Po zadání požadovaných informací klepněte na tlačítko **Další**.
- 14. Otevře se panel souhrnu před instalací, který uvádí funkce, jež budou nainstalovány do počítače, a informace o konfiguraci pro server DB2 Everyplace Sync Server. Dále uvádí informace o konfiguraci pro vestavěný aplikační server. Port serveru a port SSL uvedené na tomto panelu jsou klienty používány pro synchronizaci se serverem DB2 Everyplace Sync Server. Po přečtení souhrnu před instalací klepněte na tlačítko **Další**.
- 15. Průběh instalace je znázorněn grafickým indikátorem.

**Poznámka:** Následující seznam se týká pouze pro typické instalace. Pro ostatní typy instalace provede průvodce instalací pouze část těchto úloh.

Během typické instalace průvodce instalací provede následující akce:

- Nainstaluje:
	- Vestavěnou verzi databáze DB2 Universal Database (pokud není databáze DB2 UDB již nainstalována). Pokud je instalace neúspěšná, otevře průvodce instalací záznam o chybách a instalaci přeruší. Je-li instalace vestavěné verze databáze DB2 UDB úspěšná, průvodce instalací pokračuje.
	- Produkt DB2 Everyplace. Během instalace budou do cílového adresáře, který jste zadali dříve, zkopírovány soubory odpovídající vybranému typu instalace.
	- Vestavěnou verzi serveru Application Server.
- <span id="page-25-0"></span>v Provede konfigurační úlohy po instalaci, které zahrnují následující akce:
	- aktualizace proměnné classpath pro program Mobile Devices Administration Center (pokud používáte databázi DB2 Universal Database verze 8),
	- vytvoření řídicí databáze serveru DB2 Everyplace Sync Server,
	- vytvoření vzorových databází DB2 Everyplace,
	- vytvoření vzorové aplikace serveru.
- v Spustí službu systému Windows pro server DB2 Everyplace Sync Server.
- v Otevře se panel souhrnu po instalaci. Tento panel obsahuje pokyny pro ověření po instalaci. Dále uvádí pokyny k synchronizaci se serverem DB2 Everyplace Sync Server, který jste instalovali, pomocí klienta s předkonfigurovanými panely. Po přečtení informací klepněte na tlačítko **Dokončit**.
- 16. Blahopřejeme! Úspěšně jste nainstalovali produkt DB2 Everyplace.

#### **Související úlohy:**

- ["Migrace](#page-16-0) u verze 8.1.4" na stránce 9
- v ["Testování](#page-53-0) servletu Sync Server" na stránce 46

### **Instalace na server pro systém UNIX**

Chcete-li instalovat produkt DB2 Everyplace na server se systémem UNIX, proveďte následující kroky.

#### **Postup:**

- 1. Spusťte instalační program DB2Everyplace.bin jako uživatel root. Otevře se uvítací panel.
- 2. Klepnutím na tlačítko **Další** se zobrazí poznámky k instalaci. Po jejich přečtení klepněte na tlačítko **Další**, tím zobrazíte licenční smlouvu. Po potvrzení licenční smlouvy klepněte na tlačítko **Další** a otevřete okno Vyberte typ instalace.
- 3. Vyberte typ instalace:
	- v Typická: Pro většinu uživatelů, kteří chtějí nainstalovat produkt DB2 Everyplace s většinou funkcí používajících typickou konfiguraci a předvolené hodnoty.
	- v Přizpůsobená: Pro zkušené uživatele, kteří si chtějí sami vybrat instalované funkce.
	- v Vícenásobný server: Nainstaluje produkt DB2 na více serverů, čímž se zvýší dostupnost a umožní vyvážení zatížení prostředí.
	- v Pouze řídicí databáze: Nainstaluje pouze řídicí databázi produktu DB2 Everyplace.
	- Pouze server DB2 Everyplace Sync Server: Nainstaluje pouze server DB2 Everyplace Sync Server.

Klepněte na tlačítko **Další**.

- 4. Pokud jste vybrali položku Typická, průvodce instalací produktu DB2 Everyplace:
	- *nevytvoří během instalace soubor odpovědí,*
	- v vytvoří instanci serveru DB2 Everyplace Sync Server, vytvoří vzorové databáze produktu DB2 Everyplace a vzorovou serverovou aplikaci.

Přejděte ke kroku 10 na [stránce](#page-27-0) 20.

- 5. Pokud jste vybrali typ instalace Přizpůsobená:
	- a. Otevře se panel, kde můžete vybrat funkce, které chcete instalovat. Klepněte na tlačítko **Další**. Otevře se panel s výběrem instalačních akcí.
	- b. Zaškrtněte políčko vedle instalační akce, kterou chcete povolit. Můžete vybrat obě volby, ale musíte vybrat alespoň jednu. Pokud nevyberete žádnou instalační akci, dojde k chybě. Zadejte, zda chcete, aby průvodce instalací nainstaloval produkt DB2 Everyplace na váš počítač, nebo zda má vygenerovat soubor odpovědí. Soubor

odpovědí se používá k zaznamenávání odpovědí uživatele během interaktivní instalace. Může být použit k automatické instalaci na jiných počítačích. Po výběru odpovídajících instalačních akcí klepněte na tlačítko **Další**. Otevře se panel s výběrem instalačních akcí v systému UNIX.

- c. Zaškrtněte políčko vedle akce po instalaci, kterou chcete povolit. Můžete uvést, zda chcete, aby průvodce instalací vytvořil instanci serveru Everyplace Sync Server nebo vzorové databáze produktu DB2 Everyplace a vzorovou serverovou aplikaci Visiting Nurse. Klepněte na tlačítko **Další**.
- 6. Pokud jste vybrali položku Vícenásobný server:
	- a. Otevře se panel, kde můžete vybrat funkce, které chcete instalovat. Klepněte na tlačítko **Další**. Otevře se panel s výběrem instalačních akcí.
	- b. Zaškrtněte políčko vedle instalační akce, kterou chcete povolit. Můžete vybrat obě volby, ale musíte vybrat alespoň jednu. Pokud nevyberete žádnou instalační akci, dojde k chybě. Zadejte, zda chcete, aby průvodce instalací nainstaloval produkt DB2 Everyplace na váš počítač, nebo zda má vygenerovat soubor odpovědí. Soubor odpovědí se používá k zaznamenávání odpovědí uživatele během interaktivní instalace. Může být použit k automatické instalaci na jiných počítačích. Po výběru odpovídajících instalačních akcí klepněte na tlačítko Další. Otevře se panel s výběrem instalačních akcí v systému UNIX.
	- c. Zaškrtněte políčko vedle akce po instalaci, kterou chcete povolit. Můžete uvést, zda chcete, aby průvodce instalací vytvořil instanci serveru Everyplace Sync Server. Můžete také uvést, zda chcete, aby průvodce instalací vytvořil řídicí databázi pro tuto instanci serveru DB2 Everyplace Sync Server. Můžete také uvést, zda chcete, aby průvodce instalací vytvořil vzorové databáze produktu DB2 Everyplace a vzorovou serverovou aplikaci Visiting Nurse pro vytvářenou instanci serveru DB2 Everyplace Sync Server. Po výběru odpovídajících akcí po instalaci klepněte na tlačítko **Další**.
	- d. Pokud jste se rozhodli nevytvářet řídicí databázi serveru DB2 Everyplace Sync Server pro instanci serveru DB2 Everyplace Sync Server, otevře se panel Informace o vzdálené řídicí databázi. Zadejte jméno hostitele vzdáleného počítače, na kterém je umístěna řídicí databáze, dále zadejte port připojení pro instanci DB2 a jméno lokálního uzlu vytvořeného pro katalogizaci vzdálené řídicí databáze. Klepnutím na tlačítko **Další** přejděte ke kroku 9 na [stránce](#page-27-0) 20.
- 7. Pokud jste vybrali položku Pouze řídicí databáze:

Přejděte ke kroku 11 na [stránce](#page-27-0) 20.

- 8. Pokud jste vybrali položku Pouze server DB2 Everyplace Sync Server:
	- a. Otevře se panel, kde můžete vybrat funkce, které chcete instalovat. Klepněte na tlačítko **Další**, otevře se panel s výběrem instalačních akcí.
	- b. Zaškrtněte políčko vedle instalační akce, kterou chcete povolit. Můžete vybrat obě volby, ale musíte vybrat alespoň jednu. Pokud nevyberete žádnou instalační akci, dojde k chybě. Zadejte, zda chcete, aby průvodce instalací nainstaloval produkt DB2 Everyplace na váš počítač, nebo zda má vygenerovat soubor odpovědí. Soubor odpovědí se používá k zaznamenávání odpovědí uživatele během interaktivní instalace. Může být použit k automatické instalaci na jiných počítačích. Po výběru odpovídajících instalačních akcí klepněte na tlačítko **Další**. Otevře se panel s výběrem instalačních akcí v systému UNIX.
	- c. Zaškrtněte políčko vedle akce po instalaci, kterou chcete povolit. Můžete uvést, zda chcete, aby průvodce instalací vytvořil instanci serveru Everyplace Sync Server. Klepněte na tlačítko **Další**.
	- d. Otevře se panel pro zadání informací o instalnci serveru DB2 Everyplace Sync Server. Zadejte jméno uživatele, heslo a umístění instance serveru DB2 Everyplace Sync Server. Po uvedení požadovaných informací klepněte na tlačítko Další. Otevře se panel Informace o vzdálené řídicí databázi.
- <span id="page-27-0"></span>e. Zadejte jméno hostitele počítače, na kterém je umístěna vzdálená řídicí databáze, dále port připojení pro instanci DB2, jméno uzlu, který bude vytvořen v adresáři místních uzlů pro katalogizaci vzdálené řídicí databáze, jméno uživatele a heslo pro připojení ke vzdálené řídicí databázi. Klepnutím na tlačítko **Další** přejděte ke kroku 12.
- 9. Pokud v počítači *není* nainstalovaná databáze DB2 Universal Database, otevře se informační panel. Pokud jste měli databázi DB2 Universal Database v počítači nainstalovanou, přejděte ke kroku 6.
	- a. Dále bude třeba zadat informace o uživateli pro instanci serveru DB2 UDB Database Administration Server. Zadejte jméno uživatele, heslo, jméno primární skupiny a domovský adresář uživatele. Klepněte na tlačítko **Další**.
	- b. Dále bude třeba zadat informace o uživateli pro vlastníka instance databáze DB2. Zadejte jméno uživatele, heslo, jméno primární skupiny a domovský adresář uživatele. Klepněte na tlačítko **Další**.
	- c. Bude třeba zadat informace o uživateli pro chráněného uživatele databáze DB2. Zadejte jméno uživatele, heslo, jméno primární skupiny a domovský adresář uživatele. Klepněte na tlačítko **Další**.
- 10. Otevře se panel migrace instance serveru Sync Server. Pokud chcete, aby průvodce instalací migroval předpisy JDBC pro existující instance serveru DB2 Everyplace Sync Server, vyberte položku **Ano**. Vyberte hodnotu **Ano**, chcete-li, aby průvodce instalací po instalaci resetoval uživatele.

Důvod těchto voleb:

- v Předpisy JDBC definované pro tyto instance produktu DB2 Everyplace je třeba migrovat před spuštěním serveru DB2 Everyplace Sync Server. Další informace naleznete v kapitole ["Migrace](#page-16-0) u verze 8.1.4" na stránce 9.
- v Když produkt DB2 Everyplace migruje tabulku ukládaných zpráv, jsou data v tabulce odstraněna. Pokud se uživatelé s nedokončenými synchronizačními relacemi pokusí po migraci produktu DB2 Everyplace na verzi 8.1.4 znovu provést synchronizaci, dojde k chybě. Chcete-li se této chybě vyhnout, je třeba uživatele resetovat.
- 11. Otevře se panel pro zadání informací o instalnci serveru DB2 Everyplace Sync Server. Zadejte jméno uživatele, heslo a umístění instance serveru DB2 Everyplace Sync Server. Po zadání požadovaných informací klepněte na tlačítko **Další**.
- 12. Otevře se panel souhrnu před instalací, který uvádí funkce, jež budou nainstalovány do počítače, a informace o konfiguraci pro server DB2 Everyplace Sync Server. Dále uvádí informace o konfiguraci pro vestavěný server Application Server – Express. Port serveru a port SSL uvedené na tomto panelu jsou klienty používány pro synchronizaci se serverem DB2 Everyplace Sync Server. Po přečtení souhrnu před instalací klepněte na tlačítko **Další**.
- 13. Průběh instalace je znázorněn grafickým indikátorem. Během instalace průvodce instalací provede následující akce:
	- Nainstaluje:
		- Vestavěnou verzi databáze DB2 Universal Database (pokud není databáze DB2 UDB již nainstalována). Pokud je instalace neúspěšná, otevře průvodce instalací záznam o chybách a instalaci přeruší. Je-li instalace vestavěné verze databáze DB2 Universal Database úspěšná, průvodce instalací pokračuje.
		- Produkt DB2 Everyplace. Během instalace budou do cílového adresáře, který jste zadali dříve, zkopírovány soubory odpovídající vybranému typu instalace.
		- Vestavěnou verzi serveru Application Server Express.
	- v Provede konfigurační úlohy po instalaci, které zahrnují následující akce:
		- aktualizace proměnné classpath pro program Mobile Devices Administration Center (pokud používáte databázi DB2 Universal Database verze 8),
- <span id="page-28-0"></span>– vytvoření řídicí databáze serveru DB2 Everyplace Sync Server,
- vytvoření vzorových databází DB2 Everyplace,
- vytvoření vzorové aplikace serveru.
- v Otevře se panel souhrnu po instalaci. Tento panel obsahuje pokyny pro ověření po instalaci. Dále uvádí pokyny k synchronizaci se serverem DB2 Everyplace Sync Server, který jste instalovali, pomocí klienta s předkonfigurovanými panely. Po přečtení informací klepněte na tlačítko **Dokončit**.
- 14. Blahopřejeme! Úspěšně jste nainstalovali produkt DB2 Everyplace.

#### **Související úlohy:**

- ["Migrace](#page-16-0) u verze 8.1.4" na stránce 9
- v ["Testování](#page-53-0) servletu Sync Server" na stránce 46

## **Instalace produktu DB2 Everyplace Express na server pro systém Windows**

Chcete-li instalovat produkt DB2 Everyplace Express na server se systémem Windows, proveďte následující kroky.

#### **Postup:**

- 1. Spusťte instalační program:
	- Při instalaci z disku CD-ROM:
	- v V systému Windows vložte do jednotky CD-ROM disk produktu DB2 Everyplace. Otevře se instalační program produktu DB2 Everyplace. Pokud se instalační program neotevře automaticky, spusťte instalaci dvojím klepnutím na soubor DB2Everyplace.exe umístěný na disku CD-ROM produktu DB2 Everyplace.

Při instalaci z webového serveru produktu DB2 Everyplace:

- v V systému Windows spusťte soubor DB2Everyplace.exe
- 2. Klepnutím na tlačítko **Další** se zobrazí poznámky k instalaci. Po jejich přečtení klepněte na tlačítko **Další**. Tím zobrazíte licenční smlouvu. Po potvrzení licenční smlouvy klepněte na tlačítko **Další** a otevřete panel s cílovým adresářem.
- 3. Zadejte adresář, kam chcete produkt DB2 Everyplace Express nainstalovat, nebo klepněte na tlačítko **Procházet** a adresář vyberte. Po výběru cílového adresáře klepněte na tlačítko **Další**. Otevře se okno Vyberte typ instalace.
- 4. Vyberte typ instalace:
	- v Typická: Pro většinu uživatelů, kteří chtějí nainstalovat produkt DB2 Everyplace Express Edition s většinou funkcí používajících typickou konfiguraci a předvolené hodnoty.
	- v Přizpůsobená: Pro zkušené uživatele, kteří si chtějí sami vybrat instalované funkce.

Klepněte na tlačítko **Další**.

- 5. Pokud jste vybrali typ instalace Přizpůsobená:
	- a. Otevře se panel, kde můžete vybrat funkce, které chcete instalovat. Klepněte na tlačítko **Další**. Otevře se panel s výběrem instalačních akcí.
	- b. Zaškrtněte políčko vedle instalační akce, kterou chcete povolit. Můžete vybrat obě volby, ale musíte vybrat alespoň jednu. Pokud nevyberete žádnou instalační akci, dojde k chybě. Zadejte, zda chcete, aby průvodce instalací nainstaloval produkt DB2 Everyplace Express na váš počítač, nebo zda má vygenerovat soubor odpovědí. Soubor odpovědí se používá k zaznamenávání odpovědí uživatele během

interaktivní instalace. Může být použit k automatické instalaci na jiných počítačích. Po výběru odpovídajících instalačních akcí klepněte na tlačítko **Další**. Otevře se panel výběru akcí ukázkových aplikací.

- c. Zaškrtněte políčko vedle akce ukázkové aplikace, kterou chcete povolit. Můžete uvést, zda má průvodce instalací vytvořit vzorové databáze produktu DB2 Everyplace a vzorovou aplikaci Visiting Nurse nebo nainstalovat předkonfigurovaného klienta systému Windows pro demonstraci synchronizace se serverem DB2 Everyplace Sync Server. Klepněte na tlačítko **Další**. Otevře se panel výběru akcí služeb.
- d. Pokud chcete, aby průvodce instalací na závěr instalace spustil službu systému Windows pro server DB2 Everyplace Sync Server, zaškrtněte políčko. Klepněte na tlačítko **Další**. Přejděte ke kroku 7.
- 6. Pokud jste vybrali položku Typická, průvodce instalací produktu DB2 Everyplace:
	- *nevytvoří během instalace soubor odpovědí,*
	- v vytvoří vzorové databáze produktu DB2 Everyplace, vzorovou aplikaci serveru a nainstaluje předkonfigurovanou aplikaci klienta systému Windows pro demonstraci synchronizace,
	- v po instalaci spustí službu systému Windows pro server DB2 Everyplace Sync Server.

Přejděte ke kroku 7.

- 7. Pokud v počítači *není* nainstalovaná databáze DB2 Universal Database, otevře se informační panel. Pokud jste měli databázi DB2 Universal Database v počítači nainstalovanou, přejděte ke kroku 8.
	- a. Bude požádáni o zadání adresáře, kam se má nainstalovat vestavěná verze databáze DB2 Universal Database - Express. Zadejte jméno adresáře nebo klepněte na tlačítko **Procházet** a jméno adresáře vyberte. Po výběru adresáře klepněte na tlačítko **Další**.
	- b. Dále bude třeba zadat informace o uživateli pro server DB2 UDB Database Administration Server. Můžete buď použít existujícího uživatele pro správu, nebo můžete zadat uživatele nového, který bude ve vašem počítači vytvořen. Pokud chcete použít stejné ověřovací informace pro server DB2 Everyplace Sync Server, zaškrtněte příslušné políčko. Klepněte na tlačítko **Další**. Pokud jste zaškrtli políčko, pokračujte krokem 9.
- 8. Otevře se panel Určení informací pro přihlášení k produktu DB2 UDB. Zadejte ověřovací informace, které server DB2 Everyplace Sync Server použije pro přihlášení k serveru DB2 UDB DAS. Po zadání požadovaných informací klepněte na tlačítko **Další**.
- 9. Otevře se panel souhrnu před instalací, který uvádí funkce, jež budou nainstalovány do počítače, a informace o konfiguraci pro server DB2 Everyplace Sync Server. Dále uvádí informace o konfiguraci pro vestavěný server Application Server Express. Port serveru a port SSL uvedené na tomto panelu jsou klienty používány pro synchronizaci se serverem DB2 Everyplace Sync Server. Po přečtení souhrnu před instalací klepněte na tlačítko **Další**.
- 10. Průběh instalace je znázorněn grafickým indikátorem. Během instalace průvodce instalací provede následující akce:
	- Nainstaluje:
		- Vestavěnou verzi databáze DB2 Express (pokud není databáze DB2 UDB již nainstalována). Pokud je instalace neúspěšná, otevře průvodce instalací záznam o chybách a instalaci přeruší. Je-li instalace vestavěné verze databáze DB2 Express úspěšná, průvodce instalací pokračuje.
		- Produkt DB2 Everyplace Express. Během instalace budou do cílového adresáře, který jste zadali dříve, zkopírovány soubory odpovídající vybranému typu instalace.
- Vestavěnou verzi serveru Application Server Express.
- <span id="page-30-0"></span>v Provede konfigurační úlohy po instalaci, které zahrnují následující akce:
	- aktualizace proměnné classpath pro program Mobile Devices Administration Center (pokud používáte databázi DB2 Universal Database verze 8),
	- vytvoření řídicí databáze serveru DB2 Everyplace Sync Server,
	- vytvoření vzorových databází DB2 Everyplace,
	- vytvoření vzorové aplikace serveru.
- v Spustí službu systému Windows pro server DB2 Everyplace Sync Server.
- v Otevře se panel souhrnu po instalaci. Tento panel obsahuje pokyny pro ověření po instalaci. Dále uvádí pokyny k synchronizaci se serverem DB2 Everyplace Sync Server, který jste instalovali, pomocí klienta s předkonfigurovanými panely. Po přečtení informací klepněte na tlačítko **Dokončit**.
- 11. Blahopřejeme! Úspěšně jste nainstalovali produkt DB2 Everyplace Express.

#### **Související úlohy:**

v ["Testování](#page-53-0) servletu Sync Server" na stránce 46

## **Instalace produktu DB2 Everyplace Express na server pro systém Linux**

Chcete-li instalovat produkt DB2 Everyplace Express na server se systémem Linux, proveďte následující kroky.

#### **Postup:**

- 1. Spusťte instalační program DB2Everyplace.bin jako uživatel root. Otevře se uvítací panel.
- 2. Klepnutím na tlačítko **Další** se zobrazí poznámky k instalaci. Po jejich přečtení klepněte na tlačítko **Další**. Tím zobrazíte licenční smlouvu. Po potvrzení licenční smlouvy klepněte na tlačítko **Další** a otevřete okno Vyberte typ instalace.
- 3. Vyberte typ instalace:
	- v Typická: Pro většinu uživatelů, kteří chtějí nainstalovat produkt DB2 Everyplace Express Edition s většinou funkcí používajících typickou konfiguraci a předvolené hodnoty.
	- v Přizpůsobená: Pro zkušené uživatele, kteří si chtějí sami vybrat instalované funkce.

Klepněte na tlačítko **Další**.

- 4. Pokud jste vybrali typ instalace Přizpůsobená:
	- a. Otevře se panel, kde můžete vybrat funkce, které chcete instalovat. Klepněte na tlačítko **Další**. Otevře se panel s výběrem instalačních akcí.
	- b. Zaškrtněte políčko vedle instalační akce, kterou chcete povolit. Můžete vybrat obě volby, ale musíte vybrat alespoň jednu. Pokud nevyberete žádnou instalační akci, dojde k chybě. Zadejte, zda chcete, aby průvodce instalací nainstaloval produkt DB2 Everyplace Express na váš počítač, nebo zda má vygenerovat soubor odpovědí. Soubor odpovědí se používá k zaznamenávání odpovědí uživatele během interaktivní instalace. Může být použit k automatické instalaci na jiných počítačích. Po výběru odpovídajících instalačních akcí klepněte na tlačítko **Další**. Otevře se panel s výběrem instalačních akcí v systému UNIX.
	- c. Zaškrtněte políčko vedle akce po instalaci, kterou chcete povolit. Můžete uvést, zda chcete, aby průvodce instalací vytvořil instanci serveru Everyplace Sync Server nebo vzorové databáze produktu DB2 Everyplace a vzorovou serverovou aplikaci Visiting Nurse. Klepněte na tlačítko **Další**. Přejděte ke kroku 6 na [stránce](#page-31-0) 24.
- 5. Pokud jste vybrali položku Typická, průvodce instalací produktu DB2 Everyplace:
- <span id="page-31-0"></span>• *nevvtvoří během instalace soubor odpovědí.*
- v vytvoří instanci serveru DB2 Everyplace Sync Server, vytvoří vzorové databáze produktu DB2 Everyplace a vzorovou serverovou aplikaci.

Přejděte ke kroku 6.

- 6. Pokud v počítači *není* nainstalovaná databáze DB2 Universal Database, otevře se informační panel. Pokud jste měli databázi DB2 Universal Database v počítači nainstalovanou, přejděte ke kroku 6.
	- a. Dále bude třeba zadat informace o uživateli pro instanci serveru DB2 UDB Database Administration Server. Zadejte jméno uživatele, heslo, jméno primární skupiny a domovský adresář uživatele. Klepněte na tlačítko **Další**.
	- b. Dále bude třeba zadat informace o uživateli pro vlastníka instance databáze DB2. Zadejte jméno uživatele, heslo, jméno primární skupiny a domovský adresář uživatele. Klepněte na tlačítko **Další**.
	- c. Bude třeba zadat informace o uživateli pro chráněného uživatele databáze DB2. Zadejte jméno uživatele, heslo, jméno primární skupiny a domovský adresář uživatele. Klepněte na tlačítko **Další**.
- 7. Otevře se panel pro zadání informací o instalnci serveru DB2 Everyplace Sync Server. Zadejte jméno uživatele, heslo a umístění instance serveru DB2 Everyplace Sync Server. Po zadání požadovaných informací klepněte na tlačítko **Další**.
- 8. Otevře se panel souhrnu před instalací, který uvádí funkce, jež budou nainstalovány do počítače, a informace o konfiguraci pro server DB2 Everyplace Sync Server. Dále uvádí informace o konfiguraci pro vestavěný server Application Server Express. Port serveru a port SSL uvedené na tomto panelu jsou klienty používány pro synchronizaci se serverem DB2 Everyplace Sync Server. Po přečtení souhrnu před instalací klepněte na tlačítko **Další**.
- 9. Průběh instalace je znázorněn grafickým indikátorem. Během instalace průvodce instalací provede následující akce:
	- Nainstaluje:
		- Vestavěnou verzi databáze DB2 Express (pokud není databáze DB2 UDB již nainstalována). Pokud je instalace neúspěšná, otevře průvodce instalací záznam o chybách a instalaci přeruší. Je-li instalace vestavěné verze databáze DB2 Express úspěšná, průvodce instalací pokračuje.
		- Produkt DB2 Everyplace Express. Během instalace budou do cílového adresáře, který jste zadali dříve, zkopírovány soubory odpovídající vybranému typu instalace.
		- Vestavěnou verzi serveru Application Server Express.
	- v Provede konfigurační úlohy po instalaci, které zahrnují následující akce:
		- aktualizace proměnné classpath pro program Mobile Devices Administration Center (pokud používáte databázi DB2 Universal Database verze 8),
		- vytvoření řídicí databáze serveru DB2 Everyplace Sync Server,
		- vytvoření vzorových databází DB2 Everyplace,
		- vytvoření vzorové aplikace serveru.
	- v Otevře se panel souhrnu po instalaci. Tento panel obsahuje pokyny pro ověření po instalaci. Dále uvádí pokyny k synchronizaci se serverem DB2 Everyplace Sync Server, který jste instalovali, pomocí klienta s předkonfigurovanými panely. Po přečtení informací klepněte na tlačítko **Dokončit**.
- 10. Blahopřejeme! Úspěšně jste nainstalovali produkt DB2 Everyplace Express.

#### **Související úlohy:**

v ["Testování](#page-53-0) servletu Sync Server" na stránce 46

## <span id="page-32-0"></span>**Instalace na mobilní zařízení**

V této části naleznete informace o instalaci produktu DB2 Everyplace. Zabývá se následujícími tématy:

- v "Instalace mobilních zařízení"
- v "Instalace pomocí nástroje Instalace na mobilní zařízení"
- v "Ruční instalace na mobilní [zařízení"](#page-33-0) na stránce 26
- v "Aktualizace softwaru [synchronizačního](#page-46-0) klienta pomocí nástroje Update Tool" na stránce [39](#page-46-0)

## **Instalace mobilních zařízení**

Existuje několik způsobů přenosu souborů na klientské zařízení. Můžete provést následující úlohy:

- v Použít nástroj Instalace na mobilní zařízení
- Instalovat ručně
- v Použít nástroj Update Tool

#### **Související úlohy:**

- v ["Instalace](#page-21-0) na server" na stránce 14
- v "Aktualizace [synchonizačního](#page-46-0) klienta pomocí nástroje DB2 Everyplace Update Tool" na [stránce](#page-46-0) 39

## **Instalace pomocí nástroje Instalace na mobilní zařízení**

Nástroj Instalace na mobilní zařízení je dostupný pouze ve verzi SDK produktu DB2 Everyplace.

Nástroj Instalace na mobilní zařízení pro pracovní stanice se systémem Windows podporuje mobilní zařízení s následujícími operačními systémy:

- v Palm OS 3.5 nebo vyšší, pro Palm OS 4.0 a vyšší s minimálním množstvím paměti 16 MB.
- Windows CE
- Symbian OS verze 6 a verze 7

#### **Požadavky:**

Před instalací knihoven a vzorových aplikací produktu DB2 Everyplace je třeba provést následující kroky:

- 1. Na pracovní stanici se systémem Windows instalujte a nastavte propojovací software dodávaný s mobilním zařízením.
- 2. Připojte mobilní zařízení k pracovní stanici se systémem Windows. Správnost připojení zkontrolujte podle dokumentace dodávané se zařízením.

Pokud používáte rozhraní JDBC DB2 nebo rozhraní API ISync4J, musíte do mobilního zařízení před instalací produktu DB2 Everyplace instalovat prostředí Java Virtual Machine. Tento postup platí pro všechny platformy klientů.

#### **Postup:**

Chcete-li instalovat knihovny a vzorové aplikace produktu DB2 Everyplace pomocí instalačního nástroje, postupujte takto:

- <span id="page-33-0"></span>1. Klepněte na příkaz **Start -> Programy -> IBM DB2 Everyplace -> Instalace na mobilní zařízení**. Otevře se nástroj Instalace na mobilní zařízení.
- 2. V okně Vyberte platformu mobilního zařízení vyberte operační systém mobilního zařízení a klepněte na tlačítko **OK**.
- 3. U mobilních zařízení Palm OS vyberte uživatele, který instaluje produkt DB2 Everyplace.
- 4. U mobilních zařízení Palm OS s barevným displejem zaškrtněte políčko **Zaškrtněte, pokud zařízení zobrazuje barvy**.
- 5. Vyberte komponenty produktu DB2 Everyplace, které chcete instalovat.
- 6. Pokud jste instalovali server DB2 Everyplace Sync Server a máte v úmyslu používat jej s tímto mobilním zařízením, vyberte komponenty serveru DB2 Everyplace Sync Server, které chcete do zařízení instalovat.
- 7. Klepněte na tlačítko **OK**.
- 8. Zkontrolujte, zda jsou instalovány nezbytné soubory:

#### **Pro mobilní zařízení Symbian**

Nástroj instaluje potřebné soubory automaticky pomocí připojovacího softwaru mobilního zařízení. Klepněte na tlačítko **OK**. Když připojovací software zobrazí dotaz, zda si přejete instalovat další soubor, klepněte na tlačítko **Dokončit**.

#### **Mobilní zařízení Palm OS a Windows CE**

Chcete-li přenést soubory do mobilního zařízení, musíte provést následující synchronizační operaci:

- v V případě zařízení Palm OS přeneste soubory do mobilního zařízení provedením operace HotSync.
- v U emulátoru Palm OS můžete soubory přetáhnout z instalačního adresáře služby HotSync do emulátoru pomocí myši. Adresář obsahující soubory má následující název:

#### **Zařízení Palm:**

Pracovní plocha systému Palm *adresář*\*jméno\_uživatele*\install

#### **Zařízení workpad:**

Workpad *adresář*\*jméno\_uživatele*\install

U mobilních zařízení se systémem Windows CE přenesete soubory do mobilního zařízení pomocí synchronizační funkce.

9. Úspěšnost instalace produktu DB2 Everyplace na mobilní zařízení Palm nebo WinCE ověřte pomocí vzorové aplikace produktu DB2 Everyplace Visiting Nurse.

Další informace o vzorové aplikaci naleznete v oddílu ″Přehled vzorové aplikace Visiting Nurse″ v příručce *DB2 Everyplace Application Development Guide*.

#### **Související úlohy:**

- v "Úlohy [prováděné](#page-72-0) po instalaci na mobilním zařízení" na stránce 65
- v "Nastavení nástroje DB2 [Everyplace](#page-47-0) Update Tool na serveru Sync Server" na stránce 40
- v "Ruční instalace souborů produktu DB2 [Everyplace"](#page-34-0) na stránce 27

#### **Související odkazy:**

v "Chybové zprávy nástroje DB2 [Everyplace](#page-49-0) Update Tool" na stránce 42

## **Ruční instalace na mobilní zařízení**

V této části naleznete informace o ruční instalaci produktu DB2 Everyplace na mobilní zařízení. Zabývá se následujícími tématy:

v "Ruční instalace souborů produktu DB2 [Everyplace"](#page-34-0) na stránce 27

- <span id="page-34-0"></span>v "Instalace souborů produktu DB2 Everyplace do zařízení se systémem Palm OS"
- v "Instalace souborů do zařízení se [systémem](#page-36-0) Windows CE" na stránce 29
- v "Instalace souborů do zařízení se [systémem](#page-37-0) Symbian OS verze 6" na stránce 30
- v "Instalace souborů do zařízení se [systémem](#page-38-0) Symbian OS verze 7" na stránce 31
- ["Ověření](#page-39-0) instalace na zařízení Symbian OS verze 7" na stránce 32
- v "Instalace souborů do [mobilních](#page-40-0) zařízení se systémem QNX Neutrino nebo se [zabudovaným](#page-40-0) systémem Linux" na stránce 33
- v "Instalace souborů do zařízení se [systémem](#page-41-0) Sharp Zaurus" na stránce 34
- v ["Instalace](#page-42-0) souborů do zařízení s podporou standardu MIDP" na stránce 35
- v ["Instalace](#page-44-0) souborů na klienta Win32" na stránce 37

#### **Ruční instalace souborů produktu DB2 Everyplace**

Knihovny a vzorové aplikace produktu DB2 Everyplace lze do mobilního zařízení instalovat ručně. Tento typ instalace podporují následující operační systémy:

- $\cdot$  Palm OS
- [Windows](#page-36-0) CE
- [Symbian](#page-37-0) OS
- v QNX Neutrino a [zabudovaný](#page-40-0) systém Linux
- [MIDP](#page-42-0)
- $\cdot$  [Win32](#page-44-0)

#### **Související úlohy:**

- v ["Instalace](#page-32-0) pomocí nástroje Instalace na mobilní zařízení" na stránce 25
- v "Aktualizace [synchonizačního](#page-46-0) klienta pomocí nástroje DB2 Everyplace Update Tool" na [stránce](#page-46-0) 39
- v "Úlohy [prováděné](#page-72-0) po instalaci na mobilním zařízení" na stránce 65

#### **Instalace souborů produktu DB2 Everyplace do zařízení se systémem Palm OS**

Tento oddíl popisuje postup ruční instalace knihoven a vzorových aplikací produktu DB2 Everyplace do mobilního zařízení se systémem Palm OS.

#### **Požadavky:**

Před instalací knihoven a vzorových aplikací je třeba provést následující kroky:

- 1. Na pracovní stanici se systémem Windows instalujte a nastavte propojovací software HotSync dodávaný se zařízením Palm OS.
- 2. Připojte mobilní zařízení Palm OS k pracovní stanici se systémem Windows. Správnost připojení zkontrolujte podle dokumentace dodávané s mobilním zařízením.

#### **Postup:**

Chcete-li ručně instalovat knihovny a vzorové aplikace produktu DB2 Everyplace, postupujte takto:

1. Instalujte následující soubory na pracovní stanici pomocí instalačního nástroje nebo propojovacího softwaru HotSyn, který se dodává s mobilním zařízením Palm OS. Vzorové soubory .prc jsou v provozním režimu volitelné a pokud je již nepotřebujete, můžete je odstranit. Databáze Palm OS a vzorové soubory jsou obsaženy v sadě [Tabulka](#page-35-0) 2 na stránce 28. Tyto soubory naleznete v adresáři \DB2everyplace\Clients. V následujících tabulkách označuje řetězec *jazyk* kód jazyka.

<span id="page-35-0"></span>*Tabulka 2. Databáze Palm OS a vzorové soubory*

| Jméno souboru                                          | <b>Popis</b>                                               |
|--------------------------------------------------------|------------------------------------------------------------|
| PalmOS\database\DB2eCat.prc                            | Databázové jádro DB2 Everyplace                            |
| PalmOS\database\DB2eCLI.prc                            | Databázové jádro DB2 Everyplace                            |
| PalmOS\database\DB2eComp.prc                           | Databázové jádro DB2 Everyplace                            |
| PalmOS\database\DB2eRunTime.prc                        | Databázové jádro DB2 Everyplace                            |
| PalmOS\database\DB2eDMS.prc                            | Databázové jádro DB2 Everyplace                            |
| PalmOS\database\PBSPkcs11.prc                          | Knihovna pro šifrování                                     |
| utilities\/ang\DB2eImport                              | Nástroj pro import DB2 Everyplace                          |
| PalmOS\database\Samples\jazyk\SampleCLP\ DB2eCLP.prc   | Příkazový procesor DB2 Everyplace                          |
| PalmOS\database\Samples\jazyk\Phone\Phone.prc          | Vzorový program Telefonní seznam                           |
| PalmOS\database\Samples\jazyk\Nurse\Nurse.prc          | Vzorový program Visiting Nurse                             |
| PalmOS\database\Samples\jazyk\NurseInit\ NurseInit.prc | Inicializační program Visiting Nurse                       |
| PalmOS\database\JDBC\cldc\sample\DB2eAppl.prc          | Vzorová aplikace JDBC pro použití se<br>systémem J9 CLDC   |
| PalmOS\database\JDBC\xtr\sample\DB2eAppl.prc           | Vzorová aplikace JDBC pro použití se<br>systémem J9 XTREME |

Informace o umístění vzorových aplikací naleznete v části Kapitola 4, ["Přehled](#page-86-0) vzorových aplikací produktu DB2 [Everyplace",](#page-86-0) na stránce 79.

2. Pokud mát v úmyslu používat server DB2 Everyplace Sync Server, instalujte následující soubory synchronizačního klienta. Soubory synchronizačního klienta Palm OS jsou obsaženy v sadě Tabulka 3. Tyto soubory jsou uloženy v adresáři \DB2Everyplace\Clients\PalmOS\Sync\.

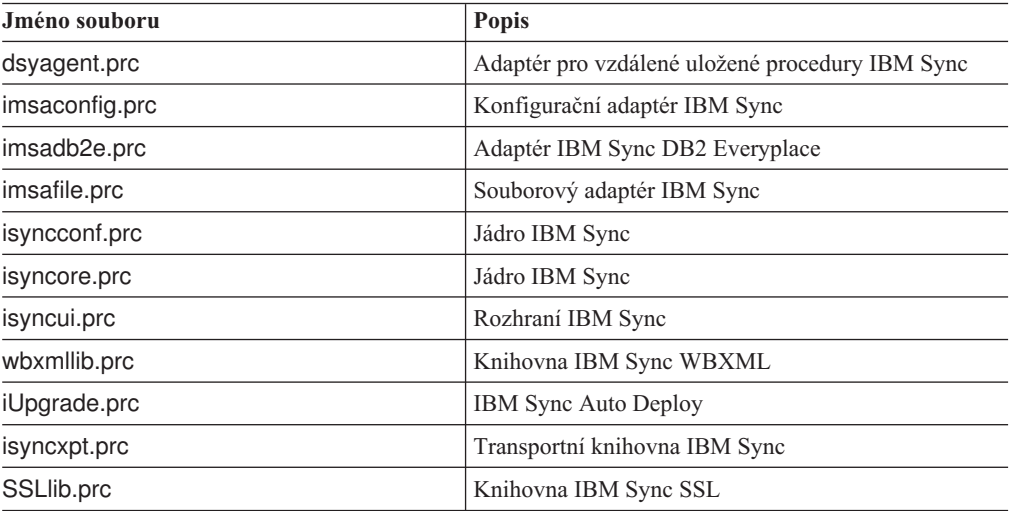

*Tabulka 3. Soubory synchronizačního klienta Palm OS*

Podpora šifrování je k dispozici pouze u zařízení se systémem Palm OS 3.5 nebo novějším. Aby bylo možné použít šifrování mezi mobilním zařízením Palm OS a serverem DB2 Everyplace Sync Server, je nutné instalovat soubor PBSPkcs11.prc.

3. Instalaci knihoven a souborů aplikací produktu DB2 Everyplace do mobilního zařízení Palm OS dokončíte spuštěním funkce HotSync.

#### **Související úlohy:**

- v ["Instalace](#page-32-0) pomocí nástroje Instalace na mobilní zařízení" na stránce 25
- v "Ruční instalace souborů produktu DB2 [Everyplace"](#page-34-0) na stránce 27
- v "Úlohy [prováděné](#page-72-0) po instalaci na mobilním zařízení" na stránce 65
v "Nastavení nástroje DB2 [Everyplace](#page-47-0) Update Tool na serveru Sync Server" na stránce 40

#### **Související odkazy:**

v "Chybové zprávy nástroje DB2 [Everyplace](#page-49-0) Update Tool" na stránce 42

#### **Instalace souborů do zařízení se systémem Windows CE**

Tento oddíl popisuje postup instalace knihoven a vzorových aplikací produktu DB2 Everyplace do mobilního zařízení se systémem Windows CE.

#### **Požadavky:**

Před instalací souborů je třeba provést následující kroky:

- 1. Na pracovní stanici se systémem Windows instalujte a nastavte software služeb Windows CE (v novějších verzích nazývaný také ActiveSync) dodávaný s mobilním zařízením typu Windows CE.
- 2. Připojte mobilní zařízení Windows CE k pracovní stanici se systémem Windows. Správnost připojení zkontrolujte podle dokumentace dodávané se zařízením.

#### **Postup:**

Chcete-li ručně instalovat knihovny a vzorové aplikace produktu DB2 Everyplace, postupujte takto:

1. Instalujte následující soubory pomocí instalačního nástroje nebo propojovacího softwaru služeb Windows CE (ActiveSync), který se dodává s mobilním zařízením Windows CE. Soubory zařízení Windows CE jsou obsaženy v sadě Tabulka 4. Naleznete je v adresáři \DB2Everyplace\Clients\WinCE\database. V následujících tabulkách jsou použity tyto kódy:

*typ\_zařízení* je typ zařízení WinCE *proc* je typ procesoru

*Tabulka 4. Soubory zařízení Windows CE*

| Jméno souboru                | <b>Popis</b>                                      |
|------------------------------|---------------------------------------------------|
| wce300\proc\db2e.dll         | Databázové jádro DB2 Everyplace                   |
| wce300\proc\CryptoPlugin.dll | Databázové jádro DB2 Everyplace pro šifrování dat |
| wce300\proc\db2eidbc.dll     | Ovladač JDBC produktu DB2 Everyplace              |
| idbc\db2eidbc.jar            | Ovladač JDBC produktu DB2 Everyplace              |

Informace o umístění vzorových souborů naleznete v části Kapitola 4, ["Přehled](#page-86-0) vzorových aplikací produktu DB2 [Everyplace",](#page-86-0) na stránce 79.

2. Pokud máte v úmyslu používat server DB2 Everyplace Sync Server, instalujte následující soubory synchronizačního klienta. Soubory synchronizačního klienta jsou obsaženy v sadě Tabulka 5. Naleznete je v adresáři \DB2Everyplace\Clients\WinCE\Sync\lang\*ver*\*proc*

kde *lang* znamená kód jazyka, *ver* je verze WinCE a *proc* znamená typ procesoru.

*Tabulka 5. Soubory synchronizačního klienta Windows CE*

| Jméno souboru  | <b>Popis</b>                                    |
|----------------|-------------------------------------------------|
| dsyagent.dll   | Adaptér pro vzdálené uložené procedury IBM Sync |
| imsaconfig.dll | Konfigurační adaptér IBM Sync                   |
| imsadb2e.dll   | Adaptér IBM Sync DB2 Everyplace                 |
| imsafile.dll   | Souborový adaptér IBM Sync                      |

| Jméno souboru        | Popis                         |
|----------------------|-------------------------------|
| isyncconf.dll        | Jádro IBM Sync                |
| isyncore.dll         | Jádro IBM Sync                |
| isyncxpt.dll         | Transportní knihovna IBM Sync |
| isync4j.dll          | Adaptér IBM Sync Java         |
| isync4j.jar          | IBM Sync Java                 |
| isyncui.exe          | Rozhraní IBM Sync             |
| wbxmllib.dll         | Knihovna IBM Sync WBXML       |
| upgrade\iupgrade.exe | <b>IBM Sync Auto Deploy</b>   |

<span id="page-37-0"></span>*Tabulka 5. Soubory synchronizačního klienta Windows CE (pokračování)*

3. Instalaci knihoven a souborů aplikací produktu DB2 Everyplace do mobilního zařízení Windows CE dokončíte spuštěním synchronizační funkce.

**Poznámka:** Následující tabulka udává, kde je možné získat knihovny synchronizačního klienta pro různé emulátory:

*Tabulka 6. knihovny synchronizačního klienta pro emulátory*

| <b>Jméno souboru</b>                        | <b>Popis</b>                    |
|---------------------------------------------|---------------------------------|
| \Clients\WinCE\sync\lang\wce300\X86EMRel    | emulátor systému Pocket PC      |
| \Clients\WinCE\sync\lang\wce300\X86Rel      | emulátor systému Pocket PC 2002 |
| \Clients\WinCE\sync\lang\wce400\emulatorRel | emulátor systému WinCE .NET     |

Podpora šifrování pro systém Pocket PC 2000 je k dispozici pouze tehdy, instalujete-li sadu Microsoft High Encryption Pack for Pocket PC 1.0, dostupnou na adrese www.microsoft.com/mobile/pocketpc/downloads/ssl128.asp. Podpora šifrování pro systém Pocket PC 2002 je k dispozici společně se sadou Pocket PC 2002 SDK uloženou v adresáři \Windows CE Tools\wce300\Pocket PC 2002\support\EnhancedCrypto. Aby bylo možné používat šifrování mezi mobilními zařízeními Windows CE nebo Pocket PC a serverem DB2 Everyplace Sync Server, je nutné instalovat sadu Microsoft High Encryption Pack for Pocket PC.

#### **Související úlohy:**

- v ["Instalace](#page-32-0) pomocí nástroje Instalace na mobilní zařízení" na stránce 25
- v "Ruční instalace souborů produktu DB2 [Everyplace"](#page-34-0) na stránce 27
- v "Úlohy [prováděné](#page-72-0) po instalaci na mobilním zařízení" na stránce 65
- v "Nastavení nástroje DB2 [Everyplace](#page-47-0) Update Tool na serveru Sync Server" na stránce 40

#### **Související odkazy:**

v "Chybové zprávy nástroje DB2 [Everyplace](#page-49-0) Update Tool" na stránce 42

### **Instalace souborů do zařízení se systémem Symbian OS verze 6**

Tento oddíl popisuje postup instalace knihoven a vzorových aplikací produktu DB2 Everyplace do mobilního zařízení se systémem Symbian OS verze 6.

#### **Požadavky:**

Před instalací je třeba provést následující kroky:

- 1. Na pracovní stanici se systémem Windows instalujte a nastavte propojovací software dodávaný s mobilním zařízením Symbian OS verze 6.
- 2. Připojte mobilní zařízení Symbian OS k pracovní stanici. Správnost připojení zkontrolujte podle dokumentace dodávané s mobilním zařízením.

#### **Postup:**

K ruční instalaci knihoven a souborů vzorových aplikací produktu DB2 Everyplace použijete instalační nástroj, který je součástí propojovacího softwaru dodávaného s mobilním zařízením Symbian OS verze 6. Instalujte dále uvedené soubory. Soubory knihoven a vzorových aplikací produktu DB2 Everyplace jsou obsaženy v sadě Tabulka 7. Naleznete je v adresáři \DB2Everyplace\Clients\Symbian6\database. V následující tabulce označuje řetězec *jazyk* kód jazyka.

*Tabulka 7. Soubory knihoven a vzorových aplikací produktu DB2 Everyplace*

| Jméno souboru                                             | <b>Popis</b>                                                       |
|-----------------------------------------------------------|--------------------------------------------------------------------|
| armi\DB2e.sis                                             | Databázové jádro DB2 Everyplace                                    |
| armi\DB2eJDBC.sis                                         | Ovladač JDBC produktu DB2 Everyplace                               |
| install\jazyk\Crystal\armi\DB2e Symbian6.sis              | Sada DB2 Everyplace (všechny výše uvedené soubory v jedné<br>sadě) |
| Synchronizační klient IBM ISync.sis je umístěn v adresáři | Klient IBM Sync                                                    |
| %DSYINSTDIR%\Clients\Symbian6\Sync\lang\proc\             |                                                                    |

Informace o umístění vzorových aplikací naleznete v Kapitola 4, "Přehled [vzorových](#page-86-0) aplikací produktu DB2 [Everyplace",](#page-86-0) na stránce 79.

#### **Související úlohy:**

- v ["Instalace](#page-32-0) pomocí nástroje Instalace na mobilní zařízení" na stránce 25
- v "Ruční instalace souborů produktu DB2 [Everyplace"](#page-34-0) na stránce 27
- "Úlohy [prováděné](#page-72-0) po instalaci na mobilním zařízení" na stránce 65
- v "Nastavení nástroje DB2 [Everyplace](#page-47-0) Update Tool na serveru Sync Server" na stránce 40

#### **Související odkazy:**

v "Chybové zprávy nástroje DB2 [Everyplace](#page-49-0) Update Tool" na stránce 42

## **Instalace souborů do zařízení se systémem Symbian OS verze 7**

Tento oddíl popisuje postup instalace knihoven a vzorových aplikací produktu DB2 Everyplace do mobilního zařízení se systémem Symbian OS verze 7.

#### **Požadavky:**

Před instalací je třeba provést následující kroky:

- 1. Na pracovní stanici se systémem Windows instalujte a nastavte propojovací software dodávaný s mobilním zařízením Symbian OS verze 7.
- 2. Připojte mobilní zařízení Symbian OS k pracovní stanici. Správnost připojení zkontrolujte podle dokumentace dodávané s mobilním zařízením.

#### **Postup:**

K ruční instalaci knihoven a souborů vzorových aplikací produktu DB2 Everyplace použijete instalační nástroj, který je součástí propojovacího softwaru dodávaného s mobilním zařízením Symbian OS verze 7. Soubory, které je třeba nainstalovat, jsou uvedeny v částech ″Soubory knihoven a vzorových aplikací produktu DB2 Everyplace pro databázi″

a ″Knihovny klienta IBM Sync Client″. Soubory knihoven a vzorových aplikací jsou obsaženy v adresáři \DB2Everyplace\Clients\Symbian7\database. V následující tabulce označuje řetězec *jazyk* kód jazyka.

| Jméno souboru                                     | <b>Popis</b>                                            |
|---------------------------------------------------|---------------------------------------------------------|
| armi\DB2e.sis                                     | Databázové jádro DB2 Everyplace                         |
| armi\DB2eJDBC.sis                                 | Ovladač JDBC produktu DB2 Everyplace                    |
| samples\jazyk\SampleCLP\UIQ\armi\SampleCLP.sis    | Příkazový procesor CLP (pro zařízení)                   |
| samples\jazyk\SampleCLP\UIQ\wins\SampleCLP.sis    | Příkazový procesor CLP (pro emulátor)                   |
| samples\jazyk\PersonList\UIQ\armi\PersonList.sis  | Vzorová aplikace (pro zařízení)                         |
| samples\jazyk\PersonList\UIQ\wins\PersonList.sis  | Vzorová aplikace (pro emulátor)                         |
| install\jazyk\NurseInit\UIQ\wins\NurseInit.sis    | Vzorová aplikace (pro zařízení)                         |
| install\ <i>jazyk</i> \UIQ\armi\DB2e_Symbian7.sis | Balík programů DB2 Everyplace                           |
|                                                   | Tento balík programů zahrnuje:<br>DB <sub>2</sub> e.sis |
|                                                   | DB2eJDBC.sis                                            |
|                                                   | SampleCLP.sis                                           |
|                                                   | NurseInit.sis<br>٠                                      |
|                                                   | PersonList.sis                                          |

*Tabulka 8. Soubory knihoven a vzorových aplikací produktu DB2 Everyplace pro databázi*

Knihovny klienta IBM Sync Client jsou uloženy v adresáři \DB2Everyplace\Clients\Symbian7\sync\lang\proc\.

*Tabulka 9. Knihovny klienta IBM Sync Client*

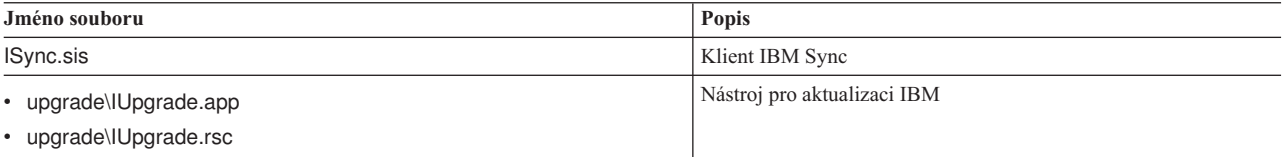

#### **Související úlohy:**

v "Ruční instalace souborů produktu DB2 [Everyplace"](#page-34-0) na stránce 27

## **Ověření instalace na zařízení Symbian OS verze 7**

Chcete-li provést test synchronizace na zařízení, přesvědčte se, že je zařízení připojeno k pracovní stanici pomocí propojovacího softwaru.

#### **Postup:**

- 1. V seznamu aplikací vyberte volbu **ISync**.
- 2. V dialogovém okně **File—>Settings** zadejte číslo IP, port, jméno uživatele a heslo.
- 3. Test synchronizace provedete pomocí příkazu **File—>Synchronize**.

#### **Související úlohy:**

- v ["Instalace](#page-32-0) pomocí nástroje Instalace na mobilní zařízení" na stránce 25
- v "Instalace souborů do zařízení se [systémem](#page-37-0) Symbian OS verze 6" na stránce 30
- v "Ruční instalace souborů produktu DB2 [Everyplace"](#page-34-0) na stránce 27
- v "Úlohy [prováděné](#page-72-0) po instalaci na mobilním zařízení" na stránce 65
- v "Nastavení nástroje DB2 [Everyplace](#page-47-0) Update Tool na serveru Sync Server" na stránce 40

#### **Související odkazy:**

v "Chybové zprávy nástroje DB2 [Everyplace](#page-49-0) Update Tool" na stránce 42

## <span id="page-40-0"></span>**Instalace souborů do mobilních zařízení se systémem QNX Neutrino nebo se zabudovaným systémem Linux**

Tento oddíl popisuje postup instalace produktu DB2 Everyplace do mobilních zařízení se systémem QNX Neutrino nebo se zabudovaným systémem Linux. Tato mobilní zařízení mohou mít různé podoby. Podle typu mobilního zařízení existuje několik možností instalace:

- v Sériové připojení mobilního zařízení k pracovní stanici pomocí protokolů XModem nebo Kermit.
- v Připojení mobilního zařízení k pracovní stanici typu Ethernet pomocí softwaru pracujícího s protokolem FTP.
- v Disketová jednotka, pokud je jí mobilní zařízení vybaveno.

Další informace o přenosu souborů do mobilního zařízení naleznete v dokumentaci dodávané s konkrétním mobilním zařízením. Uživatelé zařízení QNX Neutrino mohou potřebné údaje vyhledat také v sadě QNX Neutrino Software Developer's Kit (SDK).

#### **Postup:**

1. Nainstalujte databázové soubory produktu DB2 Everyplace. Databázové soubory produktu DB2 Everyplace pro mobilní zařízení se systémem QNX Neutrino a zabudovaným systémem Linux jsou umístěny v následujícím adresáři: %DSYINSTDIR%/Clients/Linux/database/*proc*

kde *proc* znamená typ vašeho procesoru.

2. Nainstalujte server DB2 Everyplace Sync Server a soubory vzorových aplikací. Chcete-li používat server DB2 Everyplace Sync Server, musíte instalovat soubory serveru DB2 Everyplace Sync Server spolu se soubory produktu DB2 Everyplace obsaženými v cestě ke knihovně. Synchronizační server Sync Server a vzorová aplikace jsou umístěny v následujících adresářích:

#### **Mobilní zařízení Neutrino QNX:** %DSYINSTDIR%/Clients/neutrino/sync

#### **Mobilní zařízení se systémem Linux:** %DSYINSTDIR%/Clients/linux/sync

- 3. Zkopírujte následující soubory knihovny a vzorovou aplikaci goISync pro odpovídající procesor do adresáře user\lib\DB2e\:
	- libisyncxpt.so libimsaconfig.so libimsadb2e.so libimsafile.so libisyncore.so libisyncconf.so libwbxml.so goISync

#### **Nastavení proměnné prostředí:**

Do proměnné prostředí **LD\_LIBRARY\_PATH** zadejte cestu k adresáři, do kterého jste instalovali sdílenou knihovnu DB2 Everyplace CLI (libdb2e.so). Je-li sdílená knihovna DB2 Everyplace CLI uložena například v adresáři /DB2e/database/x86, připojte k existujícímu obsahu proměnné **LD\_LIBRARY\_PATH** text /DB2e/database/x86 následujícím příkazem: export LD\_LIBRARY\_PATH=\$LD\_LIBRARY\_PATH:/DB2e/database/x86

#### **Nastavení podpory šifrování:**

Tento oddíl je určen pouze pro mobilní zařízení QNX Neutrino. Aby bylo možné použít šifrování u zařízení QNX Neutrino, je nutné spustit proces mqueue.

- 1. Chcete-li zkontrolovat, zda je spuštěn proces mqueue, zadejte příkaz ps. Na zařízení se zobrazí seznam aktivních procesů.
- 2. Zkontrolujte, zda je spuštěn proces mqueue. Pokud není, spusťte jej příkazem **mqueue**.

Pokud po inicializaci šifrovací knihovny dojde k neočekávanému ukončení aplikace, je možné, že je knihovna poškozena.

#### **Spuštění vzorových aplikací:**

Vzorové aplikace jsou součástí balíků databáze DB2 Everyplace database a serveru DB2 Everyplace Sync Server.

Další informace o vzorových aplikacích produktu DB2 Everyplace pro systému QNX Neutrino a Linux naleznete v části Kapitola 4, "Přehled [vzorových](#page-86-0) aplikací produktu DB2 [Everyplace",](#page-86-0) na stránce 79.

Vzorový program serveru DB2 Everyplace Sync Server nazvaný goISync lze spustit z adresáře, do kterého byl instalován. Při prvním spuštění programu je v tomto adresáři vytvořen podadresář /data.

Když program goISync spustíte poprvé, nastavte konfiguraci synchronizace. Postupujte takto:

- 1. Po prvním spuštění programu goISync vyberte volbu **Change server settings** (Změnit nastavení serveru).
- 2. Do polí **Server IP** (IP serveru), **Server Port** (Port serveru), **Username** (Jméno uživatele) a **Password** (Heslo) zadejte hodnoty odpovídající serveru Sync Server nebo zařízení Neutrino klienta Sync Server.

Nyní můžete provádět synchronizaci.

#### **Související úlohy:**

- v ["Instalace](#page-32-0) pomocí nástroje Instalace na mobilní zařízení" na stránce 25
- v "Ruční instalace souborů produktu DB2 [Everyplace"](#page-34-0) na stránce 27
- v "Úlohy [prováděné](#page-72-0) po instalaci na mobilním zařízení" na stránce 65
- v "Nastavení nástroje DB2 [Everyplace](#page-47-0) Update Tool na serveru Sync Server" na stránce 40

#### **Související odkazy:**

v "Chybové zprávy nástroje DB2 [Everyplace](#page-49-0) Update Tool" na stránce 42

#### **Instalace souborů do zařízení se systémem Sharp Zaurus**

Tento oddíl popisuje postup instalace knihovny a vzorových souborů produktu DB2 Everyplace do zařízení se systémem Sharp Zaurus.

#### **Postup:**

Instalační balík programů db2e-libs\_8.1.4\_arm.ipk naleznete v adresáři %DSYINSTDIR%\Clients\linux\install. Soubor db2e-libs\_8.1.4\_arm.ipk obsahuje knihovny produktu DB2 Everyplace a synchronizačního klienta.

K instalaci souboru db2e-libs 8.1.4 arm.ipk na zařízení použijte software Zaurus Manager. Všechny soubory s příponou \*.so a \*.jar budou nainstalovány do adresáře /usr/lib. Aplikace (goISync a SampleCLP) budou nainstalovány do adresáře /usr/bin.

- goISync vzorová synchronizační aplikace
- v SampleCLP příkazový procesor CLP produktu DB2 Everyplace

Na zařízení můžete také zkopírovat soubory databázového stroje DB2 Everyplace a soubory synchronizačního klienta. Pro procesor ARM jsou soubory umístěny v následujícím způsobem:

- Soubory databázového stroje DB2 Everyplace v adresáři %DSYINSTDIR%/Clients/linux/database/*proc*
- v Soubory knihoven synchronizačního klienta v adresáři %DSYINSTDIR%/Clients/linux/sync

#### **Související úlohy:**

v "Instalace souborů do [mobilních](#page-40-0) zařízení se systémem QNX Neutrino nebo se [zabudovaným](#page-40-0) systémem Linux" na stránce 33

## **Instalace souborů do zařízení s podporou standardu MIDP**

Tento oddíl popisuje postup instalace knihoven a vzorových aplikací produktu DB2 Everyplace do mobilního zařízení s podporou standardu MIDP.

#### **Požadavky:**

Před instalací knihoven a vzorových souborů musíte do pracovní stanice instalovat webový aplikační server. Server WebSphere Application Server 5.x, vestavěnou verzi serveru IBM WebSphere® Application Server - Express verze 5.0 nebo aplikační server Apache Tomcat lze konfigurovat tak, aby pracovaly s produktem DB2 Everyplace. Dříve než budete pokračovat, musíte nainstalovat jednu z těchto aplikací.

Standard MIDP pro produktu DB2 Everyplace byl testován na několika různých zařízeních včetně zařízení RIM, Nokia a Motorola. Následujícíc sekce popisuje instalaci v případě, že je používán přenos Nextel. Některá zařízení načítají data aplikací pomocí datového kabelu, některá pomocí infračerveného portu. Podrobnosti najdete v dokumentaci dodávané výrobcem. Než do některého z těchto zařízení instalujete knihovny a vzorové soubory produktu DB2 Everyplace, musíte stáhnout aktualizační aplikaci, která vám umožní přenášet do telefonu soubory. Chcete-li si tuto aplikaci stáhnout, postupujte takto:

- 1. Přejděte na vývojový webový server programů Nextel na adrese http://developer.nextel.com.
- 2. Přihlašte se do programu Nextel Developer.
- 3. Po registraci stáhněte aplikaci iDEN Update a instalujte ji do mobilního telefonu.
- 4. Připojte telefon k počítači pomocí datového kabelu Motorola RS232 nebo USB.
- 5. Pomocí nástroje iDEN WebJAL instalujte do telefonu knihovny a vzorové soubory produktu DB2 Everyplace.
	- v Při spuštění aplikace iDEN WebJAL zadejte uživatelské jméno a heslo vývojáře. Pod záhlavím ″Developer Loading Utility″ (Obslužný program pro zavedení vývojáře) se objeví posloupnost pokynů.
	- v Postupujte podle pokynů a poté klepněte na tlačítko **Continue** (Pokračovat).
	- v Přejděte do adresáře DB2e\Clients\Midp\lib a vyberte soubor VNurse.jad.
	- v Klepněte na tlačítko **OK**. Dojde k zahájení instalace.

Během instalace budou do zařízení odeslány soubory VNurse.jad i VNurse.jar. Jména těchto souborů se musí shodovat. Pokud budou mít různá jména, instalace se nezdaří.

#### **Postup:**

Chcete-li instalovat knihovny a vzorové aplikace produktu DB2 Everyplace, postupujte takto:

Do zařízení s podporou standardu MIDP instalujte následující soubory. Soubory knihoven produktu DB2 Everyplace jsou obsaženy v sadě Tabulka 10. Naleznete je v adresáři \DB2Everyplace\Clients:

*Tabulka 10. Soubory knihoven DB2 Everyplace*

| Jméno souboru       | <b>Popis</b>                                  |
|---------------------|-----------------------------------------------|
| Midp\lib\VNurse.jad | Soubor jad aplikace Visiting Nurse            |
| Midp\lib\VNurse.jar | Soubor jar aplikace Visiting Nurse bez ladění |

Pomocí těchto souborů můžete vyvíjet vlastní aplikace MIDP nebo pracovat se vzorovou aplikací:

- v Spouštěcí skript produktu Sun Microsystem Wireless Toolkit naleznete v adresáři \DB2Everyplace\Clients\Midp\bin\run.bat
- v Rozhraní API standardu MIDP pro prostředí ISync Java. Soubory prostředí Isync Java jsou obsaženy v sadě Tabulka 11. Naleznete je v adresáři \DB2Everyplace\Clients\Midp\lib.

*Tabulka 11. Soubory prostředí Isync Java*

| Jméno souboru      | <b>Popis</b>                                   |
|--------------------|------------------------------------------------|
| ISyncMidp.jar      | Archiv rozhraní API MIDP ISync/Java bez ladění |
| ISyncMidpDebug.jar | Archiv rozhraní API MIDP ISync/Java s laděním  |

v Vzorové soubory JAD a JAR. Vzorové soubory JAD a JAR jsou obsaženy v sadě Tabulka 12. Naleznete je v adresáři \DB2Everyplace\Clients\Midp\lib.

| Jméno souboru     | <b>Popis</b>                                                                  |
|-------------------|-------------------------------------------------------------------------------|
| Dump.jad          | Soubor JAD obslužného programu pro výpis<br>paměti                            |
| Dump.jar          | Soubor JAR obslužného programu pro výpis<br>paměti, odpovídá souboru Dump.jad |
| Dump1.jad         | Soubor JAD obslužného programu pro výpis<br>paměti                            |
| DumpDebug.jar     | Ladicí verze obslužného programu pro výpis<br>paměti                          |
| VNurseDebug.jad   | Soubor JAD aplikace Visiting Nurse                                            |
| VNurseDebug.jar   | Soubor JAR aplikace Visiting Nurse bez ladění                                 |
| VNurseDebug1.jad  | Soubor JAD pro ID zařízení user $1$ /user $1/221$                             |
| VNurseDebug2.jad  | Soubor JAD pro ID zařízení user2/user2/222                                    |
| VNurseDebug3.jad  | Soubor JAD pro ID zařízení user3/user3/223                                    |
| VNurseDebug4.jad  | Soubor JAD pro ID zařízení user4/user4/224                                    |
| VNurseDebugt5.jad | Soubor JAD pro ID zařízení user5/user5/225                                    |

*Tabulka 12. Vzorové soubory JAD a JAR*

v Ukázka zdrojového kódu. Ukázky zdrojového kódu jsou obsaženy v sadě Tabulka 13. Naleznete je v adresáři \DB2Everyplace\Clients\Midp\samples.

*Tabulka 13. Ukázka zdrojového kódu*

| Jméno souboru                               | <b>Popis</b>              |
|---------------------------------------------|---------------------------|
| com\ibm\mobileservices\demo\Dump.java       | Ukázka zdroje             |
| com\ibm\mobileservices\demo\ NursesAid.java | Pomůcka k aplikaci VNurse |

*Tabulka 13. Ukázka zdrojového kódu (pokračování)*

| Jméno souboru                           | <b>Popis</b>                           |
|-----------------------------------------|----------------------------------------|
| com\ibm\mobileservices\demo\VNurse.java | Ukázka zdroje                          |
| ISyncSample.java                        | Jednoduché příklady synchronizace MIDP |
| ISyncWorker.java                        | Jednoduché příklady synchronizace MIDP |

v Soubor JAR servletu pro filtrování a instalační soubory Tomcat. Soubor JAR servletu pro filtrování a instalační soubory Tomcat jsou obsaženy v sadě Tabulka 14. Naleznete je v adresáři \DB2Everyplace\Clients\Midp\

*Tabulka 14. Instalační soubory servletu pro filtrování*

| Jméno souboru              | <b>Popis</b>                        |
|----------------------------|-------------------------------------|
| lib\FilterServlet.jar      | Soubor JAR servletu MIDP bez ladění |
| lib\FilterServletDebug.jar | Soubor JAR servletu MIDP s laděním  |
| bin\dsytomcat.bat          | Spouštěcí soubor Tomcat             |

Ladicí soubory jsou tak rozsáhlé, že se na většinu zařízení nevejdou, a zobrazují mnoho trasovacích výstupů. Jsou určeny k ladění vaší aplikace během vývoje ve zvoleném prostředí IDE. Očíslované soubory VNurse.jad definují různé kombinace uživatelů a hesel, které lze spustit v emulátoru Sun Wireless Toolkit (Midp/bin/run.bat). Chcete-li některý z těchto souborů použít v telefonu, musí jméno kořenového souboru odpovídat jménu souboru JAR. Chcete-li například zavést do telefonu soubor VNurse3.jad, musíte jej nejprve přejmenovat na VNurse.jad.

Pokud chcete vyvíjet vlastní aplikace pomocí souboru MidpISync.jar a přiloženého souboru build.bat (skript ANT), můžete stáhnout a instalovat následující programy:

- v JavaTM 2 Platform Micro Edition, Wireless Toolkit společnosti Sun Microsystem. Tato sada nástrojů nabízí grafické uživatelské rozhraní nebo nástroj ovládaný z příkazového řádku umožňující kompilovat a ověřovat kód modulů střední vrstvy.
- v Apache ANT slouží k vytváření modulů střední vrstvy a knihoven na bázi nástroje Wireless Toolkit.

#### **Související úlohy:**

- v ["Instalace](#page-32-0) pomocí nástroje Instalace na mobilní zařízení" na stránce 25
- v "Ruční instalace souborů produktu DB2 [Everyplace"](#page-34-0) na stránce 27
- v "Úlohy [prováděné](#page-72-0) po instalaci na mobilním zařízení" na stránce 65
- v "Nastavení nástroje DB2 [Everyplace](#page-47-0) Update Tool na serveru Sync Server" na stránce 40

#### **Související odkazy:**

v "Chybové zprávy nástroje DB2 [Everyplace](#page-49-0) Update Tool" na stránce 42

#### **Instalace souborů na klienta Win32**

Klienta DB2 Everyplace můžete instalovat do počítače klienta Win32, kde budete vytvářet aplikační programy pro produkt DB2 Everyplace.

#### **Postup:**

1. Zkopírujte následující soubory ze serveru Windows do složky v počítači klienta Win32. Instalujte dále uvedené soubory. Soubory aplikačního programu jsou obsaženy v sadě [Tabulka](#page-45-0) 15 na stránce 38. Naleznete je v adresáři

%DSYINSTDIR%\Clients\Win32\database. V následující tabulce označuje řetězec *jazyk* kód jazyka.

<span id="page-45-0"></span>*Tabulka 15. Soubory aplikačního programu*

| Jméno souboru                                       | <b>Popis</b>                                      |
|-----------------------------------------------------|---------------------------------------------------|
| $x86\angle DB2e$ .dll                               | Databázové jádro DB2 Everyplace                   |
| x86\CryptoPlugin.dll                                | Databázové jádro DB2 Everyplace pro šifrování dat |
| x86\DB2eJDBC.dll                                    | Ovladač JDBC produktu DB2 Everyplace              |
| idbc\DB2eJDBC.jar                                   | Ovladač JDBC produktu DB2 Everyplace              |
| idbc\DB2eAppl.class                                 | Vzorová aplikace v jazyku Java                    |
| jdbc\DB2eJavaCLP.class                              | Příkazový procesor CLP napsaný v jazyku Java      |
| samples\jazyk\sampleCLP\Release\<br>SampleCLP.exe   | Příkazový procesor CLP (verze ANSI)               |
| samples\jazyk\sampleCLP\ReleaseU\<br>SampleCLPU.exe | Příkazový procesor CLP (verze UNICODE)            |
| samples\VisualBasic\DB2eSample.exe                  | Vzorová aplikace napsaná v jazyku Visual Basic    |

2. Pokud mát v úmyslu používat server DB2 Everyplace Sync Server, zkopírujte následující soubory synchronizačního klienta do stejné složky jako výše uvedené soubory. Soubory synchronizačního klienta jsou obsaženy v sadě Tabulka 16. Naleznete je v adresáři \DB2Everyplace\Clients\Win32\Sync\lang\.

| Jméno souboru  | <b>Popis</b>                               |
|----------------|--------------------------------------------|
| dsyagent.dll   | Adaptér pro vzdálené uložené procedury IBM |
| testisync.exe  | Rozhraní IBM Sync                          |
| imsaconfig.dll | Konfigurační adaptér IBM Sync              |
| imsadb2e.dll   | Adaptér IBM Sync DB2 Everyplace            |
| imsafile.dll   | Souborový adaptér IBM Sync                 |
| isyncconf.dll  | Konfigurační adaptér IBM Sync              |
| isyncore.dll   | Adaptér IBM Sync DB2 Everyplace            |
| isync4j.dll    | Adaptér IBM Sync Java                      |
| isync4j.jar    | <b>IBM</b> Sync Java                       |
| wbxmllib.dll   | Knihovna IBM Sync WBXML                    |
| isyncxpt.dll   | Transportní knihovna IBM                   |

*Tabulka 16. Soubory synchronizačního klienta*

Podpora šifrování je k dispozici pouze s doplňkem Microsoft Strong Encryption, dostupným na adrese www.microsoft.com/TechNet/security/crypload.asp . Chcete-li používat šifrování mezi klienty Win32 a serverem DB2 Everyplace Sync Server, musíte instalovat modul Microsoft Strong Encryption určený pro váš operační systém.

3. Volitelné: Do stejné složky jako výše uvedené soubory instalujte vlastní aplikace produktu DB2 Everyplace.

#### **Související úlohy:**

- ["Instalace](#page-32-0) pomocí nástroje Instalace na mobilní zařízení" na stránce 25
- v "Ruční instalace souborů produktu DB2 [Everyplace"](#page-34-0) na stránce 27
- v "Úlohy [prováděné](#page-72-0) po instalaci na mobilním zařízení" na stránce 65
- v "Nastavení nástroje DB2 [Everyplace](#page-47-0) Update Tool na serveru Sync Server" na stránce 40

#### **Související odkazy:**

v "Chybové zprávy nástroje DB2 [Everyplace](#page-49-0) Update Tool" na stránce 42

# <span id="page-46-0"></span>**Aktualizace softwaru synchronizačního klienta pomocí nástroje Update Tool**

Tento oddíl poskytuje informace o aktualizaci softwaru synchronizačního klienta pomocí nástroje Update Tool. Zabývá se následujícími tématy:

- v "Aktualizace synchonizačního klienta pomocí nástroje DB2 Everyplace Update Tool"
- v "Instalace nástroje DB2 [Everyplace](#page-48-0) Update Tool do mobilního zařízení" na stránce 41
- v "Nastavení nástroje DB2 [Everyplace](#page-47-0) Update Tool na serveru Sync Server" na stránce 40
- v "Chybové zprávy nástroje DB2 [Everyplace](#page-49-0) Update Tool" na stránce 42

## **Aktualizace synchonizačního klienta pomocí nástroje DB2 Everyplace Update Tool**

Nástroje DB2 Everyplace Update Tool představuje snadno ovladatelný prostředek určený uživatelům synchronizačního klienta, kteří chtějí aktualizovat software klienta. Namísto fyzického přemisťování mobilního zařízení k servisní stanici, ze které lze načíst soubory, můžete spustit nástroj DB2 Everyplace Update Tool, který načte nové soubory IBM Sync. Tento nástroj je k dispozici na následujících platformách:

- Palm OS
- Symbian OS
- $\bullet$  WinCE

#### **Požadavky:**

Před aktualizací softwaru synchronizačního klienta pomocí nástroje DB2 Everyplace Update Tool musíte provést následující kroky:

- 1. [Nainstalujte](#page-47-0) nástroj DB2 Everyplace Update Tool na server Sync Server.
- 2. [Nainstalujte](#page-48-0) nástroj DB2 Everyplace Update Tool na mobilní zařízení.

#### **Postup:**

Chcete-li spustit nástroj pro aktualizaci z mobilního zařízení, postupujte takto:

- 1. Klepněte na ikonu **IBM Update**. Otevře se okno DB2 Everyplace Update Tool.
- 2. Aktivujte pruh nabídky a vyberte položku **Nastavení**.
- 3. V okně Nastavení zadejte hodnoty do polí **IP serveru**, **Č. portu**, **Jméno uživatele** a **Heslo**. Údaje v těchto polích musí být v souladu s nastavením programu IBM Sync.
- 4. Klepněte na tlačítko **OK**.
- 5. Klepnutím na ikonu **Aktualizovat** spusťte proces aktualizace. Po dokončení aktualizace se v okně DB2 Everyplace Update Tool objeví zpráva ″update succeeded″ (aktualizace proběhla úspěšně).

V operačních systémech Symbian aktualizační nástroj standardně umístí všechny knihovny DLL synchronizačního klienta IBM do složky C:\System\Libs a vzorovou aplikaci do složky C:\System\Apps\ISync. Tyto cesty lze změnit na panelu **Rozšířené**. V případě úspěšného načtení souborů ze serveru se v rámci procesu závěrečné aktualizace objeví dialogové okno s výzvou k zadání nového cílového adresáře. Cílový adresář je adresář klienta verze 8, do kterého budou uloženy konfigurační a datové soubory, standardně C:\System\Data\ISync. Konfigurační soubory synchronizačního klienta IBM verze 7 budou ve verzi 8 zkopírovány do tohoto nového adresáře. Nástroj pro aktualizaci neaktualizuje verze aplikací produktu DB2 Everyplace a serveru Sync Server na ovládacím panelu **Přidat nebo odebrat programy**. Namísto zavádění jednotlivých knihoven DLL můžete úpravou souboru DSYDeploy.properties na serveru docílit pouze zavedení souborů ISync.sis a DB2e.sis. Po

<span id="page-47-0"></span>přijetí těchto souborů a umístění do složky C:\System\Libs je můžete ručně instalovat do zařízení, přičemž budou respektovány správné verze souborů.

V operačních systémech WinCE aktualizační nástroj standardně umístí všechny knihovny DLL synchronizačního klienta IBM do složky \Windows a vzorovou aplikaci do složky \Windows\Start. Tyto cesty lze změnit na panelu **Rozšířené**. V případě úspěšného načtení souborů ze serveru se v rámci procesu závěrečné aktualizace objeví dialogové okno s výzvou k zadání nového cílového adresáře. Cílový adresář je adresář klienta verze 8, do kterého budou uloženy konfigurační a datové soubory, standardně kořenový adresář \). Konfigurační soubory synchronizačního klienta IBM verze 7 budou ve verzi 8 zkopírovány do tohoto nového adresáře.

#### **Související úlohy:**

v ["Instalace](#page-21-0) na server" na stránce 14

#### **Související odkazy:**

- v "Chybové zprávy nástroje DB2 [Everyplace](#page-49-0) Update Tool" na stránce 42
- v "Úlohy [prováděné](#page-72-0) po instalaci na mobilním zařízení" na stránce 65

### **Nastavení nástroje DB2 Everyplace Update Tool na serveru Sync Server**

Před instalací a spuštěním nástroje DB2 Everyplace Update Tool musíte upravit obsah souboru DSYDeploy.properties na serveru. Tento soubor vlastností informuje server o tom, kde se nacházejí aktualizované soubory, které má odeslat do klientského zařízení.

Tato úloha je součástí úlohy aktualizace softwaru synchronizačního klienta pomocí nástroje DB2 Everyplace Update Tool. Po dokončení uvedených kroků se vraťte zpět k části "Aktualizace [synchonizačního](#page-46-0) klienta pomocí nástroje DB2 Everyplace Update Tool" na [stránce](#page-46-0) 39.

#### **Omezení:**

Chcete-li pracovat s nástrojem pro aktualizaci, musíte použít synchronizační server DB2 Everyplace verze 8.1 nebo novější.

#### **Postup:**

- 1. Otevřete soubor DSYDeploy.properties výběrem položek **DB2e -> Server -> properties -> com -> ibm -> mobileservices**.
- 2. Vyhledejte položku odpovídající typu mobilního zařízení, které aktualizujete. Příklad: Palm.M68.prc.syncserver=
- 3. Změňte položku tak, aby obsahovala odkaz na adresář se souborem na serveru. Příklad: Palm.M68.prc.syncserver=c:\db2everyplace\Clients\PalmOS\Sync\upgrade\

Modul iUpdate odešle všechny soubory v tomto adresáři s příponou .prc na zařízení.

4. Uložte provedené změny.

- ["Instalace](#page-21-0) na server" na stránce 14
- v "Instalace nástroje DB2 [Everyplace](#page-48-0) Update Tool do mobilního zařízení" na stránce 41
- v "Ruční instalace souborů produktu DB2 [Everyplace"](#page-34-0) na stránce 27
- v "Úlohy [prováděné](#page-72-0) po instalaci na mobilním zařízení" na stránce 65

#### <span id="page-48-0"></span>**Související odkazy:**

v "Chybové zprávy nástroje DB2 [Everyplace](#page-49-0) Update Tool" na stránce 42

### **Instalace nástroje DB2 Everyplace Update Tool do mobilního zařízení**

Před instalací nástroje DB2 Everyplace Update Tool musíte na server a do mobilního zařízení instalovat produkt DB2 Everyplace. Nástroj DB2 Everyplace Update Tool je nutné instalovat ručně nebo prostřednictvím předpisu pro odběr souborů, který bude synchronizován s jedním nebo více mobilními zařízeními.

Tato úloha je součástí úlohy aktualizace softwaru synchronizačního klienta pomocí nástroje DB2 Everyplace Update Tool. Po dokončení uvedených kroků se vraťte zpět k části "Aktualizace [synchonizačního](#page-46-0) klienta pomocí nástroje DB2 Everyplace Update Tool" na [stránce](#page-46-0) 39.

#### **Postup:**

Chcete-li nástroj DB2 Everyplace Update Tool instalovat ručně, postupujte takto:

- 1. Na pracovní stanici instalujte a nastavte software pro připojení, kompatibilní s mobilním zařízením. V některých případech je připojovací software dodáván s mobilním zařízením.
- 2. Připojte mobilní zařízení k pracovní stanici.
- 3. Připojovací software v mobilním zařízení obsahuje mimo jiné nástroj pro instalaci. Pomocí tohoto nástroje stáhněte do mobilního zařízení soubor iUpgrade. Příklad:
	- v Pro zařízení Palm OS stáhněte soubor \Clients\PalmOS\Sync\lang\upgrade\iUpgrade.prc
	- v Pro zařízení WinCE stáhněte soubor \Clients\WinCE\Sync\lang\*ver\proc*\upgrade\iUpgrade.exe
	- v Pro zařízení Symbian6 stáhněte soubor \Clients\Symbian6\Sync\lang\*proc*\upgrade\iUpgrade.app
	- v Pro zařízení Symbian6 stáhněte soubor \Clients\Symbian6\Sync\lang\*proc*\upgrade\iUpgrade.rsc
	- Pro zařízení Symbian7 stáhněte soubor \Client\Symbian7\sync\lang\*proc*\upgrade\iUpgrade.app
	- v Pro zařízení Symbian7 stáhněte soubor \Client\Symbian7\sync\lang\*proc*\upgrade\iUpgrade.rsc

*proc* je typ procesoru *ver* je číslo verze systému Windows CE v mobilním zařízení.

Informace o ruční instalaci souborů produktu DB2 Everyplace na platformách Palm OS, WinCE a Symbian6 naleznete v tématu "Ruční instalace souborů [produktu](#page-34-0) DB2 [Everyplace"](#page-34-0) na stránce 27.

Chcete-li aktualizační nástroj instalovat pomocí předpisu pro odběr souborů, postupujte takto:

- 1. Spusťte program Mobile Devices Administration Center. V systému Windows klepněte na příkaz **Start —> Programy —> DB2 Everyplace —> Spustit servlet pro Sync Server** v nabídce Start. V systému UNIX se přihlašte jako vlastník instance serveru DB2 Everyplace Sync Server, změňte adresář na \$DSYINSTDIR/Server/bin a proveďte příkaz dsyadmin.sh.
- 2. Pravým tlačítkem myši klepněte na složku **Odběry** ve stromu objektů a z rozevírací nabídky vyberte položku **Vytvořit -> Odběr souboru**. Otevře se zápisník Vytvoření odběru souboru.
- <span id="page-49-0"></span>3. Na stránce Identifikace zápisníku Vytvoření odběru souboru proveďte následující kroky:
	- Zadejte jméno, popis a úroveň šifrování pro daný odběr souboru.
	- v Zadejte jméno zdrojového souboru. Zdrojovým souborem je spustitelný soubor nástroje DB2 Everyplace Update Tool, který synchronizujete s mobilním zařízením. Viz [41.](#page-48-0)
	- v Zaškrtněte políčka u všech typů zařízení, pro která chcete předepsat odběr souborů.
- 4. Na stránce Sady odběrů v zápisníku Vytvoření odběru souboru přiřaďte odběr souborů sadě odběrů.
- 5. Klepněte na tlačítko **OK**.

Než zavřete program Mobile Devices Administration Center, zkontrolujte, zda jsou sadě předpisů obsahující nový předpis odběr souboru přiřazeny správné skupiny a uživatelé.

Další informace o vytváření předpisů odběru souborů naleznete v příručce *Sync Server Administration Guide*.

#### **Související úlohy:**

- v ["Instalace](#page-21-0) na server" na stránce 14
- v "Nastavení nástroje DB2 [Everyplace](#page-47-0) Update Tool na serveru Sync Server" na stránce 40
- v "Ruční instalace souborů produktu DB2 [Everyplace"](#page-34-0) na stránce 27
- v "Úlohy [prováděné](#page-72-0) po instalaci na mobilním zařízení" na stránce 65

#### **Související odkazy:**

- "Chybové zprávy nástroje DB2 Everyplace Update Tool"
- v

## **Chybové zprávy nástroje DB2 Everyplace Update Tool**

V tabulce 2 jsou uvedeny všechny chybové zprávy generované nástrojem DB2 Everyplace Update Tool. Tabulka Tabulka 17 obsahuje chybové zprávy a možná řešení problémů.

*Tabulka 17. Průvodce odstraňováním problémů*

| Chybová zpráva                                                                                                    | Možné řešení                                                                                                    |
|----------------------------------------------------------------------------------------------------|----------------------------------------------------------------------------------------------------|
| Authentication failed (invalid encryption key) -<br>update aborted (Ověření se nezdařilo (neplatný<br>šifrovací klíč) - aktualizace byla předčasně<br>ukončena) | Zkontrlujte, zda se nastavení klienta shoduje<br>s nastavením uživatele definovaným v programu<br>Mobile Device Administration Center.                     |
| File size exceeds available memory (Velikost<br>souboru překračuje velikost volné paměti)                                                                       | Odstraňte všechny aplikace a soubory, které již<br>v zařízení nepotřebujete, a opakujte operaci.                                                           |
| Internal server error (Interní chyba serveru)                                                                                                    | Toto je vnitřní chyba, kterou je třeba ohlásit<br>oddělení softwarové podpory společnosti IBM<br>a předat pracovníkům tohoto oddělení trasovací<br>soubor. |
| Failed to open connection (Nepodařilo se otevřít<br>připojení)                                                                                                  | Zkontrolujte připojení k síti a k serveru Sync<br>Server. Zkontrolujte, zda je hostitel připojen<br>a server spuštěn.                                      |
| Failed to establish connection (Nepodařilo se<br>navázat spojení)                                                                                               | Zkontrolujte připojení k síti a k serveru Sync<br>Server. Zkontrolujte, zda je hostitel připojen<br>a server spuštěn.                                      |
| Failed to send request (Nepodařilo se odeslat<br>požadavek)                                                                                                    | Pokuste se provést synchronizaci znovu v době,<br>kdy bude síť méně zatížená, nebo použijte<br>k synchronizaci rychlejší síť.                              |
| Failed to receive reply (Nepodařilo se přijmout<br>odpověď)                                                                                                    | Pokuste se provést synchronizaci znovu v době,<br>kdy bude síť méně zatížená, nebo použijte<br>k synchronizaci rychlejší síť.                              |

| Chybová zpráva                                                                                                    | Možné řešení                                                                                                    |
|----------------------------------------------------------------------------------------------------|----------------------------------------------------------------------------------------------------|
| Timeout while receiving reply (Při příjmu<br>odpovědi vypršel časový limit)                                          | Zadejte delší hodnotu časového limitu nebo se<br>pokuste provést synchronizaci znovu v době, kdy<br>bude síť méně zatížená.                                |
| Failed to receive acknowledge (Nepodařilo se<br>přijmout potvrzení)                                                  | Pokuste se provést synchronizaci znovu v době,<br>kdy bude síť méně zatížená, nebo použijte<br>k synchronizaci rychlejší síť.                              |
| Failed to open Net library (Nepodařilo se otevřít<br>síťovou knihovnu)                                               | Zkontrolujte, zda je v zařízení uložena síťová<br>knihovna. Pokuste se knihovnu instalovat znovu.                                                          |
| Failed to resolve hostname (Nepodařilo se rozlišit<br>jméno hostitele)                                               | Zkontrolujte správnost jména hostitele a adresy<br>DNS.                                                                                                    |
| Failed to allocate working buffer for transport<br>(Nepodařilo se alokovat pracovní vyrovnávací<br>paměť pro přenos) | Odstraňte všechny aplikace a soubory, které již<br>v zařízení nepotřebujete, a opakujte operaci.                                                           |
| Unknown network error (Neznámá síťová chyba)                                                                         | Toto je vnitřní chyba, kterou je třeba ohlásit<br>oddělení softwarové podpory společnosti IBM<br>a předat pracovníkům tohoto oddělení trasovací<br>soubor. |
| Failed to create target file (Nepodařilo se vytvořit<br>cílový soubor)                                               | Zkontrolujte, zda s cílovým souborem nepracuje<br>jiná aplikace. Pokud je cílový soubor používán,<br>odemkněte jej a opakujte synchronizaci.               |
| No files received for update (Nebyly přijaty žádné<br>soubory k aktualizaci)                                         | Toto je informativní zpráva oznamující, že na<br>serveru není pro toto mobilní zařízení k dispozici<br>žádná aktualizace.                                  |

*Tabulka 17. Průvodce odstraňováním problémů (pokračování)*

#### **Související úlohy:**

- v "Aktualizace [synchonizačního](#page-46-0) klienta pomocí nástroje DB2 Everyplace Update Tool" na [stránce](#page-46-0) 39
- v "Nastavení nástroje DB2 [Everyplace](#page-47-0) Update Tool na serveru Sync Server" na stránce 40
- v "Instalace nástroje DB2 [Everyplace](#page-48-0) Update Tool do mobilního zařízení" na stránce 41
- v "Ruční instalace souborů produktu DB2 [Everyplace"](#page-34-0) na stránce 27

# **Úlohy prováděné po instalaci na serveru**

Tento oddíl poskytuje informace o úlohách, které je třeba dokončit po instalaci produktu DB2 Everyplace na server. Zabývá se následujícími tématy:

- v "Vytvoření instance produktu DB2 Everyplace na platformě UNIX"
- v "Mapování zdrojové databáze na server [zprostředkující](#page-51-0) vrstvy" na stránce 44
- v "Povolení [replikace"](#page-51-0) na stránce 44
- v "Instalace [vzorových](#page-52-0) databází a aplikací" na stránce 45
- v ["Testování](#page-53-0) servletu Sync Server" na stránce 46
- v ["Konfigurace](#page-54-0) serveru Sync Server pro použití se serverem IBM WebSphere Application [Server"](#page-54-0) na stránce 47
- v ["Konfigurování](#page-66-0) prostředí s více servery" na stránce 59

## **Vytvoření instance produktu DB2 Everyplace na platformě UNIX**

Pokud jste nevytvořili instanci produktu DB2 Everyplace během instalace nebo pokud chcete vytvořit další instance mimo proces instalace, použijte příkaz **dsyicreate.sh**.

<span id="page-51-0"></span>**Poznámka:** Instance produktu DB2 Everyplace musí být zároveň instancí databáze DB2 Universal Database. Proto se mohou hostiteli instance produktu DB2 Everyplace stát pouze ty ID uživatelů, které jsou vlastníky instance DB2.

#### **Postup:**

Chcete-li vytvořit instanci serveru DB2 Everyplace Sync Server, použijte příkaz dsyicreate.sh umístěný v adresáři instancí kořenového instalačního adresáře (adresář /opt/DB2Everyplace81 pro systém Linux a Solais a adresář /usr/lpp/DBEveryplace81 pro systém AIX). Proveďte příkaz dsyicreate.sh jako uživatel root.

Získáte seznam parametrů, které bude třeba poskytnout během vytváření instance serveru DB2 Everyplace Sync Server. Tyto parametry jsou dány typem nastavení, které jste vybrali během instalace produktu DB2 Everyplace.

#### **Související úlohy:**

- v "Úprava parametrů [operačního](#page-19-0) systému pro Linux" na stránce 12
- v "Úprava parametrů [operačního](#page-20-0) systému pro Solaris" na stránce 13
- v "Úprava parametrů [operačního](#page-21-0) systému pro AIX" na stránce 14

## **Mapování zdrojové databáze na server zprostředkující vrstvy**

#### **Postup:**

Pokud se zdrojová databáze nachází na jiné pracovní stanici, než server zprostředkující vrstvy, vytvořte propojení se zdrojovou databází pomocí programu DB2 Universal Database Control Center. V tomto programu musíte přidat hostitelský systém, vytvořit instanci hostitelského systému a v případě potřeby přidat do hostitelského systému databázi s použitím aliasu jména databáze zprostředkující vrstvy. Databázi zprostředkující vrstvy lze vytvořit z příkazového řádku systému DB2 Universal Database (použijte následující příkaz: **db2 create db**) nebo pomocí průvodce vytvořením databáze v produktu DB2 Universal Database Control Center. Chcete-li vytvořit databázi zprostředkující vrstvy v místním počítači a v instanci serveru Sync Server, musí databáze zprostředkující vrstvy a řídicí databáze serveru Sync Server (DSYCTLDB) používat shodnou kódovou stránku.

Další informace o serveru DB2 Everyplace naleznete v příručce *IBM DB2 Everyplace Sync Server Administration Guide*.

#### **Související úlohy:**

- ["Migrace](#page-16-0) u verze 8.1.4" na stránce 9
- v "Instalace na server pro systém [Windows"](#page-21-0) na stránce 14
- "Povolení replikace"
- "Instalace [vzorových](#page-52-0) databází a aplikací" na stránce 45
- v ["Konfigurace](#page-54-0) serveru Sync Server pro použití se serverem IBM WebSphere Application [Server"](#page-54-0) na stránce 47
- v ["Testování](#page-53-0) servletu Sync Server" na stránce 46

## **Povolení replikace**

#### **Postup:**

Pokud chcete provádět replikaci mezi zrcadlícím serverem a databázemi DB2 Universal Database, musíte pro tyto databáze vytvořit předpis odběru tabulek. Replikace je nastavena

<span id="page-52-0"></span>automaticky při instalaci serveru Sync Server. Pro předpisy Data Propagator je třeba replikaci spustit na serveru obsahujícím zrcadlovou databázi.

Podrobné informace o šíření data naleznete v příručce *DB2 Universal Database Replication Guide and Reference*.

#### **Související úlohy:**

- ["Migrace](#page-16-0) u verze 8.1.4" na stránce 9
- v "Instalace na server pro systém [Windows"](#page-21-0) na stránce 14
- v "Mapování zdrojové databáze na server [zprostředkující](#page-51-0) vrstvy" na stránce 44
- v "Instalace vzorových databází a aplikací"
- v ["Konfigurace](#page-54-0) serveru Sync Server pro použití se serverem IBM WebSphere Application [Server"](#page-54-0) na stránce 47
- v ["Testování](#page-53-0) servletu Sync Server" na stránce 46

## **Instalace vzorových databází a aplikací**

Pokud jste v průběhu instalace nezvolili možnost vytvořit vzorové databáze, můžete je instalovat kdykoli později.

Pokud vzorové aplikace nechcete instalovat, naleznete další informace o vytvoření zrcadlové databáze, povolení replikace a testování servletu Sync Server v příručce *DB2 Everyplace Sync Server Administration Guide*.

K ukázkám a vzorovým konfiguracím databází serveru DB2 Everyplace Sync Server patří následující položky:

- VNURSE
- $\cdot$  M VN2
- v Vzorový předpis JDBC s názvem ODBĚRJDBC1, vzorová sada předpisů s názvem SUBSCRIPTION\_SET1 a vzorová skupina s názvem SKUPINA1 obsahující tři uživatele - nurse1, nurse2 a nurse3.

#### **Postup:**

#### **Instalace ukázek v operačním systému Windows:**

- 1. Otevřte příkazové okno produktu DB2 UDB a změňte adresář na %DSYINSTDIR%\Server\Sample.
- 2. Zadejte dsysample.bat, jméno uživatele a heslo. Proveďte příkaz.

#### **Instalace ukázek v operačním systému UNIX:**

- 1. Přihlašte se jako vlastník instance produktu DB2 Everyplace.
- 2. Otevřte okno shellu a změňte adresář na \$DSYINSTDIR/Server/sample.
- 3. Spusťte příkaz dsysample.sh *db2userid db2password*, kde *db2userid* je platné jméno uživatele produktu DB2 Universal Database a *db2password* je odpovídající heslo.

- ["Migrace](#page-16-0) u verze 8.1.4" na stránce 9
- v "Instalace na server pro systém [Windows"](#page-21-0) na stránce 14
- v "Mapování zdrojové databáze na server [zprostředkující](#page-51-0) vrstvy" na stránce 44
- v "Povolení [replikace"](#page-51-0) na stránce 44
- v ["Konfigurace](#page-54-0) serveru Sync Server pro použití se serverem IBM WebSphere Application [Server"](#page-54-0) na stránce 47

• "Testování servletu Sync Server"

## <span id="page-53-0"></span>**Testování servletu Sync Server**

Abyste se ujistili, že je server Sync Server schopen úspěšné komunikace s klienty, měli byste zkontrolovat funkci servletu. Při této kontrole nemusíte instalovat žádné klienty.

#### **Postup:**

- Chcete-li otestovat servlet v systému Windows, postupujte takto:
	- 1. Spusťte server DB2 Everyplace Sync Server.
	- 2. Ve webovém prohlížeči přejděte na adresu http://*jméno\_vašeho\_hostitele.vaše\_doména*:*8080*/db2e/db2erdb. Hodnota 8080 je předvoleným číslem portu HTTP. Nahraďte port 8080 správným číslem portu serveru DB2 Everyplace Sync Server, jež je uvedeno na panelu souhrnných informací po instalaci, který se zobrazí po instalaci produktu DB2 Everyplace.
- Chcete-li otestovat servlet v systému UNIX, postupujte takto:
	- 1. Přihlašte se jako vlastník instance produktu DB2 Everyplace.
	- 2. Otevřte okno shellu a změňte adresář na \$DSYINSTDIR/Server/bin.
	- 3. Spusťte soubor dsysync.sh.
	- 4. Ve webovém prohlížeči přejděte na adresu

http://*jméno\_vašeho\_hostitele.vaše\_doména*:*8080*/db2e/db2erdb. Hodnota 8080 je předvoleným číslem portu HTTP. Nahraďte port 8080 správným číslem portu serveru DB2 Everyplace Sync Server, jež je uvedeno na panelu souhrnných informací po instalaci, který se zobrazí po instalaci produktu DB2 Everyplace.

V systému Windows i UNIX by se měla zobrazit následující zpráva:

DB2e SyncServer *<řetězec\_data\_času*

U serveru Application Server - Express dodávaného s produktem DB2 Everyplace se může v souboru žurnálu serveru umístěném v adresáři

[DSYINSTDIR]/Server/logs/*[jméno\_serveru]* zobrazit zpráva, že port je již obsazen jiným programem. Pokud se objeví tato zpráva, změňte číslo portu.

Vestavěný server Application Server - Express byl změněn mezi verzemi produktu DB2 Everyplace 8.1.2 a 8.1.4. Výchozí hodnota pro jméno serveru během instalace je IBMDB2eServer. Výchozí hodnota pro adresu IP serveru během instalace je 127.0.0.1.

Chcete-li změnit číslo portu, postupujte takto:

1. Windows:

```
cd [DSYINSTDIR]\Server\installableApps\common
[DSYINSTDIR]\WAS\bin\stopServer.bat DB2eServer
[DSYINSTDIR]\WAS\bin\wsadmin.bat -conntype NONE -f dsyConfigEmbedded.jacl
DefaultNode default host DB2eServer 127.0.0.1 [DSYINSTDIR] [nový port http] [nový port https]
```
2. Linux nebo UNIX:

cd [DSYINSTDIR]/Server/installableApps/common [DSYINSTDIR]/WAS/bin/stopServer.sh DB2eServer [DSYINSTDIR]/WAS/bin/wsadmin.sh -conntype NONE -f dsyConfigEmbedded.jacl DefaultNode default host DB2eServer 127.0.0.1 [DSYINSTDIR] [nový port http] [nový port https]

- ["Migrace](#page-16-0) u verze 8.1.4" na stránce 9
- v "Instalace na server pro systém [Windows"](#page-21-0) na stránce 14
- v "Mapování zdrojové databáze na server [zprostředkující](#page-51-0) vrstvy" na stránce 44
- v "Povolení [replikace"](#page-51-0) na stránce 44
- "Instalace [vzorových](#page-52-0) databází a aplikací" na stránce 45
- v "Konfigurace serveru Sync Server pro použití se serverem IBM WebSphere Application Server"

## <span id="page-54-0"></span>**Konfigurace serveru Sync Server pro použití se serverem IBM WebSphere Application Server**

Tento oddíl popisuje postup nastavení serveru DB2 Everyplace Sync Server pro práci se serverem IBM WebSphere Application Server 4.0 Advanced Edition nebo Advanced Single Server Edition. Naleznete zde následující témata:

- v Konfigurace serveru Sync Server pro použití se serverem WebSphere Application Server 4.0 Advanced Edition
- v Konfigurace serveru Sync Server pro použití se serverem WebSphere Application Server 4.0 Advanced Single Server Edition

#### **Požadavky:**

Než začnete, zkontrolujte, zda je na pracovní stanici instalován server WebSphere Application Server 4.0 s opravnou sadou FixPak 2 nebo vyšší. Tuto opravnou sadu lze stáhnout z webového serveru společnosti IBM. Dále budete potřebovat následující údaje:

- v Adresář, ve kterém je nainstalován systém WebSphere Application Server,
- v Jméno uzlu WebSphere Application Server, pod kterým chcete instalovat produkt DB2 Everyplace (server Sync Server),
- Jméno instance serveru Sync Server (pouze UNIX).

Administrační server WebSphere Application Server musí používat předvolené číslo portu 900. Je-li administrační server WebSphere Application Server nastaven na jiný port, změňte nyní jeho nastavení na číslo 900. Po nastavení konfigurace serveru Sync Server můžete obnovit původní číslo portu.

V systémech Windows 2000, Windows NT a Windows XP, používáte-li databázi DB2 UDB verze 7, musíte nejprve konfigurovat server WebSphere Application Server pro práci s prostředím JDBC 2.0. Chcete-li nastavit server WebSphere Application Server pro práci s prostředím JDBC 2.0, postupujte takto:

- 1. Ukončete službu DB2 Universal Database JDBC Applet Server.
- 2. Pokud je spuštěn server WebSphere Application Server, ukončete jej.
- 3. Otevřete okno příkazového řádku.
- 4. Přejděte do adresáře %DSYSQLLIBINSTDIR%\java12.
- 5. Zadejte příkaz usejdbc2.bat. Pokud se zobrazí chybová zpráva, zkontrolujte, zda byla ukončena činnost služby DB2 Universal Database JDBC Applet Server.
- 6. Spusťte službu DB2 Universal Database JDBC Applet Server.
- 7. Spusťte server WebSphere Application Server.

Pro provádění této operace musíte mít v operačních systémech Windows NT, Windows 2000 a Windows XP také oprávnění administrátora systému DB2 Universal Database

a v operačním systému UNIX oprávnění uživatele root.

#### **Postup:**

#### **Postup konfigurace serveru Sync Server pro použití se serverem WAS 4.0 Advanced Edition:**

1. Spusťte server IBM HTTP.

2. Spusťte administrační server WAS 4.0.

Abyste mohli spustit administrační server, musíte se v operačních systémech Windows NT, Windows 2000 a Windows XP přihlásit jako administrátor systému DB2 Universal Database a v systému UNIX jako uživatel root. Administrační server musí nyní používat předvolené číslo portu 900, později však můžete server nastavit pro použití jiného portu.

- 3. Spusťte skript dsy\_was40\_install. Tento skript vytvoří aplikační server ve vašem uzlu WebSphere, instaluje produkt IBM DB2 Everyplace Enterprise Edition a znovu vygeneruje modul plug-in webového serveru. Chcete-li spustit skript, postupujte takto:
	- Windows 2000, Windows NT a Windows XP:
		- a. Otevřete okno příkazového řádku.
		- b. Přejděte do adresáře %DSYINSTDIR%\installableApps\NT.
		- c. Zadejte následující příkaz:

```
dsy_was40_install.bat "instalační_adresář_WAS" "jméno_uzlu_WAS"
"%DSYINSTDIR%" "%DSYSQLLIBINSTDIR%" "číslo verze UDB" dsyusername
```
kde:

- *instalační\_adresář\_WAS* je adresář, ve kterém je nainstalován server WebSphere Application Server
- *jméno\_uzlu\_WAS* je jméno uzlu serveru WebSphere Application Server
- *číslo verze UDB* je ″7″ nebo ″8″
- $\bullet$  UNIX:
	- a. Otevřete okno terminálu.
	- b. Zadejte následující příkaz:

dsy was40 install.sh "instalační adresář WAS" "jméno uzlu WAS" "\$DSYINSTDIR" "\$DSYSQLLIBINSTDIR" "číslo verze UDB" dsyusername

kde

- *instalační\_adresář\_WAS* je adresář, ve kterém je nainstalován server WebSphere Application Server
- *jméno\_uzlu\_WAS* je jméno uzlu serveru WebSphere Application Server
- *číslo verze UDB* je ″7″ nebo ″8″
- c. Budete vyzváni k zadání uzlu, na který chcete instalovat aplikaci serveru Sync Server, a jména instance DB2 Everyplace, kterou jste vytvořili.

#### **Postup konfigurace serveru Sync Server pro použití se serverem WAS 4.0 Advanced Single Server Edition:**

Tento oddíl popisuje postup nastavení serveru Sync pro práci se serverem WAS 4.0 Advanced Single Server Edition. Postup konfigurování serveru Sync Server, který umožní používat tento server v kombinaci se serverem WAS 4.0 Advanced Single Server Edition, se skládá ze dvou částí. Je třeba aktualizovat cestu ke třídám pro předvolený aplikační server a instalovat soubor IBM\_DB2\_Everyplace.ear na server WebSphere Application Server.

#### **Aktualizace cesty ke třídám pro server IBM DB2 Everyplace:**

- 1. Ve stromu administrační domény WebSphere rozbalte komponenty **Nodes (Uzly) -> Node name (Jméno uzlu) -> Application Server (Aplikační server) -> IBM DB2 Everyplace Server -> Process Definition (Definice zpracování) -> JVM Settings (Nastavení JVM)**. Otevře se stránka JVM Settings (Nastavení JVM).
- 2. Na panelu vlastností zadejte cestu ke třídám předvoleného aplikačního serveru a klepněte na tlačítko **OK**.
- 3. Na stránce JVM Settings (Nastavení JVM) klepněte na odkaz **Configuration needs to be saved** (Konfiguraci je třeba uložit).
- <span id="page-56-0"></span>4. Uložte konfiguraci klepnutím na tlačítko **OK**.
- 5. Ukončete práci serveru WebSphere Application Server.
- 6. Znovu spusťte server WebSphere Application Server. Po spuštění serveru WebSphere Application Server vstoupí v platnost nová cesta ke třídám JVM.
- 7. Znovu spusťte administrační konzoli serveru WebSphere Application Server.

#### **Související úlohy:**

- ["Migrace](#page-16-0) u verze 8.1.4" na stránce 9
- v "Instalace na server pro systém [Windows"](#page-21-0) na stránce 14
- v "Mapování zdrojové databáze na server [zprostředkující](#page-51-0) vrstvy" na stránce 44
- v "Povolení [replikace"](#page-51-0) na stránce 44
- v "Instalace [vzorových](#page-52-0) databází a aplikací" na stránce 45
- v ["Testování](#page-53-0) servletu Sync Server" na stránce 46

## **Konfigurace a instalace produktu DB2 Everyplace pomocí serveru WebSphere Application Server verze 5.0**

Tato část popisuje konfiguraci a instalaci produktu DB2 Everyplace jako serverové aplikace spouštěné v prostředí WebSphere. Zabývá se následujícími tématy:

- v "Konfigurace a instalace produktu DB2 Everyplace pomocí serveru WebSphere Application Server verze 5.0"
- v ["Shromažďování](#page-57-0) informací o konfiguraci" na stránce 50
- v "Přehled o instalaci a [konfiguraci"](#page-58-0) na stránce 51
- v "Vytvoření a instalace [aplikačního](#page-59-0) serveru" na stránce 52
- v ["Vytvoření](#page-60-0) prostředí s clustery" na stránce 53
- v "Přidání uzlů [serveru"](#page-61-0) na stránce 54
- v ["Vytvoření](#page-61-0) clusteru" na stránce 54
- v "Přidání nových serverů do [clusteru"](#page-62-0) na stránce 55
- "Úlohy [správy"](#page-63-0) na stránce 56
- v ["Odinstalace](#page-63-0) produktu DB2 Everyplace z prostředí WAS" na stránce 56
- v "Spuštění a zastavení aplikačního serveru produktu DB2 [Everyplace"](#page-64-0) na stránce 57
- v ["Odstranění](#page-65-0) clusteru" na stránce 58
- v "Opětovné [generování](#page-65-0) modulu plug-in webového serveru" na stránce 58

## **Konfigurace a instalace produktu DB2 Everyplace pomocí serveru WebSphere Application Server verze 5.0**

Instalace produktu DB2 Everyplace na server WebSphere Application Server (WAS) poskytuje silné běhové prostředí pro produkt DB2 Everyplace a další aplikace. Produkt DB2 Everyplace je dodáván s vestavěnou verzí serveru WebSphere Application Server verze 5. Pokud požadujete plnou podporu prostředí J2EE pro produkt DB2 Everyplace a vaše vlastní aplikace, doporučuje se produkt WebSphere Application Server.

Tato část popisuje konfiguraci a instalaci produktu DB2 Everyplace jako serverové aplikace spouštěné v prostředí WebSphere. Tyto pokyny lze použít pro produkt WAS verze 5.0. Toto téma zahrnuje:

- v [Shromažďování](#page-57-0) informací o konfiguraci
- v Přehled o instalaci a [konfiguraci](#page-58-0)
- v Vytvoření a instalace [aplikačního](#page-59-0) serveru
- v [Vytvoření](#page-60-0) prostředí s clustery
- v Opětovné [generování](#page-65-0) modulu plug-in webového serveru

<span id="page-57-0"></span>• Úlohy [správy](#page-63-0)

#### **Související koncepce:**

• "Instalační skripty systému WAS"

## **Shromažďování informací o konfiguraci**

#### **Postup:**

Toto téma uvádí informace, které bude třeba shromáždit a poskytovat během různých konfiguračních úloh.

- <*adresář* was> instalační adresář produktu WAS. Například C:\WebSphere\AppServer pro systémy NT, /opt/WebSphere pro některé systémy UNIX.
- v *<iméno\_uzlu*> jméno uzlu WebSphere, který bude instalovat produkt DB2 Everyplace.
- v <*virtuální\_hostitel*> existující virtuální hostitel v systému. Například default\_host.
- v <*jméno\_serveru*> jedinečné jméno serveru. Existující jméno serveru bude nahrazeno a překonfigurováno. Jméno serveru ″server1″ není povoleno.
- v <*adresa\_ip*> adresa IP pro jméno serveru.
- v <*inst\_adr\_dsy*> instalační adresář produktu DB2 Everyplace. Například c:/DB2Everyplace pro systémy NT, /home/*instance\_dsy*/db2everyplace pro systémy UNIX.
- v <*verze\_DB2\_UDB*> zde mohou být celočíselné hodnoty 7 nebo 8.
- v <*inst\_adr\_dsysqllib*> instalační adresář instance produktu DB2 Everyplace. Například c:/SQLLIB pro systémy NT, /home/*instance\_dsy*/sqllib pro systémy UNIX.
- v <*jméno\_uživatele*> uživatelské jméno instance\_dsy, pod kterým pracuje prostředí JVM. To je vyžadováno, spouští-li se systém WebSphere v systému UNIX jako uživatel root.
- v <*jméno\_skupiny*> jméno skupiny, do které patří uživatel a pod kterou se spouští prostředí JVM (nepovinné).

#### **Související koncepce:**

• "Instalační skripty systému WAS"

#### **Související úlohy:**

- v ["Konfigurace](#page-56-0) a instalace produktu DB2 Everyplace pomocí serveru WebSphere [Application](#page-56-0) Server verze 5.0" na stránce 49
- v ["Vytvoření](#page-60-0) prostředí s clustery" na stránce 53
- "Úlohy [správy"](#page-63-0) na stránce 56
- v ["Vytvoření](#page-61-0) clusteru" na stránce 54
- v "Přidání nových serverů do [clusteru"](#page-62-0) na stránce 55
- v "Opětovné [generování](#page-65-0) modulu plug-in webového serveru" na stránce 58
- v ["Odinstalace](#page-63-0) produktu DB2 Everyplace z prostředí WAS" na stránce 56
- v "Spuštění a zastavení aplikačního serveru produktu DB2 [Everyplace"](#page-64-0) na stránce 57
- v ["Odstranění](#page-65-0) clusteru" na stránce 58
- v "Přehled o instalaci a [konfiguraci"](#page-58-0) na stránce 51
- v "Vytvoření a instalace [aplikačního](#page-59-0) serveru" na stránce 52

## **Instalační skripty systému WAS**

Produkt DB2 Everyplace poskytuje tři skripty, které vám pomohou nainstalovat produkt DB2 Everyplace do systému WAS:

- <span id="page-58-0"></span>v dsyInstallDB2e.jacl (pro vytvoření aplikačního serveru a instalaci podnikové aplikace do systému WAS).
- dsyCreateCluster.jacl (převede server vytvořený pomocí skriptu dsyInstallDB2e.jacl na server, který lze použít v prostředí s clustery).
- dsyCreateClusterMember.jacl (přidá do prostředí s clustery další server).

Dále je k dispozici skript pro odinstalaci produktu DB2 Everyplace ze systému WAS ( dysUnInstallDB2e.jacl). Všechny soubory skriptu jsou spouštěny z adresáře <*instalační adresář DB2 Everyplace*>/Server/installableApps/common. Doporučuje se použít pro většinu úloh instalace a správy prostředí příkazového řádku společně s těmito skripty. V několika málo případech jsou použity odkazy na konzolu WAS Administrative Console.

#### **Související úlohy:**

- v ["Konfigurace](#page-56-0) a instalace produktu DB2 Everyplace pomocí serveru WebSphere [Application](#page-56-0) Server verze 5.0" na stránce 49
- v ["Vytvoření](#page-60-0) prostředí s clustery" na stránce 53
- "Úlohy [správy"](#page-63-0) na stránce 56
- v ["Vytvoření](#page-61-0) clusteru" na stránce 54
- v "Přidání nových serverů do [clusteru"](#page-62-0) na stránce 55
- v ["Shromažďování](#page-57-0) informací o konfiguraci" na stránce 50
- v "Opětovné [generování](#page-65-0) modulu plug-in webového serveru" na stránce 58
- v ["Odinstalace](#page-63-0) produktu DB2 Everyplace z prostředí WAS" na stránce 56
- v "Spuštění a zastavení aplikačního serveru produktu DB2 [Everyplace"](#page-64-0) na stránce 57
- v ["Odstranění](#page-65-0) clusteru" na stránce 58
- v "Přehled o instalaci a konfiguraci"

## **Přehled o instalaci a konfiguraci**

#### **Postup:**

Hlavní úlohy týkající se nastavení vašeho systému tak, aby spolupracoval s produktem WAS verze 5.0, jsou následující:

- Pro prostředí samostatného serveru:
	- 1. Vytvoření a instalace aplikačního serveru
	- 2. Opětovné generování modulu plugin webového serveru
	- 3. Úlohy správy (dle potřeby)
- Pro prostředí s clustery:
	- 1. Vytvoření clusteru (použijte server vytvořený skriptem dsyInstallDB2e.jacl)
	- 2. Opětovné generování modulu plugin webového serveru
	- 3. Úlohy správy (dle potřeby)

#### **Související koncepce:**

v ["Instalační](#page-57-0) skripty systému WAS" na stránce 50

- v ["Konfigurace](#page-56-0) a instalace produktu DB2 Everyplace pomocí serveru WebSphere [Application](#page-56-0) Server verze 5.0" na stránce 49
- v ["Vytvoření](#page-60-0) prostředí s clustery" na stránce 53
- "Úlohy [správy"](#page-63-0) na stránce 56
- v ["Vytvoření](#page-61-0) clusteru" na stránce 54
- <span id="page-59-0"></span>v "Přidání nových serverů do [clusteru"](#page-62-0) na stránce 55
- v ["Shromažďování](#page-57-0) informací o konfiguraci" na stránce 50
- v "Opětovné [generování](#page-65-0) modulu plug-in webového serveru" na stránce 58
- v ["Odinstalace](#page-63-0) produktu DB2 Everyplace z prostředí WAS" na stránce 56
- v "Spuštění a zastavení aplikačního serveru produktu DB2 [Everyplace"](#page-64-0) na stránce 57
- v ["Odstranění](#page-65-0) clusteru" na stránce 58
- v "Vytvoření a instalace aplikačního serveru"

#### **Vytvoření a instalace aplikačního serveru**

Aplikační server produktu DB2 Everyplace se vytvoří pomocí následujících kroků s odpovídajícími konfiguračními parametry. Pokud je kopie serveru DB2 Everyplace již spuštěna, před dalším postupem server zastavte.

#### **Požadavky:**

Pro prostředí UNIX proveďte následující úlohy:

v Nastavte proměnnou prostředí LD\_LIBRARY\_PATH aktuálního shellu pro vaše ovladače JDBC volající nativní kód. Zadejte následující příkaz:

LD\_LIBRARY\_PATH=JDBC\_NATIVE\_LIBRARY\_PATH export LD\_LIBRARY\_PATH

Tato akce musí být provedena před spuštěním všech komponent prostředí WebSphere, aby se zajistilo, že knihovny nutné pro ovladače JDBC jsou k dispozici.

v Pomocí konzoly Administration Console přidejte ručně kód JDBC Java do nastavení proměnné classpath prostředí JVM. Použijte volbu Administration Console —> Servers —> Application Servers —> *jménoserveru*, na pravé straně —> Process Definition —> Java Virtual Machine.

Je-li vytvořeno více serverů, například v prostředí clusteru nebo ve vícenásobné instalaci produktu DB2 Everyplace, možná bude třeba změnit instalační soubor jacl tak, aby automaticky nastavoval proměnnou classpath JDBC. Umístění souboru je následující: %DSYINSTDIR%/Server/installableApps/common/dsySetupEnv.jacl

Přidejte do položky cesty pro třídy ovladače oddělené středníky: set db2ejdbcdrivercp "entry1;/your/class/path/entry2"

Uvědomte si, že položky cest používají lomítka ″/″ i v prostředí Windows.

#### **Postup:**

Chcete-li vytvořit server, zadejte následující příkaz:

- Pro platformy NT: <*adresář\_was*>\bin\*wsadmin.bat -f dsyInstallDB2e.jacl* <*jméno\_uzlu*> <*virtuální\_hostitel* <*jméno\_serveru*< <*adresa\_ip*< <*inst\_adr\_dsy*< <*inst\_adr\_dsysqllib*< <*verze\_DB2\_UDB*< <*jméno\_uživatele* <*jméno\_skupiny*<
- v Pro platformy Linux nebo UNIX: <*adresář\_was*>/bin/wsadmin.sh -f dsyInstallDB2e.jacl <*jméno\_uzlu*> <*virtuální\_hostitel*> <*jméno\_serveru*> <*adresa\_ip*> <*inst\_adr\_dsy*> <*inst\_adr\_dsysqllib*> <*verze\_DB2\_UDB*> <*jméno\_uživatele*> <*jméno\_skupiny*>

#### **Související koncepce:**

• ["Instalační](#page-57-0) skripty systému WAS" na stránce 50

#### <span id="page-60-0"></span>**Související úlohy:**

- v ["Konfigurace](#page-56-0) a instalace produktu DB2 Everyplace pomocí serveru WebSphere [Application](#page-56-0) Server verze 5.0" na stránce 49
- v "Vytvoření prostředí s clustery"
- "Úlohy [správy"](#page-63-0) na stránce 56
- v ["Vytvoření](#page-61-0) clusteru" na stránce 54
- v "Přidání nových serverů do [clusteru"](#page-62-0) na stránce 55
- v ["Shromažďování](#page-57-0) informací o konfiguraci" na stránce 50
- v "Opětovné [generování](#page-65-0) modulu plug-in webového serveru" na stránce 58
- v ["Odinstalace](#page-63-0) produktu DB2 Everyplace z prostředí WAS" na stránce 56
- v "Spuštění a zastavení aplikačního serveru produktu DB2 [Everyplace"](#page-64-0) na stránce 57
- ["Odstranění](#page-65-0) clusteru" na stránce 58
- v "Přehled o instalaci a [konfiguraci"](#page-58-0) na stránce 51

## **Vytvoření prostředí s clustery**

#### **Postup:**

Pro prostředí s clustery:

- v Chcete-li konfigurovat cluster serveru DB2 Everyplace v prostředí produktu WAS verze 5.0, musí být nainstalován a spuštěn správce Network Deployment. Správce Network Deployment se instaluje jako samostatný balík programů a je třeba se ujistit, že porty přiřazené správci Network Deployment nekolidují s existujícími nebo budoucími servery, pokud budou nainstalovány na stejném počítači jako základní instalace produktu WAS.
- v Před vytvořením clusteru musí mít každý uzel clusteru kopii produktu DB2 Everyplace nainstalovanou s instalační volbou **Vícenásobný server**.
- v Dříve než budete pokračovat, přesvědčte se, že vaše zrcadlové databáze, zdrojové databáze, databáze zpráv a řídicí databáze serveru DB2 Everyplace Sync Server jsou nakonfigurovány.

Vytvoření produktu DB2 Everyplace v prostředí clusterů zahrnuje tři kroky:

- v Přidání uzlů [serveru](#page-61-0)
- [Vytvoření](#page-61-0) clusteru
- v Přidání nových serverů do [clusteru](#page-62-0)

#### **Související koncepce:**

• ["Instalační](#page-57-0) skripty systému WAS" na stránce 50

- v ["Konfigurace](#page-56-0) a instalace produktu DB2 Everyplace pomocí serveru WebSphere [Application](#page-56-0) Server verze 5.0" na stránce 49
- "Úlohy [správy"](#page-63-0) na stránce 56
- v ["Vytvoření](#page-61-0) clusteru" na stránce 54
- v "Přidání nových serverů do [clusteru"](#page-62-0) na stránce 55
- v ["Shromažďování](#page-57-0) informací o konfiguraci" na stránce 50
- v "Opětovné [generování](#page-65-0) modulu plug-in webového serveru" na stránce 58
- v ["Odinstalace](#page-63-0) produktu DB2 Everyplace z prostředí WAS" na stránce 56
- v "Spuštění a zastavení aplikačního serveru produktu DB2 [Everyplace"](#page-64-0) na stránce 57
- v ["Odstranění](#page-65-0) clusteru" na stránce 58
- <span id="page-61-0"></span>v "Přehled o instalaci a [konfiguraci"](#page-58-0) na stránce 51
- v "Vytvoření a instalace [aplikačního](#page-59-0) serveru" na stránce 52

## **Přidání uzlů serveru**

#### **Postup:**

Chcete-li přidat uzly serveru, postupujte takto:

- 1. Otevřete konzolu Administrative Console.
- 2. V navigačním stromě klepněte na položku **System Administration --> Nodes**.
- 3. V pracovním oblasti klepněte na položku **Add Node**. Tím přidáte uzly serveru, které mají být v clusteru. Pro zadání všech uzlů, které se mají přidat, použijte v poli hostitele celé jméno. Pokud není uzel nalezen, přesvědčte se, že je na každém uzlu, jehož služby konfigurace požaduje, spuštěn server server1.

Pro uzel se pak spustí agent Node Agent a uzel bude přidán do sítě se jménem <*jméno\_hostitele*Network. Jakmile uzly přidáte, můžete vytvořit cluster.

#### **Související koncepce:**

• ["Instalační](#page-57-0) skripty systému WAS" na stránce 50

#### **Související úlohy:**

- v ["Konfigurace](#page-56-0) a instalace produktu DB2 Everyplace pomocí serveru WebSphere [Application](#page-56-0) Server verze 5.0" na stránce 49
- v ["Vytvoření](#page-60-0) prostředí s clustery" na stránce 53
- "Úlohy [správy"](#page-63-0) na stránce 56
- v "Vytvoření clusteru"
- v "Přidání nových serverů do [clusteru"](#page-62-0) na stránce 55
- v ["Shromažďování](#page-57-0) informací o konfiguraci" na stránce 50
- v "Opětovné [generování](#page-65-0) modulu plug-in webového serveru" na stránce 58
- v ["Odinstalace](#page-63-0) produktu DB2 Everyplace z prostředí WAS" na stránce 56
- v "Spuštění a zastavení aplikačního serveru produktu DB2 [Everyplace"](#page-64-0) na stránce 57
- v ["Odstranění](#page-65-0) clusteru" na stránce 58
- v "Přehled o instalaci a [konfiguraci"](#page-58-0) na stránce 51
- v "Vytvoření a instalace [aplikačního](#page-59-0) serveru" na stránce 52

## **Vytvoření clusteru**

#### **Postup:**

Chcete-li vytvořit cluster produktu DB2 Everyplace, použijte skriptdsyCreateCluster.jacl:

- Pro platformy NT zadejte příkaz: <*adresář* was>\bin\wsadmin.bat -f dsyCreateCluster.jacl <*jméno\_uzlu*> <*virtuální\_hostitel*> <*jméno\_serveru*> <*adresa\_ip*> <*inst\_adr\_dsy*> <*inst\_adr\_dsysqllib*> <*verze DB2 UDB*><*jméno\_uživatele*> <*jméno\_skupiny*>
- v Pro platformy Linux nebo UNIX zadejte příkaz: <*adresář\_was*>\bin\wsadmin.sh -f dsyCreateCluster.jacl <*jméno\_uzlu*> <*virtuální\_hostitel*> <*jméno\_serveru*> <*adresa\_ip*> <*inst\_adr\_dsy*> <*inst\_adr\_dsysqllib*> <*verze\_DB2\_UDB*> <*jméno\_uživatele*> <*jméno\_skupiny*>

Po provedení se vytvoří nový cluster jménem ″DB2Everyplace\_Cluster″.

#### <span id="page-62-0"></span>**Související koncepce:**

• ["Instalační](#page-57-0) skripty systému WAS" na stránce 50

#### **Související úlohy:**

- v ["Konfigurace](#page-56-0) a instalace produktu DB2 Everyplace pomocí serveru WebSphere [Application](#page-56-0) Server verze 5.0" na stránce 49
- v ["Vytvoření](#page-60-0) prostředí s clustery" na stránce 53
- "Úlohy [správy"](#page-63-0) na stránce 56
- v "Přidání nových serverů do clusteru"
- v ["Shromažďování](#page-57-0) informací o konfiguraci" na stránce 50
- v "Opětovné [generování](#page-65-0) modulu plug-in webového serveru" na stránce 58
- v ["Odinstalace](#page-63-0) produktu DB2 Everyplace z prostředí WAS" na stránce 56
- v "Spuštění a zastavení aplikačního serveru produktu DB2 [Everyplace"](#page-64-0) na stránce 57
- v ["Odstranění](#page-65-0) clusteru" na stránce 58
- v "Přehled o instalaci a [konfiguraci"](#page-58-0) na stránce 51
- v "Vytvoření a instalace [aplikačního](#page-59-0) serveru" na stránce 52

## **Přidání nových serverů do clusteru**

#### **Postup:**

Chcete-li přidat nového člena clusteru do dříve vytvořeného clusteru, postupujte takto:

- 1. Přečtěte si pokyny uvedené v části "Povolení [replikace"](#page-51-0) na stránce 44.
- 2. Zadejte následující příkazy:
	- v Pro platformy NT zadejte příkaz: <*adresář\_was*>\bin\wsadmin.bat -f dsyCreateCluster.jacl <*jméno\_uzlu*> <*virtuální\_hostitel*> <*jméno\_serveru*> <*adresa\_ip*> <*inst\_adr\_dsy*> <*inst\_adr\_dsysqllib*> <*verze DB2 UDB*><*jméno\_uživatele*> <*jméno\_skupiny*>
	- v Pro platformy Linux nebo UNIX zadejte příkaz: <*adresář\_was*>\bin\wsadmin.sh -f dsyCreateCluster.jacl <*jméno\_uzlu*> <*virtuální\_hostitel*> <*jméno\_serveru*> <*adresa\_ip*> <*inst\_adr\_dsy*> <*inst\_adr\_dsysqllib*> <*verze\_DB2\_UDB*> <*jméno\_uživatele*> <*jméno\_skupiny*>
- **Poznámka:** Důležité informace týkající se prostředí s clustery naleznete v tématech týkajících se instalace produktu DB2 Everyplace.

#### **Související koncepce:**

v ["Instalační](#page-57-0) skripty systému WAS" na stránce 50

- v ["Konfigurace](#page-56-0) a instalace produktu DB2 Everyplace pomocí serveru WebSphere [Application](#page-56-0) Server verze 5.0" na stránce 49
- v ["Vytvoření](#page-60-0) prostředí s clustery" na stránce 53
- "Úlohy [správy"](#page-63-0) na stránce 56
- v ["Vytvoření](#page-61-0) clusteru" na stránce 54
- ["Shromažďování](#page-57-0) informací o konfiguraci" na stránce 50
- v "Opětovné [generování](#page-65-0) modulu plug-in webového serveru" na stránce 58
- v ["Odinstalace](#page-63-0) produktu DB2 Everyplace z prostředí WAS" na stránce 56
- v "Spuštění a zastavení aplikačního serveru produktu DB2 [Everyplace"](#page-64-0) na stránce 57
- ["Odstranění](#page-65-0) clusteru" na stránce 58
- <span id="page-63-0"></span>v "Přehled o instalaci a [konfiguraci"](#page-58-0) na stránce 51
- v "Vytvoření a instalace [aplikačního](#page-59-0) serveru" na stránce 52

## **Úlohy správy**

Můžete provádět tři úlohy správy:

- v Instalace produktu DB2 Everyplace z prostředí WAS
- v Spuštění a zastavení [aplikačního](#page-64-0) serveru produktu DB2 Everyplace
- [Odstranění](#page-65-0) clusteru

#### **Související koncepce:**

v ["Instalační](#page-57-0) skripty systému WAS" na stránce 50

#### **Související úlohy:**

- v ["Konfigurace](#page-56-0) a instalace produktu DB2 Everyplace pomocí serveru WebSphere [Application](#page-56-0) Server verze 5.0" na stránce 49
- v ["Vytvoření](#page-60-0) prostředí s clustery" na stránce 53
- v ["Vytvoření](#page-61-0) clusteru" na stránce 54
- v "Přidání nových serverů do [clusteru"](#page-62-0) na stránce 55
- ["Shromažďování](#page-57-0) informací o konfiguraci" na stránce 50
- v "Opětovné [generování](#page-65-0) modulu plug-in webového serveru" na stránce 58
- v "Odinstalace produktu DB2 Everyplace z prostředí WAS"
- v "Spuštění a zastavení aplikačního serveru produktu DB2 [Everyplace"](#page-64-0) na stránce 57
- v ["Odstranění](#page-65-0) clusteru" na stránce 58
- v "Přehled o instalaci a [konfiguraci"](#page-58-0) na stránce 51
- v "Vytvoření a instalace [aplikačního](#page-59-0) serveru" na stránce 52

## **Odinstalace produktu DB2 Everyplace z prostředí WAS**

#### **Postup:**

Chcete-li odinstalovat aplikaci DB2 Everyplace, zadejte následující příkaz:

v <*domov\_adr\_was*>\ wsadmin.bat -f dsyUnInstallDB2e.jacl <*jméno\_uzlu*> <*jméno\_serveru*>.

Některé porty virtuálního hostitele mohou být stále přiřazeny odebranému aplikačnímu serveru db2everyplaceapplication produktu DB2 Everyplace, a to i poté, co byl aplikační server odinstalován. Tyto zbývající porty lze bezpečně odebrat.

#### **Související koncepce:**

v ["Instalační](#page-57-0) skripty systému WAS" na stránce 50

- v ["Konfigurace](#page-56-0) a instalace produktu DB2 Everyplace pomocí serveru WebSphere [Application](#page-56-0) Server verze 5.0" na stránce 49
- v ["Vytvoření](#page-60-0) prostředí s clustery" na stránce 53
- "Úlohy správy"
- v ["Vytvoření](#page-61-0) clusteru" na stránce 54
- v "Přidání nových serverů do [clusteru"](#page-62-0) na stránce 55
- ["Shromažďování](#page-57-0) informací o konfiguraci" na stránce 50
- v "Opětovné [generování](#page-65-0) modulu plug-in webového serveru" na stránce 58
- <span id="page-64-0"></span>v "Spuštění a zastavení aplikačního serveru produktu DB2 Everyplace"
- v ["Odstranění](#page-65-0) clusteru" na stránce 58
- v "Přehled o instalaci a [konfiguraci"](#page-58-0) na stránce 51
- v "Vytvoření a instalace [aplikačního](#page-59-0) serveru" na stránce 52

## **Spuštění a zastavení aplikačního serveru produktu DB2 Everyplace**

Existují dva způsoby, jak lze spustit a zastavit server DB2 Everyplace. Můžete použít příkazový řádek. Pokud provádíte spuštění v prostředí Network Deployment, doporučuje se použití konzoly Administrative Console.

#### **Požadavky:**

Dříve než příkazy provedete, musíte nastavit proměnnou prostředí DISPLAY v shellu, ve kterém je prováděn příkaz pro spuštění serveru. Například export DISPLAY=:0.0.

#### **Postup:**

Chcete-li spustit nebo zastavit aplikační server produktu DB2 Everyplace z příkazového řádku, zadejte následující příkazy:

- v Pro platformy Windows: <*adresář\_was*>\bin\dsysync.bat <*jméno\_serveru*>.
- v Pro platformy LINUX nebo UNIX: <*adresář\_was*>/bin/dsysync.sh <*jméno\_serveru*>.

Jméno serveru přesně odpovídá řetězci serveru, který byl vytvořen. Příkaz stopServer server zastaví.

V prostředí s clustery je spuštění, zastavení i další manipulace s vytvořeným clusterem nejjednodušší z konzoly Administrative Console. Chcete-li spustit nebo zastavit cluster, přejděte na položku <*vaše síť*> --> **Servers** --> **Clusters**. Zaškrtnutím políčka po levé straně jména clusteru vyberte cluster a poté klepněte na tlačítko **Start** nebo **Stop**.

Pokud konzola uvádí člen clusteru jako nedostupný, přesvědčte se, že je na uzlu spuštěn agent a že je konfigurace uzlu synchronizovaná s konfigurací správce Deployment Manager. Stav synchronizace uzlu lze zobrazit pomocí volby **System Administration –> Nodes**.

#### **Související koncepce:**

v ["Instalační](#page-57-0) skripty systému WAS" na stránce 50

- v ["Konfigurace](#page-56-0) a instalace produktu DB2 Everyplace pomocí serveru WebSphere [Application](#page-56-0) Server verze 5.0" na stránce 49
- v ["Vytvoření](#page-60-0) prostředí s clustery" na stránce 53
- "Úlohy [správy"](#page-63-0) na stránce 56
- v ["Vytvoření](#page-61-0) clusteru" na stránce 54
- v "Přidání nových serverů do [clusteru"](#page-62-0) na stránce 55
- v ["Shromažďování](#page-57-0) informací o konfiguraci" na stránce 50
- v "Opětovné [generování](#page-65-0) modulu plug-in webového serveru" na stránce 58
- v ["Odinstalace](#page-63-0) produktu DB2 Everyplace z prostředí WAS" na stránce 56
- v ["Odstranění](#page-65-0) clusteru" na stránce 58
- v "Přehled o instalaci a [konfiguraci"](#page-58-0) na stránce 51
- v "Vytvoření a instalace [aplikačního](#page-59-0) serveru" na stránce 52

## <span id="page-65-0"></span>**Odstranění clusteru**

#### **Postup:**

Chcete-li odstranit cluster, postupujte takto:

- 1. Otevřete konzolu Administrative Console.
- 2. Pomocí voleb <*vaše síť*> **Applications** --> **Enterprise Applications** zastavte a odeberte podnikovou aplikaci DB2 Everyplace.
- 3. Zaškrtněte políčko po levé straně jména aplikačního serveru. Klepnutím na tlačítko **Stop** zastavte všechny spuštěné servery, které jsou členy clusteru DB2 Everyplace.
- 4. Zastavený cluster produktu DB2 Everyplace odeberte pomocí voleb <*vaše síť*>**Servers** --> **Clusters**. Zaškrtněte políčko po levé straně jména clusteru serveru a klepněte na tlačítko **Delete**.

#### **Související koncepce:**

v ["Instalační](#page-57-0) skripty systému WAS" na stránce 50

#### **Související úlohy:**

- v ["Konfigurace](#page-56-0) a instalace produktu DB2 Everyplace pomocí serveru WebSphere [Application](#page-56-0) Server verze 5.0" na stránce 49
- v ["Vytvoření](#page-60-0) prostředí s clustery" na stránce 53
- "Úlohy [správy"](#page-63-0) na stránce 56
- v ["Vytvoření](#page-61-0) clusteru" na stránce 54
- v "Přidání nových serverů do [clusteru"](#page-62-0) na stránce 55
- ["Shromažďování](#page-57-0) informací o konfiguraci" na stránce 50
- v "Opětovné generování modulu plug-in webového serveru"
- v ["Odinstalace](#page-63-0) produktu DB2 Everyplace z prostředí WAS" na stránce 56
- v "Spuštění a zastavení aplikačního serveru produktu DB2 [Everyplace"](#page-64-0) na stránce 57
- v "Přehled o instalaci a [konfiguraci"](#page-58-0) na stránce 51
- v "Vytvoření a instalace [aplikačního](#page-59-0) serveru" na stránce 52

## **Opětovné generování modulu plug-in webového serveru**

Konfigurační soubor modulu plugin systému WebSphere poskytuje konfigurační informace pro přesměrování požadavků příslušnému aplikačnímu serveru spuštěnému v systému WebSphere.

#### **Postup:**

Chcete-li aktualizovat modul plugin webového serveru pro produkt DB2 Everyplace, zadejte následující příkaz:

- Pro platformu NT: <*domov\_adr\_was*>\bin\GenPluginCfg.bat
- v Pro platformy LINUX nebo UNIX: <*domov\_adr\_was*>/bin/GenPluginCfg.sh

**Poznámka:** U platforem LINUX a UNIX musíte používat lomítka (/) namísto zpětných lomítek (\).

Po vygenerování nového konfiguračního souboru modulu plugin bude možná třeba překopírovat soubor jinam, v závislosti na umístění na vašem webovém serveru. Pokud jsou vnější servery HTTP umístěny na samostatných serverech (jiných, než kde je instalován systém WAS), překopírujte jej na správný server, kde byl nakonfigurován. Generovaný konfigurační soubor modulu plugin je obvykle umístěn v adresáři <*domov\_adr\_was*>/config/cells/plugin-cfg.xml. Pokud máte spuštěn konfigurační nástroj

<span id="page-66-0"></span>Network Deployment systému WebSphere, je soubor modulu plugin umístěn v adresáři nástroje Network Deployment jako *[adr\_ND]*/config/cells/plugin-cfg.xml.

**Poznámka:** Modul plugin lze také znovu generovat pomocí konzoly Administrative Console. Přejděte na položku <*vaše síť*>**Environment --> Update Web Server Plugin**. Klepněte na tlačítko **OK**.

#### **Související koncepce:**

v ["Instalační](#page-57-0) skripty systému WAS" na stránce 50

#### **Související úlohy:**

- v ["Konfigurace](#page-56-0) a instalace produktu DB2 Everyplace pomocí serveru WebSphere [Application](#page-56-0) Server verze 5.0" na stránce 49
- v ["Vytvoření](#page-60-0) prostředí s clustery" na stránce 53
- "Úlohy [správy"](#page-63-0) na stránce 56
- v ["Vytvoření](#page-61-0) clusteru" na stránce 54
- v "Přidání nových serverů do [clusteru"](#page-62-0) na stránce 55
- ["Shromažďování](#page-57-0) informací o konfiguraci" na stránce 50
- v ["Odinstalace](#page-63-0) produktu DB2 Everyplace z prostředí WAS" na stránce 56
- v "Spuštění a zastavení aplikačního serveru produktu DB2 [Everyplace"](#page-64-0) na stránce 57
- v ["Odstranění](#page-65-0) clusteru" na stránce 58
- v "Přehled o instalaci a [konfiguraci"](#page-58-0) na stránce 51
- v "Vytvoření a instalace [aplikačního](#page-59-0) serveru" na stránce 52

## **Konfigurování prostředí s více servery**

V této části naleznete informace o konfiguraci prostředí s více servery. Zabývá se následujícími tématy:

- v "Konfigurování prostředí s více servery"
- v ["Skupiny](#page-67-0) a klony serverů" na stránce 60
- "Aspekty [plánování](#page-67-0) a rady" na stránce 60
- "Nastavení pro vytváření klonů [aplikačního](#page-68-0) serveru" na stránce 61
- v "Vytváření klonů [aplikačních](#page-69-0) serverů" na stránce 62
- v "Úlohy prováděné po [konfiguraci"](#page-71-0) na stránce 64

### **Konfigurování prostředí s více servery**

V prostředí s více servery produkt DB2 Everyplace využívá technologii serverů WAS (WebSphere Application Server) k dynamické správě pracovního zatížení serverů a k distribuci tohoto zatížení mezi různé servery. Přicházející žádosti o zpracování jsou předávány aplikačnímu serveru a dalším objektům, které jsou schopné zajistit nejefektivnější zpracování dané žádosti. Server WAS (WebSphere Application Server) implementuje správu pracovního zatížení pomocí skupin serverů a klonů.

#### **Požadavky:**

Chcete-li používat prostředí s více servery, musíte nainstalovat následující software:

- v DB2 Universal Database, verze 7.2.1 (sada FixPak 5), podpora standardu JDBC 2.0
- DB2 Everyplace, verze 8.1
- v WebSphere Application Server, verze 4.0 (sada FixPak 2 a FixPak 3 nebo novější)

#### <span id="page-67-0"></span>**Postup:**

- 1. Nastavte vytváření klonů [aplikačních](#page-68-0) serverů.
- 2. Vytvořte klony [aplikačních](#page-69-0) serverů.
- 3. Dokončete úlohy po [konfiguraci.](#page-71-0)

#### **Související koncepce:**

- "Skupiny a klony serverů"
- "Aspekty plánování a rady"

### **Skupiny a klony serverů**

*Skupina serverů* obsahuje šablonu aplikačního serveru (spolu s jeho obsahem). Je založena na serveru, který jste instalovali, a slouží k vytváření a správě kopií tohoto serveru. Tyto kopie se nazývají *klony*. Proces vytváření klonů se nazývá *klonování*.

Klonování je pokročilá technologie zvyšování výkonu a dostupnosti aplikačních serverů. Díky klonování může systém správy pracovního zatížení transparentně vyrovnávat zatížení aplikačního serveru mezi klony ve skupině serverů a automaticky přesměrovávat uživatele z instancí aplikace, u kterých došlo k selhání, na aktivní klony, a to bez jakéhokoli výpadku v poskytování služeb. Transparentnost z pohledu uživatele činí z klonování nedocenitelnou metodu správy vysoce efektivních a spolehlivých provozních prostředí.

Skupina serverů je logickou reprezentací aplikačního serveru. Má stejnou strukturu a atributy jako skutečný aplikační server, není však přiřazena k žádným uzlům a neodpovídá žádnému skutečnému procesu serveru běžícímu v konkrétním uzlu. Klony vytvořené v rámci skupiny serverů naproti tomu reprezentují skutečné procesy aplikačních serverů pracující ve skutečných uzlech.

Klony jsou totožné se skupinami serverů, ze kterých byly vytvořeny, takže umožňují vytváření identických aplikačních serverů. Tyto kopie lze použít ke správě pracovního zatížení, neboť žádost směrovanou na prostředek serveru může zpracovat kterýkoli klon daného serveru. Při spuštění nebo ukončení skupiny serverů dojde k automatickému spuštění nebo ukončení klonu serveru. Změny provedené ve skupině serverů jsou při novém spuštění skupiny serverů přeneseny do příslušných klonů.

Další informace naleznete v příručce *IBM WebSphere V4.0 Advanced Edition Scalability and Availability*. Tuto příručku naleznete spolu s jinými dokumenty řady Redbook na adrese http://www.redbooks.ibm.com/.

#### **Související koncepce:**

• "Aspekty plánování a rady"

#### **Související úlohy:**

- v "Nastavení pro vytváření klonů [aplikačního](#page-68-0) serveru" na stránce 61
- v "Vytváření klonů [aplikačních](#page-69-0) serverů" na stránce 62
- v "Úlohy prováděné po [konfiguraci"](#page-71-0) na stránce 64

#### **Aspekty plánování a rady**

Pokud chcete využívat výhody vyvažování zátěže v rámci skupiny serverů, musíte nejprve uvážit, jakou strukturu tohoto složitého prostředí zvolíte. Při rozhodování berte v úvahu následující doporučení:

v Instalace zdrojové databáze, řídicí databáze (DSYCTLDB) a databáze zpráv (DSYMSGDB) produktu DB2 Everyplace a databázového úložiště serveru WebSphere <span id="page-68-0"></span>Application Server (WAS40) na vzdálený server. Bude-li jedna nebo více těchto databází pracovat na samostatném serveru, snižuje se pravděpodobnost selhání celého systému v jediném citlivém bodě.

- Katalogizace řídicí databáze a databáze zpráv DB2 Everyplace a databázového úložiště serveru WebSphere Application Server před instalací produktů WAS a DB2 Everyplace. Provedete-li tuto operaci předem, předejdete tím nutnosti provádět některé další konfigurační úlohy.
- v Katalogizace jednotlivých zrcadlových databází jako lokálních databází podle požadavků DPropR pro účely replikace.
- v Instalace serveru HTTP do jiného fyzického počítače z bezpečnostních důvodů. Tuto operaci lze snadno provést, instalujete-li produkt WAS na server pouze s lokální databází WAS a zkopírujete-li konfiguraci modulu plug-in po nastavení všech parametrů do produktu WebSphere.

#### **Související koncepce:**

v ["Skupiny](#page-67-0) a klony serverů" na stránce 60

#### **Související úlohy:**

- v "Nastavení pro vytváření klonů aplikačního serveru"
- v "Vytváření klonů [aplikačních](#page-69-0) serverů" na stránce 62
- v "Úlohy prováděné po [konfiguraci"](#page-71-0) na stránce 64

### **Nastavení pro vytváření klonů aplikačního serveru**

Toto téma popsiuje některé instalační úlohy, které musíte provést před vytvářením klonů serveru ze skupiny serverů.

Tato úloha je součástí hlavní úlohy Konfigurace prostředí s více servery. Po dokončení uvedených kroků se vraťte zpět k části ["Konfigurování](#page-66-0) prostředí s více servery" na stránce [59.](#page-66-0)

#### **Postup:**

- 1. Všem serverům ve skupině přiřaďte statickou IP adresu s úplným hostitelským jménem.
- 2. Instalujte produkt DB2 Universal Database, verzi 7.2.1:
	- a. Instalujte produkt DB2 Universal Database, verzi 7.2.1, na všechny fyzické servery.
	- b. Po novém zavedení systému na serveru instalujte opravnou sadu FixPak 5. Pokud je to možné, neměňte předvolené hodnoty.
	- c. Ukončete všechny služby systému DB2.

Pokud používáte pracovní stanici se systémem Windows NT, přepněte rozhraní JDBC na úroveň 2.0. Upravte soubor usejdbc2.bat v adresáři \Program Files\java12.

- d. Znovu spusťte služby systému DB2.
- 3. Instalujte server WebSphere Application Server verzi 4.0 s opravnými sadami FixPak 2 a FixPak 3.
- 4. Na všechny fyzické servery instalujte produkt IBM DB2 Everyplace. Vyberte typ instalace prostředí s více servery.
- 5. Kroky 1–5 opakujte pro všechny další fyzické servery v dané skupině serverů.
- 6. Vyberte server WAS a instalujte soubor IBM\_DB2\_Everyplace.ear na vybraný server WAS.
	- a. Spusťte následující skripty:
		- v Jestliže server WAS pracuje na platformě UNIX, spusťte skripty obsažené v adresáři \${DSYINSTDIR}/Server/installableApps/unix

<span id="page-69-0"></span>dsy\_was40\_install.sh "*\$(domovský instalační adresář serveru WebSphere Application Server)*" *adminnodename* "\$DSYINSTDIR" "\$DSYQLLIBINSTDIR"

v Pokud server WAS pracuje na platformě Windows, spusťte skripty obsažené v adresáři %DSYINSTDIR%\Server\installableApps\nt

dsy\_was40\_install.bat "*domovský instalační adresář serveru WebSphere Application Server*" *jméno\_administračního\_uzlu* "%DSYINSTDIR%" "%DSYQLLIBINSTDIR%"

Tento příkaz vytvoří na serveru DB2 Everyplace Server aplikační server, instaluje soubor EAR produktu DB2 Everyplace, znovu vygeneruje konfiguraci modulu plug-in, kterou přesměrovač servletu používá ke směrování požadavků, a spustí server DB2 Everyplace Sync Server.

b. Zkontrolujte instalaci souboru EAR produktu DB2 Everyplace otevřením webového prohlížeče. Zadejte příkaz http://*jméno\_hostitele*/db2e/db2erdb. Pokud je server v činnosti, bude vrácena zpráva se jménem servletu a s dalšími důležitými informacemi.

#### **Související koncepce:**

- ["Skupiny](#page-67-0) a klony serverů" na stránce 60
- v "Aspekty [plánování](#page-67-0) a rady" na stránce 60

#### **Související úlohy:**

- v "Vytváření klonů aplikačních serverů"
- v "Úlohy prováděné po [konfiguraci"](#page-71-0) na stránce 64

## **Vytváření klonů aplikačních serverů**

Tento oddíl obsahuje obecný popis vytváření skupin serverů a klonů.

**Poznámka:** Pokud používáte server pouze k replikaci, nedoporučujeme vám přidávat do skupiny serverů DB2 Everyplace klony. V takovém případě by pravděpodobně docházelo k odesílání žádostí o synchronizaci na replikační server, který by klientům neodpovídal.

Tato úloha je součástí hlavní úlohy Konfigurace prostředí s více servery. Po dokončení uvedených kroků se vraťte zpět k části ["Konfigurování](#page-66-0) prostředí s více servery" na stránce [59.](#page-66-0)

#### **Požadavky:**

Než přistoupíte k vytváření klonů aplikačního serveru, musíte dokončit několik úloh nastavení, jak je popsáno v části "Nastavení pro vytváření klonů [aplikačního](#page-68-0) serveru" na [stránce](#page-68-0) 61.

#### **Postup:**

Chcete-li vytvořit klony aplikačního serveru, postupujte takto:

- 1. Ukončete aplikační server, který chcete klonovat.
	- a. Otevřete administrační konzoli WebSphere a přejděte k položce **WebSphere Administrative Domain (Administrační doména WebSphere) —> Node (Uzel) —>** *jméno domény* **—> Application Servers (Aplikační servery) —> IBM DB2 Everyplace Application Server**.
	- b. Pravým tlačítkem myši klepněte na aplikační server a vyberte příkaz **stop** (Ukončit).

2. Vytvořte novou skupinu serverů klepnutím pravým tlačítkem myši na aplikační server a výběrem příkazu **Create Server Group** (Vytvořit skupinu serverů). V okně **Create Server Group** (Vytvoření skupiny serverů) zadejte jméno nové skupiny serverů (například DB2 Everyplace Server Group - Skupina serverů DB2 Everyplace). Klepněte na tlačítko **OK**.

Dojde k vytvoření skupiny serverů. Původní aplikační server je nyní klonem zařazeným do skupiny serverů.

- 3. Když vás k tomu administrační konzole vyzve, zkopírujte dekomprimované soubory EAR na ostatní aplikační servery.
- 4. Aby systém rozpoznával všechny klony, klepněte postupně pravým tlačítkem myši na jednotlivé uzly a vždy vyberte příkaz **Regenerate Plugin Config** (Znovu vygenerovat konfiguraci modulu Plug-in).
- 5. Vyberte jeden z uzlů a zkopírujte soubor \$WAS\_HOME/config/plugin-cfg.xml na vnější server IBM HTTP.
- 6. Pro každý klon určete jiný port serveru.
	- a. Vyberte příkaz **Nodes (Uzly) —> jméno uzlu—>** *jméno klonu aplikačního serveru*.
	- b. Na pravém panelu přejděte ke kategorii **Services** (Služby) a vyberte položku **Web Container** (Webový pořadač). Klepněte na tlačítko **Edit** (Upravit).
	- c. V okně vlastností klepněte na kartu **Transport** (Přenos) a poznamenejte si číslo portu.
	- d. Na pravém panelu přejděte ke kategorii **System Properties** (Systémové vlastnosti) a zadejte dvojici hodnot jména odpovídající klonu aplikačního serveru: DSYGdflt.Server.Port, *číslo\_přenosového\_portu*.
	- e. Pokud je server již spuštěn, ukončete jej.

Je-li topologie vašeho prostředí s více servery rozčleněna vertikálně, musíte rovněž pro každý server stejné úrovně definovat jedinečnou hodnotu následující vlastnosti:

- v DSYGdflt.Trace.Path = *adresář\_žurnálu*
- v DSYGdflt.Server.Name = *JedinečnéJméno* (zadejte jedinečné jméno bez mezer)
- 7. Pokud zajišťujete podporu více webových skupin pomocí virtuálních hostitelů, musíte stejné číslo portu přidat do seznamu virtuálních hostitelů.
	- a. Vyberte položku **WebSphere Administrative Domain** (Administrační doména WebSphere) -> **Virtual Hosts** (Virtuální hostitelé)
	- b. V pravém podokně klepněte na tlačítko **add** (Přidat) a zadejte číslo portu, které jste si poznamenali.
	- c. Klepněte na tlačítko **Apply** (Použít).
- 8. Aby systém rozpoznával všechny klony, klepněte postupně pravým tlačítkem myši na jednotlivé uzly a vždy vyberte příkaz **Regenerate Plugin Config** (Znovu vygenerovat konfiguraci modulu Plug-in).
- 9. Vyberte jeden z uzlů a zkopírujte soubor \$WAS\_HOME/config/plugin-cfg.xml na vnější server IBM HTTP.

Po dokončení těchto úloh můžete spustit prostředí s více servery.

Chcete-li spustit prostředí s více servery, klepněte na novou skupinu serverů pravým tlačítkem myši a vyberte příkaz **start** (Spustit). Mělo by dojít ke spuštění všech klonů patřících do dané skupiny serverů a vnější server HTTP a přesměrovač servletu by měly začít přijímat všechny požadavky.

#### **Související koncepce:**

- ["Skupiny](#page-67-0) a klony serverů" na stránce 60
- v "Aspekty [plánování](#page-67-0) a rady" na stránce 60

#### <span id="page-71-0"></span>**Související úlohy:**

- "Nastavení pro vytváření klonů [aplikačního](#page-68-0) serveru" na stránce 61
- "Úlohy prováděné po konfiguraci"

## **Úlohy prováděné po konfiguraci**

Toto téma obsahuje úloh prováděné po konfiguraci, které vám pomohou při správě prostředí s více servery.

Tato úloha je součástí hlavní úlohy Konfigurace prostředí s více servery. Po dokončení uvedených kroků se vraťte zpět k části ["Konfigurování](#page-66-0) prostředí s více servery" na stránce [59.](#page-66-0)

#### **Postup:**

- v Nastavte počet databázových připojení u všech zrcadlových, řídicích a zdrojových databází na jednotlivých serverech. Pokud je počet databázových připojení JDBC u zdrojové databáze nižší než součet všech databázových připojení u řídicích a zrcadlových databází, začne zdrojová databáze odmítat databázové žádosti.
	- 1. Parametr MAXAPPLS u všech zdrojových databází nastavte na hodnotu vyšší, než je maximální celkový počet spojení se všemi servery Sync Servers. Předvolený počet připojení je u serveru Sync Server definován v adresáři %DSYINSTDIR%\Server\properties\com\ibm\mobileservices\.
		- Pro každou zdrojovou a řídicí databázi zadejte na příkazový řádek systému DB2 následující příkaz:

update database configuration for *jméno\_databáze* using MAXAPPLS *nová\_hodnota*

- V souboru DSYGdflt.properties nastavte parametr **Jdbc.MaxConnections** na hodnotu nepřekračující nastavení parametru MAXAPPLS, které jste zvolili v předcházejícím příkazu.
- 2. Pomocí parametru MAXAGENTS nastavte celkový maximální počet databázových připojení, jejichž vytvoření správce databáze povolí. Hodnota parametru MAXAGENTS by měla být větší nebo rovna celkové hodnotě MAXAPPLS, tj. počtu databázových připojení, která se jednotlivé servery Sync Server pokusí použít.

```
update dbm cfg using MAXAGENTS
součet hodnot MAXAPPLS u všech zrcadlových a
zdrojových databází + hodnota MAXAPPLS databáze dsyctldb + hodnota MAXAPPLS databáze
DSYMSGDB
```
v Pokud je na serveru HTTP povoleno ukládání obsahu do mezipaměti, zakažte je. Chcete-li to provést, změňte následující nastavení v souboru *Server IBM HTTP*\conf\httpd.conf:

```
#AfpaEnable
#AfpaCache on
#AfpaLogFile "C:/IBMHTT~1/logs/afpalog" V-ECLF
```
#### **Související koncepce:**

- ["Skupiny](#page-67-0) a klony serverů" na stránce 60
- "Aspekty [plánování](#page-67-0) a rady" na stránce 60

- v "Nastavení pro vytváření klonů [aplikačního](#page-68-0) serveru" na stránce 61
- v "Vytváření klonů [aplikačních](#page-69-0) serverů" na stránce 62
# **Úlohy prováděné po instalaci na mobilním zařízení**

Tento oddíl popisuje úlohy prováděné na mobilních zařízeních po instalaci.

#### **Postup:**

#### **Stažení produktu DB2 Everyplace Mobile Application Builder:**

Aplikace produktu DB2 Everyplace lze vyvíjet na pracovní stanici pomocí vývojových nástrojů pro jazyky C/C++ a Java, k nimž patří například program DB2 Everyplace Mobile Application Builder. Tento vývojový nástroj umožňuje také tvorbu a testování aplikací produktu DB2 Everyplace pro mobilní zařízení. Pokud chcete používat program DB2 Everyplace Mobile Application Builder, můžete jej stáhnout z webové adresy www.ibm.com/software/data/db2/everyplace/downloads.html nebo instalovat z disku CD se sadou Software Development Kit.

#### **Testování vzorových aplikací DB2 Everyplace:**

Vzorové aplikace dodávané s produktem DB2 Everyplace lze testovat a používat. Další informace naleznete v kapitole ["Přehled](#page-104-0) vzorové aplikace Visiting Nurse" na stránce 97. Toto téma obsahuje popis vzorové aplikace Visiting Nurse a vysvětlení možností práce s ukázkami v mobilním zařízení Palm OS.

#### **Související úlohy:**

v "Instalace [mobilních](#page-32-0) zařízení" na stránce 25

#### **Související koncepce:**

v ["Přehled](#page-104-0) vzorové aplikace Visiting Nurse" na stránce 97

# **Část 3. Nastavení synchronizace**

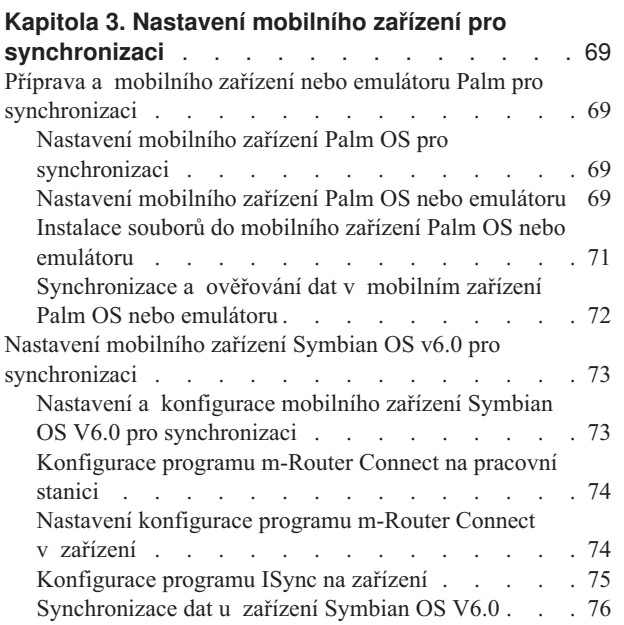

# <span id="page-76-0"></span>**Kapitola 3. Nastavení mobilního zařízení pro synchronizaci**

Tato kapitola obsahuje informace o nastavení mobilního zařízení pro synchronizaci. Zabývá se následujícími tématy:

- v "Příprava a mobilního zařízení nebo emulátoru Palm pro synchronizaci"
- v "Nastavení mobilního zařízení Symbian OS v6.0 pro [synchronizaci"](#page-80-0) na stránce 73

### **Příprava a mobilního zařízení nebo emulátoru Palm pro synchronizaci**

Tato část obsahuje informace o nastavení mobilního zařízení nebo emulátoru Palm pro synchronizaci. Zabývá se následujícími tématy:

- v "Nastavení mobilního zařízení Palm OS pro synchronizaci"
- v "Nastavení mobilního zařízení Palm OS nebo emulátoru"
- v "Instalace souborů do mobilního zařízení Palm OS nebo [emulátoru"](#page-78-0) na stránce 71
- v ["Synchronizace](#page-79-0) a ověřování dat v mobilním zařízení Palm OS nebo emulátoru" na [stránce](#page-79-0) 72

### **Nastavení mobilního zařízení Palm OS pro synchronizaci**

Tento oddíl popisuje kroky potřebné k nastavení, konfiguraci a synchronizaci mobilního zařízení Palm OS pro synchronizaci.

#### **Postup:**

Chcete-li nastavit mobilní zařízení Palm OS pro synchronizaci, postupujte takto:

- 1. Nainstalujte a nakonfigurujte mobilní zařízení Palm OS nebo emulátor.
- 2. [Nainstalujte](#page-78-0) soubory na mobilní zařízení Palm OS nebo na emulátor.
- 3. [Synchronizujte](#page-79-0) a ověřte data na mobilním zařízení Palm OS nebo na emulátoru.

#### **Související úlohy:**

v "Nastavení a konfigurace mobilního zařízení Symbian OS V6.0 pro [synchronizaci"](#page-80-0) na [stránce](#page-80-0) 73

### **Nastavení mobilního zařízení Palm OS nebo emulátoru**

Tento oddíl popisuje, jak nastavit a konfigurovat mobilní zařízení Palm OS nebo emulátor pro synchronizaci.

Tato úloha je součástí hlavní úlohy nastavení mobilního zařízení Palm OS pro synchronizaci. Po dokončení uvedených kroků se vraťte zpět k bodu "Nastavení mobilního zařízení Palm OS pro synchronizaci".

#### **Postup:**

#### **Mobilní zařízení Palm OS:**

Než si budete moci vyzkoušet synchronizaci pomocí zařízení Palm OS, musíte vytvořit připojení TCP/IP k tomuto zařízení. Připojení TCP/IP lze vytvořit pomocí služby Remote Access Service systému Windows nebo pomocí obslužného programu Mocha W32 PPP

šířeného jako shareware. V době, kdy se zařízení Palm OS pokouší navázat spojení TCP/IP, musí být na pracovní stanici spuštěna služba Windows Remote Access Service nebo program Mocha W32 PPP.

Se zařízeními Palm OS se dodává aplikace HotSync Manager, která pracuje na pracovní stanici a zajišťuje synchronizaci osobních informací, jako jsou seznamy kontaktů a úkolů. Většina zařízení Palm OS se k pracovní stanici připojuje prostřednictvím portu COM. Nástroje HotSync Manager, Mocha W32 PPP a Remote Access Service musí mít k tomuto portu COM přístup, jinak nemohou správně pracovat. Aby nedocházelo ke konfliktům, musíte před spuštěním služby Remote Access Service nebo programu Mocha W32 PPP ukončit aplikaci HotSync Manager. Podobně, chcete-li použít aplikaci HotSync Manager, musíte ukončit službu Remote Access Service nebo program Mocha W32 PPP.

Chcete-li instalovat a nastavit program Mocha WP2 PPP, postupujte takto:

- 1. Stáhněte program W32 PPP z webové adresy http://www.mochasoft.dk/.
- 2. Instalujte program Mocha W32 PPP na pracovní stanici.
- 3. Nastavte konfiguraci zařízení Palm OS podle pokynů uvedených v oddílu ["Instalace](#page-78-0) souborů do mobilního zařízení Palm OS nebo [emulátoru"](#page-78-0) na stránce 71.

#### **Emulátor Palm OS:**

Emulátor Palm OS lze stáhnout z webového serveru Palm OS na následující adrese:

http://www.palmos.com/dev/tech/tools/emulator/

Po stažení emulátoru dekomprimujte soubory do adresáře.

Ke spuštění emulátoru Palm OS je nezbytný soubor s obrazem paměti ROM. Soubory s obrazem paměti ROM lze získat od společnosti Palm, pokud se zapojíte do programu Palm Solution Provider, nebo stáhnout přímo ze zařízení Palm OS. Informace o programu Palm Solution Provider naleznete na adrese www.palmos.com/dev/.

Chcete-li přenést obraz paměti ROM ze zařízení Palm OS, postupujte takto:

- 1. Pomocí instalačního nástroje dodávaného se zařízením Palm OS instalujte program ROM Transfer.prc a poté proveďte synchronizaci se zařízením Palm OS. V rámci synchronizace dojde k instalaci programu do zařízení. Soubor ROM Transfer.prc se dodává s emulátorem Palm OS.
- 2. Spusťte emulátor Palm OS zadáním příkazu Emulator.exe.
- 3. V okně emulátoru Palm OS klepněte na položku **Download** (Stáhnout).
- 4. Dokončete přenos obrazu paměti ROM podle pokynů, které se zobrazí v emulátoru Palm OS.

Po získání obrazu paměti ROM nastavte emulátor pro testování synchronizace.

#### **Související úlohy:**

- v "Instalace souborů do mobilního zařízení Palm OS nebo [emulátoru"](#page-78-0) na stránce 71
- v ["Synchronizace](#page-79-0) a ověřování dat v mobilním zařízení Palm OS nebo emulátoru" na [stránce](#page-79-0) 72
- v "Nastavení a konfigurace mobilního zařízení Symbian OS V6.0 pro [synchronizaci"](#page-80-0) na [stránce](#page-80-0) 73

### <span id="page-78-0"></span>**Instalace souborů do mobilního zařízení Palm OS nebo emulátoru**

Toto téma popisuje instalaci souborů do mobilního zařízení nebo emulátoru Palm OS.

Tato úloha je součástí hlavní úlohy nastavení mobilního zařízení Palm OS pro synchronizaci. Po dokončení uvedených kroků se vraťte zpět k části ["Nastavení](#page-76-0) mobilního zařízení Palm OS pro [synchronizaci"](#page-76-0) na stránce 69.

#### **Postup:**

#### **Mobilní zařízení Palm OS:**

Po připojení zařízení Palm OS k serveru DB2 Everyplace Sync Server můžete do zařízení Palm OS instalovat potřebné soubory:

- 1. Pomocí nástroje DB2 Everyplace Instalace na mobilní zařízení nainstalujte produkt DB2 Everyplace. Nástroj pro instalaci do mobilního zařízení naleznete ve složce **IBM DB2 Everyplace** nabídky Start.
- 2. Dokončete instalaci souborů do zařízení Palm OS provedením operace HotSync. Poté zavřete správce HotSync.
- 3. Spusťte aplikaci Palm OS **Prefs**.
- 4. Klepněte na záhlaví nabídky v pravém horním rohu okna Preference (Předvolby) a vyberte příkaz **Network** (Síť).
- 5. Klepněte na tlačítko **Connect** (Připojit). Pokud se zařízení nepodaří připojit, zkontrolujte, zda jste správně nastavili program Mocha W32 PPP nebo službu Remote Access Service systému Windows.
- 6. Klepněte na tlačítko **OK**. Okno vlastností se zavře.

#### **Emulátor Palm OS:**

Po nastavení emulátoru Palm OS a získání obrazu paměti ROM instalujte do emulátoru Palm OS synchronizačního klienta produktu DB2 Everyplace, vzorové soubory a aplikaci IBM Sync. Při instalaci souborů do emulátoru Palm OS postupujte takto:

- 1. Spusťte emulátor Palm OS.
- 2. Klepněte na emulátor pravým tlačítkem myši a vyberte příkaz **New** (Nový).
- 3. Klepněte na tlačítko **ROM File** (Soubor ROM) a vyberte volbu **Other** (Jiný). Otevřete soubor ROM, který jste získali.
- 4. Vyberte hodnoty **Device** (Zařízení), **Skin** (Vzhled) a **RAM Size** (Velikost paměti RAM), které odpovídají danému emulátoru. Hodnota **Device** (Zařízení) musí být kompatibilní s obrazem paměti ROM, který jste získali.
- 5. Klepněte na tlačítko **OK**. Bude zahájena emulace zařízení Palm OS.
- 6. Klepněte na okno emulátoru Palm OS pravým tlačítkem myši a vyberte příkaz **Install Application/Database (Instalovat aplikaci nebo databázi) -> Other (Jiné)**. Soubory můžete do okna emulátoru Palm OS také přetáhnout pomocí myši nebo zkopírovat a vložit.
- 7. Nainstalujte aplikace z instalačního adresáře produktu DB2 Everyplace, jak je popsáno v části "Instalace souborů produktu DB2 [Everyplace](#page-34-0) do zařízení se systémem Palm OS" na [stránce](#page-34-0) 27.
- 8. Klepněte na emulátor Palm OS pravým tlačítkem myši a vyberte příkaz **Reset** (Vynulovat). Dojde k vynulování emulátoru Palm OS.
- 9. Klepněte na emulátor Palm OS pravým tlačítkem myši a vyberte příkaz **Settings (Nastavení) -> Properties (Vlastnosti)**.

<span id="page-79-0"></span>10. Zaškrtněte políčko **Redirect NetLib calls to host TCP/IP** (Volání NetLib přesměrovat na hostitelský protokol TCP/IP) a klepněte na tlačítko **OK**. Okno vlastností se zavře.

#### **Související úlohy:**

- v "Nastavení mobilního zařízení Palm OS nebo [emulátoru"](#page-76-0) na stránce 69
- v "Synchronizace a ověřování dat v mobilním zařízení Palm OS nebo emulátoru"
- v "Nastavení a konfigurace mobilního zařízení Symbian OS V6.0 pro [synchronizaci"](#page-80-0) na [stránce](#page-80-0) 73

### **Synchronizace a ověřování dat v mobilním zařízení Palm OS nebo emulátoru**

Tato úloha je součástí hlavní úlohy nastavení mobilního zařízení Palm OS pro synchronizaci. Po dokončení uvedených kroků se vraťte zpět k části ["Nastavení](#page-76-0) mobilního zařízení Palm OS pro [synchronizaci"](#page-76-0) na stránce 69.

#### **Postup:**

Chcete-li synchronizovat data a ověřit správný průběh synchronizace, postupujte takto:

1. Spusťte server Sync Server. V systému Windows klepněte na příkaz **Start -> Programy -> DB2 Everyplace -> Spustit servlet pro Sync Server** v nabídce Start. V systému UNIX se přihlašte jako vlastník instance serveru DB2 Everyplace Sync Server, změňte adresář na \$DSYINSTDIR/Server/bin a proveďte příkaz dsysync.sh.

Chcete-li zkontrolovat, zda je server Sync Server spuštěn, přejděte na adresu http://127.0.0.1:<port>/db2e/db2erdb a přesvědčte se, že se zobrazí následující zpráva: DB2eSyncServer<řetězec\_data\_času>

**Poznámka:** Nahraďte port aktuálním portem serveru DB2 Everyplace Sync Server.

- 2. Spusťte mobilní zařízení nebo emulátor.
- 3. Klepněte na položku **IBM Sync**.
- 4. Klepněte na tlačítko **Synchronizovat**. Bude zahájena synchronizace. Synchronizaci lze kdykoli přerušit klepnutím na tlačítko **Zrušit**. Po skončení synchronizace se zobrazí některá z následujících zpráv informující o výsledném stavu synchronizace:
	- Synchronizace byla úspěšná
	- Synchronizace selhala
	- Synchronizace byla zrušena

Další informace o synchronizaci dat naleznete v příručce *DB2 Everyplace Sync Server Administration Guide*.

- 5. Když se v emulátoru nebo na zařízení Palm OS zobrazí zpráva Synchronizace byla úspěšná, otevřete program QBE.
- 6. Zadejte jméno uživatele a heslo.
- 7. Klepněte na nabídku **Výběr tabulky** a vyberte tabulku **VNZDRAVZAZNAM**. Obsah této tabulky se objeví na obrazovce.
- 8. Otevřete nástroje Mobile Devices Administration Center a DB2 Control Center. V systému Windows vyberte příkaz **Start -> Programy -> IBM DB2 Everyplace -> Spustit Mobile Devices Administration Center**.

V systému UNIX se přihlašte jako vlastník instance serveru DB2 Everyplace Sync Server, změňte adresář na \$HOME/db2everyplace81/Server/bin a proveďte příkaz dsyadmin.sh.

- <span id="page-80-0"></span>9. Rozbalte strom objektů v okně DB2 Control Center tak, aby se zobrazila databáze VNURSE. Výběrem složky **Tabulky** v databázi VNURSE zobrazte tabulky VNURSE.
- 10. Pravým tlačítkem myši klepněte na tabulku **VNZDRAVZAZNAM** a z nabídky vyberte příkaz **Ukázka obsahu**.
- 11. Porovnejte obsah tabulky v emulátoru nebo zařízení Palm OS s ukázkou obsahu v tabulce nástroje DB2 Control Center.

Podařilo se vám úspěšně synchronizovat data mezi mobilním zařízením a serverem DB2 Everyplace Sync Server.

#### **Související úlohy:**

- v "Nastavení mobilního zařízení Palm OS nebo [emulátoru"](#page-76-0) na stránce 69
- v "Instalace souborů do mobilního zařízení Palm OS nebo [emulátoru"](#page-78-0) na stránce 71
- v "Nastavení a konfigurace mobilního zařízení Symbian OS V6.0 pro synchronizaci"

### **Nastavení mobilního zařízení Symbian OS v6.0 pro synchronizaci**

Tato část obsahuje informace o nastavení mobilního zařízení Symbian pro synchronizaci. Zabývá se následujícími tématy:

- v "Nastavení a konfigurace mobilního zařízení Symbian OS V6.0 pro synchronizaci"
- v ["Konfigurace](#page-81-0) programu m-Router Connect na pracovní stanici" na stránce 74
- v "Nastavení [konfigurace](#page-81-0) programu m-Router Connect v zařízení" na stránce 74
- v ["Konfigurace](#page-82-0) programu ISync na zařízení" na stránce 75
- v ["Synchronizace](#page-83-0) dat u zařízení Symbian OS V6.0" na stránce 76

### **Nastavení a konfigurace mobilního zařízení Symbian OS V6.0 pro synchronizaci**

#### **Požadavky:**

Než si budete moci vyzkoušet synchronizaci pomocí zařízení Symbian OS V6.0, musíte vytvořit připojení TCP/IP k tomuto zařízení. Spojení TCP/IP mezi mobilním zařízením a pracovní stanicí na platformě Win32 můžete vytvořit pomocí nástroje m-Router Connect společnosti Intuwave. Informace o možnostech získání betaverze nástroje m-Router Connect naleznete na webovém serveru společnosti Intuwave na adrese www.intuwave.com.

Produkt m-Router Connect se skládá ze dvou částí: z programu m-Router Connect pro pracovní stanici a z programu m-Router Connect pro zařízení. Aby bylo možné připojit zařízení k pracovní stanici, musíte instalovat produkt m-Router Connect do zařízení i na pracovní stanici.

#### **Postup:**

Chcete-li navázat spojení mezi mobilním zařízením a pracovní stanicí pomocí produktu m-Router Connect, postupujte takto:

- 1. Instalujte do zařízení program m-Router Connect podle pokynů dodávaných se zařízením.
- 2. Instalujte program m-Router Connect na pracovní stanici.
- 3. [Nakonfigurujte](#page-81-0) program m-Router Connect na pracovní stanici.
- 4. [Nakonfigurujte](#page-81-0) program m-Router Connect na zařízení.

Chcete-li dokončit přípravu a konfiguraci, postupujte takto:

1. [Nakonfigurujte](#page-82-0) aplikaci ISync.

<span id="page-81-0"></span>2. Ověřením synchronizace se přesvědčíte, že [synchronizační](#page-83-0) server pracuje.

#### **Související úlohy:**

v "Nastavení mobilního zařízení Palm OS pro [synchronizaci"](#page-76-0) na stránce 69

### **Konfigurace programu m-Router Connect na pracovní stanici**

Následující postup závisí na tom, kterou verzi programu m-Router používáte.

Tato úloha je součástí hlavní úlohy nastavení a konfigurace mobilního zařízení Symbian OS V6.0 pro synchronizaci. Po dokončení uvedených kroků se vraťte zpět k části ["Nastavení](#page-80-0) a konfigurace mobilního zařízení Symbian OS V6.0 pro [synchronizaci"](#page-80-0) na stránce 73.

#### **Postup:**

Chcete-li nastavit konfiguraci programu m-Router Connect na pracovní stanici, postupujte takto:

- 1. Připojte zařízení Symbian OS V6.0 k portu COM pracovní stanice pomocí sériového kabelu.
- 2. Na pracovní stanici spusťte soubor mRouterDeluxe.exe. V pruhu hlavní systémové nabídky na pracovní ploše se objeví ikona programu.
- 3. Klepněte na ikonu pravým tlačítkem myši. Otevře se okno m-Router Overview (m-Router - Přehled).
- 4. V okně m-Router Overview klepněte na ikonu reprezentující port COM, ke kterému je zařízení připojeno. Pokud jste zařízení připojili správně a program m-Router spojení nalezne, zobrazí se ikona v podobě zástrčky zapojené do zásuvky.
- 5. Na stránce General (Obecné) v okně vlastností portu COM *x* vyberte ze seznamu **Mode** (režim) položku **serial port** (sériový port). *x* je číslo portu.
- 6. Ze seznamu **Baud** (Přenosová rychlost) vyberte položku **115200**.

#### **Související úlohy:**

- v "Nastavení a konfigurace mobilního zařízení Symbian OS V6.0 pro [synchronizaci"](#page-80-0) na [stránce](#page-80-0) 73
- "Nastavení konfigurace programu m-Router Connect v zařízení"
- v ["Konfigurace](#page-82-0) programu ISync na zařízení" na stránce 75
- v ["Synchronizace](#page-83-0) dat u zařízení Symbian OS V6.0" na stránce 76

### **Nastavení konfigurace programu m-Router Connect v zařízení**

Tato úloha je součástí hlavní úlohy nastavení a konfigurace mobilního zařízení Symbian OS V6.0 pro synchronizaci. Po dokončení uvedených kroků se vraťte zpět k části ["Nastavení](#page-80-0) a konfigurace mobilního zařízení Symbian OS V6.0 pro [synchronizaci"](#page-80-0) na stránce 73.

#### **Postup:**

Chcete-li nastavit konfiguraci programu m-Router Connect v zařízení, postupujte takto:

- 1. Stiskněte tlačítko **Extras** (Doplňky) na klávesnici zařízení. Otevře se okno Extras.
- 2. Ze seznamu vyberte položku **m-Router Connect**.
- 3. Stiskněte tlačítko **Open** (Otevřít). Otevře se okno m-Router Connect.
- 4. Stiskněte tlačítko **Configure** (Konfigurovat). Otevře se okno Settings (Nastavení).
- 5. V okně Settings vyberte položku **Cable** (Kabel).
- 6. Zavřete okno stisknutím tlačítka **OK**.

<span id="page-82-0"></span>7. Stiskněte tlačítko **Disconnect** (Odpojit) a poté ukončete program m-Router Connect stisknutím tlačítka **Exit** (Ukončit).

#### **Související úlohy:**

- v "Nastavení a konfigurace mobilního zařízení Symbian OS V6.0 pro [synchronizaci"](#page-80-0) na [stránce](#page-80-0) 73
- v ["Konfigurace](#page-81-0) programu m-Router Connect na pracovní stanici" na stránce 74
- v "Konfigurace programu ISync na zařízení"
- v ["Synchronizace](#page-83-0) dat u zařízení Symbian OS V6.0" na stránce 76

### **Konfigurace programu ISync na zařízení**

Se serverem DB2 Everyplace Sync Server se dodává vzorová aplikace ISync určená k demonstraci synchronizace klienta. Aplikaci ISync je nutné nastavit před první synchronizací se serverem Sync Server.

Tato úloha je součástí hlavní úlohy nastavení a konfigurace mobilního zařízení Symbian OS V6.0 pro synchronizaci. Po dokončení uvedených kroků se vraťte zpět k části ["Nastavení](#page-80-0) a konfigurace mobilního zařízení Symbian OS V6.0 pro [synchronizaci"](#page-80-0) na stránce 73.

#### **Postup:**

Chcete-li nastavit konfiguraci programu ISync na zařízení, postupujte takto:

- 1. Stiskněte tlačítko **Extras** (Doplňky) na klávesnici zařízení. Otevře se okno Extras.
- 2. Ze seznamu aplikací vyberte položku **Isync**.
- 3. Spusťte aplikaci ISync stisknutím tlačítka **Open** (Otevřít). Otevře se okno ISync.
- 4. Stiskněte tlačítko **Settings** (Nastavení). Otevře se okno User Info (Informace o uživateli).
- 5. Do pole **IP serveru** zadejte IP adresu nebo hostitelské jméno pracovní stanice.
- 6. Do pole **Port** zadejte hodnotu 8080. Jedná se o předvolený port využívaný aplikačním serverem Sync Server.
- 7. Do pole **Jméno uživatele** zadejte hodnotu nurse1. Jedná se o vzorového uživatele vytvořeného programem Vytvoření ukázky serveru Sync Server.
- 8. Volitelné: Chcete-li při synchronizaci zaznamenat podrobné informace vygenerované aplikací ISync, zaškrtněte políčko **Detailed Log** (Podrobný žurnál). Podrobné záznamy tohoto druhu se používají při řešení problémů.
- 9. Stiskněte tlačítko **Set Password** (Nastavit heslo). Otevře se okno Set Password.
- 10. Do pole **Enter Password** (zadejte heslo) zadejte text nurse1. Jedná se o ukázku hesla nastavenou programem Vytvoření ukázky serveru Sync Server.
- 11. Stiskněte tlačítko **OK**. Okno nastavení hesla se zavře.
- 12. Uložte provedené změny a zavřete okno User Info stisknutím tlačítka **OK**.

Zařízení Symbian OS V6.0 a software jsou nyní připraveny k synchronizaci.

#### **Související úlohy:**

- v "Nastavení a konfigurace mobilního zařízení Symbian OS V6.0 pro [synchronizaci"](#page-80-0) na [stránce](#page-80-0) 73
- v ["Konfigurace](#page-81-0) programu m-Router Connect na pracovní stanici" na stránce 74
- v "Nastavení [konfigurace](#page-81-0) programu m-Router Connect v zařízení" na stránce 74
- v ["Synchronizace](#page-83-0) dat u zařízení Symbian OS V6.0" na stránce 76

### <span id="page-83-0"></span>**Synchronizace dat u zařízení Symbian OS V6.0**

Následujícími kroky ověřte, že je server DB2 Everyplace Sync Server spuštěn

Tato úloha je součástí hlavní úlohy nastavení a konfigurace mobilního zařízení Symbian OS V6.0 pro synchronizaci. Po dokončení uvedených kroků se vraťte zpět k části ["Nastavení](#page-80-0) a konfigurace mobilního zařízení Symbian OS V6.0 pro [synchronizaci"](#page-80-0) na stránce 73.

#### **Postup:**

- 1. Podle pokynů uvedených v oddílu ["Konfigurace](#page-81-0) programu m-Router Connect na [pracovní](#page-81-0) stanici" na stránce 74 přejděte na stránku General (Obecné) vlastností portu COM.
- 2. Na zařízení Symbian OS V6.0 stiskněte tlačítko **Extras** (Doplňky), vyberte položku **m-Router Connect** a stiskněte tlačítko **Open** (Otevřít). Otevře se okno m-Router Connect.
- 3. Stiskněte tlačítko **Connect** (Připojit). Program m-Router se pokusí navázat spojení s pracovní stanicí.
- 4. Ponechte program m-Router Connect spuštěný, stiskněte tlačítko **Extras** (Doplňky), vyberte položku **ISync** a stiskněte tlačítko **OK**. Otevře se obrazovka ISync.
- 5. Stiskněte tlačítko **Sync**.
- 6. V okně vlastností portu COM na pracovní stanici znovu přejděte do seznamu **Mode** (Režim) a vyberte položku **sériový port**. Tím dojde k zahájení komunikace mezi zařízením a pracovní stanicí. Po navázání komunikace mezi zařízením a pracovní stanicí se v okně vlastností portu COM objeví zpráva ″connected″ (spojeno). Poté bude zahájena synchronizace.
- 7. Po dokončení synchronizace stiskněte na zařízení tlačítko **Nabídka**, v nabídce **Soubor** zvýrazněte položku **Zavřít** a stisknutím tlačítka **Vybrat** ukončete aplikaci ISync.
- 8. Na klávesnici stiskněte tlačítko **Extras** (Doplňky).
- 9. Ze seznamu vyberte položku **m-Router Connect** a stisknutím tlačítka **Open** (Otevřít) do této aplikace přejděte.
- 10. Stiskněte tlačítko **Disconnect** (Odpojit) a poté ukončete program m-Router Connect stisknutím tlačítka **Exit** (Ukončit).

Podařilo se vám úspěšně synchronizovat data mezi mobilním zařízením a serverem DB2 Everyplace Sync Server.

#### **Související úlohy:**

- v "Nastavení a konfigurace mobilního zařízení Symbian OS V6.0 pro [synchronizaci"](#page-80-0) na [stránce](#page-80-0) 73
- v ["Konfigurace](#page-81-0) programu m-Router Connect na pracovní stanici" na stránce 74
- v "Nastavení [konfigurace](#page-81-0) programu m-Router Connect v zařízení" na stránce 74
- v ["Konfigurace](#page-82-0) programu ISync na zařízení" na stránce 75

**Část 4. Vzorové aplikace**

# **Kapitola 4. Přehled vzorových aplikací produktu DB2 Everyplace**

Produkt DB2 Everyplace obsahuje vzorové aplikace pro každou cílovou platformu, jak je uvedeno v následujících tabulkách. Některé vzorové aplikace jsou obsaženy pouze ve verzi SDK produktu DB2 Everyplace.

| Cílová platforma | <b>Typ</b>          | Vzorové aplikace |
|------------------|---------------------|------------------|
| Palm             | Klient              | • DB2eCLP        |
|                  |                     | • VNurse         |
|                  |                     | • NurseInit      |
|                  |                     | • DB2eAppl       |
|                  |                     | • Sync GUI       |
| Palm             | <b>MAB</b>          | • PersonList     |
|                  |                     | • VNApp          |
|                  |                     | • VNPlus         |
| Symbian 6        | Klient              | • DB2eCLP        |
|                  |                     | • VNurse         |
|                  |                     | • NurseInit      |
|                  |                     | • DB2eAppl       |
|                  |                     | • DB2eJavaCLP    |
|                  |                     | • Sync GUI       |
|                  |                     | · Společné       |
| Symbian 6        | MAB<br>• PersonList |                  |
|                  |                     | • VNApp          |
| Symbian 7        | Klient              | • DB2eCLP        |
|                  |                     | • NurseInit      |
|                  |                     | • Sync GUI       |
|                  |                     | • PersonList     |
|                  |                     | • DB2eJavaCLP    |
| Symbian 7        | MAB                 | • PersonList     |
|                  |                     | • VNApp          |
| WinCE            | Klient              | • DB2eCLP        |
|                  |                     | • VNurse         |
|                  |                     | • VNurseInit     |
|                  |                     | • DB2eAppl       |
|                  |                     | • DB2eJavaCLP    |
|                  |                     | • Sync GUI       |
| WinCE            | <b>MAB</b>          | • PersonList     |
|                  |                     | • VNApp          |
|                  |                     | • DB2eJavaCLP    |

*Tabulka 18. Vzorové aplikace produktu DB2 podle cílové platformy*

| Cílová platforma                       | Typ        | Vzorové aplikace                    |  |
|----------------------------------------|------------|-------------------------------------|--|
| Win32                                  | Klient     | • DB2eCLP                           |  |
|                                        |            | DB2eAppl<br>$\bullet$               |  |
|                                        |            | DB2eJavaCLP<br>$\bullet$            |  |
|                                        |            | • Sync GUI                          |  |
| <b>MIDP</b>                            | Klient     | $\cdot$ DB2eCLP                     |  |
|                                        |            | • VNurse                            |  |
|                                        |            | • DB2eJavaCLP                       |  |
| Linux a Neutrino (včetně Sharp Zaurus) | Klient     | Příkazový procesor CLP<br>$\bullet$ |  |
|                                        |            | • NurseInit                         |  |
|                                        |            | • Sync GUI                          |  |
|                                        |            | • PersonList                        |  |
|                                        |            | • DB2eJavaCLP                       |  |
| Linux a Neutrino (včetně Sharp Zaurus) | <b>MAB</b> | • PersonList                        |  |
|                                        |            | • VNApp                             |  |

*Tabulka 18. Vzorové aplikace produktu DB2 podle cílové platformy (pokračování)*

Následující tabulka popisuje umístění vzorových aplikací produktu DB2 Everyplace a jejich přítomnost v jednotlivých edicích produktu DB2 Everyplace. Zkratky edic jsou následující:

- $\cdot$  EE = Enterprise Edition
- $\bullet$  DE = Database Edition
- SDK = Software Development Kit Edition

*Tabulka 19. Vzorové aplikace produktu DB2 Everyplace podle verze a umístění*

| Aplikace              | Popis                                                | Edice     | Adresář                                           |  |
|-----------------------|------------------------------------------------------|-----------|---------------------------------------------------|--|
| DB2eCLP               | Soubor obslužného programu                           | EE/DE/SDK | Clients\platforma\database\jazyk\procesor\DB2eCLP |  |
| <b>VNurse</b>         | Spustitelná aplikace, kombinace<br>NurseInit a Nurse | EE/DE/SDK | Clients\platforma\database\jazyk\Samples\VNurse   |  |
| <b>Sync GUI</b>       | Spustitelné ukázky                                   | EE/SDK    | Pro C:                                            |  |
| $\mathcal{C}$         | synchronizace (binární)                              |           | Clients\platforma\sync\jazyk\procesor\            |  |
| $\bullet$             |                                                      |           |                                                   |  |
| testicync.exe         |                                                      |           | Pro jazyk Java:                                   |  |
| • isyncui.prc         |                                                      |           | Clients\clientapisample\Java API                  |  |
| • isyncui.exe         |                                                      |           |                                                   |  |
| • isync.sis           |                                                      |           | Pro ISync.NET:                                    |  |
| • golSync             |                                                      |           | Clients\clientapisample\NMP                       |  |
|                       |                                                      |           |                                                   |  |
| Java a ISync.NET      |                                                      |           |                                                   |  |
| • ISyncSample         |                                                      |           |                                                   |  |
| • goISyncConsole      |                                                      |           |                                                   |  |
| Balík programů Zaurus | Obsahuje obě ukázky a dále<br>knihovny produktu DB2  | EE/DE/SDK | Clients\linux\install                             |  |
| Obsahuje:             | Everyplace a synchronizačního                        |           |                                                   |  |
| • goISync             | klienta.                                             |           |                                                   |  |
|                       |                                                      |           |                                                   |  |
| $\cdot$ DB2eCLP       |                                                      |           |                                                   |  |

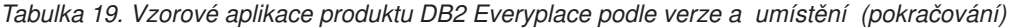

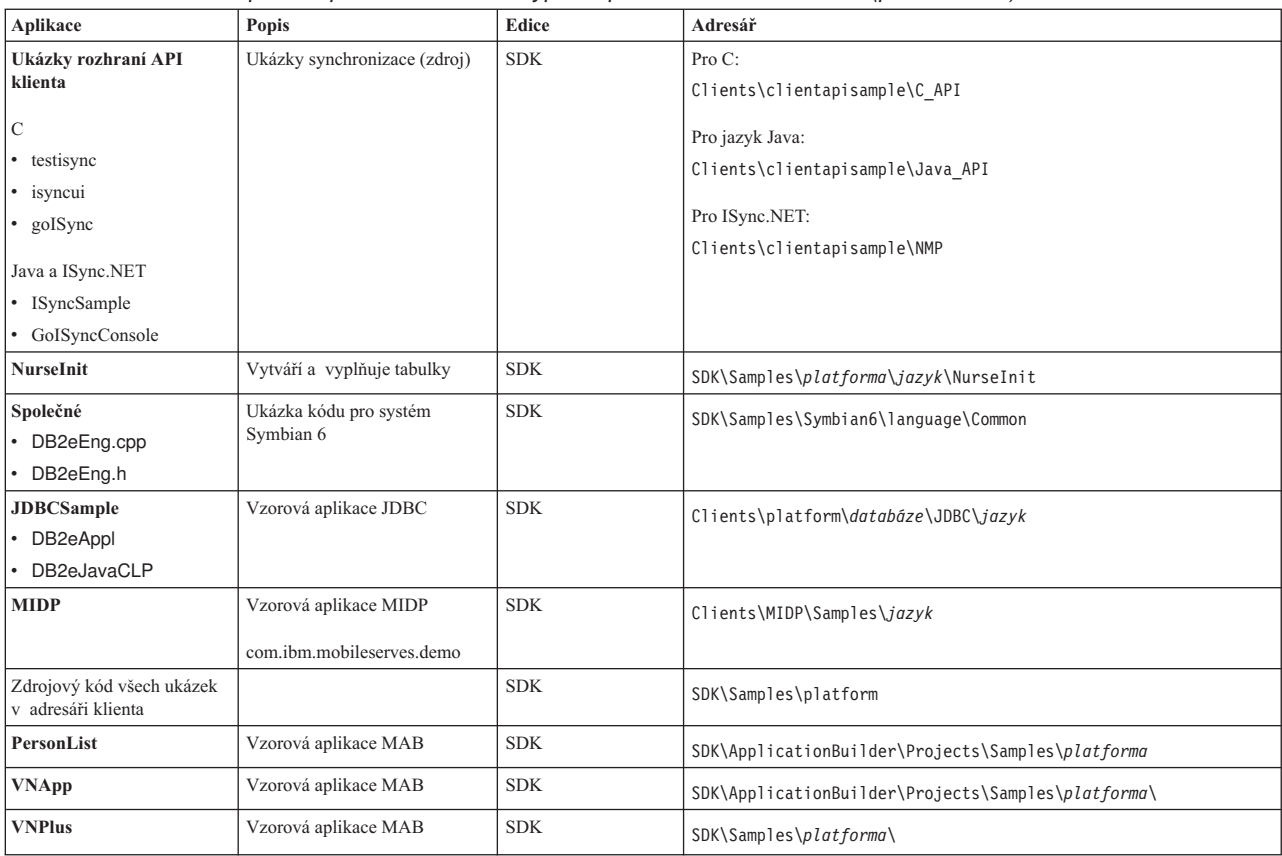

# <span id="page-90-0"></span>**Kapitola 5. Aplikace IBM Sync**

Tato kapitola obsahuje popis aplikace IBM Sync. Zabývá se následujícími tématy:

- v "Přehled programu IBM Sync"
- v ["Konfigurace](#page-91-0) programu IBM Sync pro systém Palm OS" na stránce 84
- v "Volby nabídky [programu](#page-91-0) IBM Sync" na stránce 84
- v ["Synchronizace](#page-93-0) dat pomocí programu IBM Sync" na stránce 86

### **Přehled programu IBM Sync**

Pomocí programu IBM Sync a serveru DB2 Everyplace Sync Server lze synchronizovat data a aplikace mezi mobilními zařízeními a podnikovými zdroji dat. Než nastavíte konfiguraci programu IBM Sync, musíte v programu Mobile Devices Administration Center definovat uživatele, skupinu, předpis a sadu předpisů.

Další informace o těchto úlohách naleznete v příručce *Sync Server Administration Guide*.

IBM Sync je synchonizační aplikace s grafickým rozhraním, která používá rozhraní IBM Sync Client C-API. Je k dispozici na platformách Palm OS, Windows CE a Symbian. Pro platformy Win32, Neutrino a Linux je také dodáván program příkazového řádku pro testování synchronizace (testisync).

Program příkazového řádku (testisync) můžete použít k testování synchronizace pro platformy Win32, Neutrino a Linux. Oba programy (IBM Sync a testisync) jsou ukázkovými programy, které demonstrují způsob použití rozhraní IBM Sync Client C-API. Programy IBM Sync a testisync jsou dodávány včetně zdrojového kódu jako součást sady DB2 Everyplace Software Development Kit.

**Poznámka:** Před použitím zdrojového kódu si přečtěte licenční smlouvu.

Informace o knihovně IBM Sync naleznete v příručce *DB2 Everyplace Application Development Guide*.

Software klienta při každé synchronizaci kontroluje, zda je třeba aktualizovat konfiguraci klienta (sady předpisů a předpisy přiřazené skupině klienta). Aktualizujete-li například soubor, na který se odkazuje předpis, dojde k nastavení příznaku signalizujícího změnu předpisu a při příští synchronizaci je nová verze předpisu předána všem uživatelům, kteří se k danému předpisu připojili.

#### **Související koncepce:**

v "Volby nabídky [programu](#page-91-0) IBM Sync" na stránce 84

#### **Související úlohy:**

- v ["Konfigurace](#page-91-0) programu IBM Sync pro systém Palm OS" na stránce 84
- v ["Synchronizace](#page-93-0) dat pomocí programu IBM Sync" na stránce 86

# <span id="page-91-0"></span>**Konfigurace programu IBM Sync pro systém Palm OS**

#### **Požadavky:**

Dříve než budete konfigurovat aplikace IBM Sync, musíte nastavit mobilní zařízení Palm OS nebo jeho emulátor a nainstalovat všechny soubory nezbytné pro synchronizaci, jak je popsáno v části ″Nastavení a konfigurace mobilního zařízení Palm OS nebo emulátoru pro synchronizaci″ v příručce *Instalační a uživatelská příručka*.

#### **Postup:**

Chcete-li nastavit konfiguraci aplikace IBM Sync v mobilním zařízení nebo emulátoru Palm OS, postupujte takto:

- 1. Vyhledejte aplikaci IBM Sync v mobilním zařízení nebo emulátoru Palm OS.
- 2. Klepněte na položku **IBM Sync**.
- 3. Klepněte na položku **Nabídka** a z nabídky vyberte příkaz **Nastavení**.
- 4. Do pole **IP serveru** zadejte IP adresu nebo hostitelské jméno pracovní stanice.
- 5. Do pole **Č. portu** zadejte číslo portu serveru Sync Server. Základní aplikační server Sync Server používá předvolené číslo portu 8080.
- 6. Do pole **Jméno uživatele** zadejte jméno uživatele. Toto jméno uživatele vytváří administrátor serveru Sync Server v programu DB2 Everyplace Mobile Devices Administration Center.
- 7. Do pole **Heslo** zadejte heslo. Heslo uživatele vytváří administrátor serveru Sync Server v programu DB2 Everyplace Mobile Devices Administration Center.
- 8. Klepněte na tlačítko **OK**.

#### **Související koncepce:**

- v "Přehled [programu](#page-90-0) IBM Sync" na stránce 83
- v "Volby nabídky programu IBM Sync"

#### **Související úlohy:**

v ["Synchronizace](#page-93-0) dat pomocí programu IBM Sync" na stránce 86

### **Volby nabídky programu IBM Sync**

Po instalaci programu IBM Sync můžete nastavit konfiguraci dalších voleb nabídky programu IBM Sync. Ověřte, že jste nainstalovali produkt DB2 Everyplace na zařízení klienta a že zařízení klienta nebo emulátor je nastaven pro síťová připojení.

V levém horním rohu dialogového okna IBM Sync klepněte na nabídku **IBM Sync**. Objeví se rozbalovací nabídka s následujícími volbami:

- v **Sady předp.**
- v **Nastavení serveru**
- v **Nastavení klienta**
- v **Nastavení sítě**
- v **O aplikaci IBM Sync**

#### **Sady předp. (Sady předpisů):**

Výběrem volby **Sady předpisů** z nabídky můžete zobrazit sady předpisů synchonizačního klienta. V panelu sad předpisů označuje symbol zatržení u sady předpisů, že je sada

povolena pro synchronizaci. Chcete-li zakázat synchronizaci některých sad předpisů, zrušte jejich zaškrtnutí. Dále jsou vysvětleny všechna příkazová tlačítka panelu a jejich akce:

**OK** Změníte-li volby synchronizace pro předpisy, můžete je uložit klepnutím na tlačítko **OK**.

**Storno** Chcete-li zrušit provedené změny, klepněte na tlačítko Storno.

#### **Podrobnosti**

Klepnete-li na tlačítko **Podrobnosti**, zobrazí se panel **Podrobnosti** s podrobnými informacemi o vybrané sadě předpisů (obsahujícími například úplné jméno sady předpisů nebo stav poslední synchronizace). Chcete-li zrušit data klienta a provést obnovení sady předpisů, můžete zaškrtnout políčko **Obnovit**. Při další synchronizaci provede synchonizační klient obnovení této sady předpisů (zruší data klienta a znovu načte zdrojová data ze serveru).

#### **Zahodit**

Toto tlačítko způsobí zrušení aktuálních informací o sadách předpisů, takže při příští synchronizaci synchonizační klient obnoví informace o sadách předpisů a aktualizuje všechny sady předpisů.

**Poznámka:** Změníte-li lokální tabulky, ale neprovedete synchronizaci těchto změn se zdrojem, dojde aktualizaci k jejich ztrátě.

#### **Nastavení serveru:**

Klepnutím na položku nabídky **Nastavení serveru** otevřete dialogové okno Nastavení serveru. V tomto dialogovém okně můžete nastavit některé parametry konfigurace programu IBM Sync. Nastavit lze následující hodnoty:

**URL** Klepněte na rozbalovací seznam u položky URL, vyberte volbu **-Výzva-** a zadejte adresu URL serveru Sync Server (například **http://127.0.0.1**). Je-li server Sync Server konfigurován na jiném portu než 80, například na portu 8080, musí být číslo portu uvedeno v adrese URL (například **http://127.0.0.1:8080**). Každá nová adresa URL, kterou zadáte, bude uložena v rozbalovacím seznamu, takže při příští synchronizaci můžete adresu URL serveru jednoduše vybrat ze seznamu.

#### **Uživatel**

Do pole Jméno uživatele zadejte jméno uživatele. Zadané jméno musí být definováno v programu DB2 Everyplace Mobile Devices Administration Center. Informace o vytváření uživatelů v programu Mobile Devices Administration Center naleznete v příručce Sync Server Administration Guide.

**Heslo** Do pole Heslo zadejte heslo. Zadané heslo musí být definováno v programu DB2 Everyplace Mobile Devices Administration Center. Informace o vytváření uživatelů v programu Mobile Devices Administration Center naleznete v příručce Sync Server Administration Guide. Chcete-li heslo uložit pro další použití, zaškrtněte políčko **Uložit heslo**.

#### **Nastavení klienta:**

Výběrem volby **Nastavení klienta** z nabídky můžete konfigurovat nastavení klienta. Upravit lze následující nastavení klienta:

#### **Trasovat**

Klepněte na rozbalovací seznam u položky **Trasovat** a výběrem volby **Podrobné** nastavíte generování podrobných trasovacích informací služby v případě, pokud dojde k problémům během synchronizace.

#### <span id="page-93-0"></span>**Paměťový slot**

Klepněte na rozbalovací seznam u položky **Paměťový slot** a vyberte případnou rozšiřující paměťovou kartu, kam chcete ukládat informace klienta a synchronizovaná data. Výchozí volba **Zařízení** představuje hlavní paměť mobilního zařízení. Vyberete-li jinou volbu než **Zařízení**, je možné také v poli **Cílová cesta** určit přesnou cílovou cestu. Výchozí hodnota je kořenový adresář.

#### **Nastavení sítě:**

Výběrem volby **Nastavení sítě** z nabídky můžete konfigurovat nastavení sítě. Upravit lze následující nastavení sítě:

#### **Časový limit**

V tomto rozbalovacím seznamu můžete stanovit délku časového limitu pro synchronizaci. Je-li server často přetížený nebo je-li třeba synchronizovat velké objemy dat, měli byste nastavit delší limit. Pokud se během synchronizace často setkáváte s chybovými zprávami, které souvisejí s časovým limitem, požádejte administrátora systému, aby vám poradil s vhodným nastavením této hodnoty. Předvolená hodnota je 1 minuta.

#### **Rychlost sítě**

Klepněte na rozbalovací seznam u položky **Rychlost sítě** a vyberte odpovídající rychlost sítě. Toto nastavení umožňuje synchonizačnímu klientu přizpůsobit aktuální velikost zpráv, aby bylo při komunikaci se serverem Sync Server dosaženo nejvyššího síťového výkonu.

#### **Použít server proxy**

Pokud váš systém používá server proxy, měli byste zaškrtnou políčko **Použít server proxy** a pak zadat adresu IP a číslo portu serveru proxy.

#### **O aplikaci IBM Sync:**

Po výběru volby **O aplikaci IBM Sync** se zobrazí informace o zařízení včetně čísla verze a data sestavení klienta DB2 Everyplace a ID zařízení.

#### **Související koncepce:**

v "Přehled [programu](#page-90-0) IBM Sync" na stránce 83

#### **Související úlohy:**

- v ["Konfigurace](#page-91-0) programu IBM Sync pro systém Palm OS" na stránce 84
- v "Synchronizace dat pomocí programu IBM Sync"

### **Synchronizace dat pomocí programu IBM Sync**

Další informace o synchronizaci dat naleznete v příručce DB2 Everyplace Sync Server Administration Guide.

#### **Požadavky:**

Dříve než použijete aplikaci IBM Sync, musíte ji nakonfigurovat, jak je popsáno v části ["Konfigurace](#page-91-0) programu IBM Sync pro systém Palm OS" na stránce 84.

#### **Postup:**

Chcete-li synchronizovat data, postupujte takto:

1. Zapněte mobilní zařízení.

- 2. Spusťte aplikaci IBM Sync. Systém zobrazí hlavní okno IBM Sync.
- 3. Klepněte na volbu **Synchronizovat**. Bude zahájena synchronizace. Panel zobrazí stav a průběh synchronizace. Synchronizaci můžete kdykoli zrušit klepnutím na tlačítko **Storno**. Po skončení synchronizace se zobrazí následující zpráva informující, zda byla synchronizace úspěšná, neúspěšná nebo byla zrušena.
	- Synchronizace byla úspěšná
	- Synchronizace selhala
	- Synchronizace byla zrušena

Pokud synchronizace selže, můžete klepnutím na tlačítko **Žurnál** zobrazit příčinu selhání. Je-li synchronizace úspěšná, můžete pokračovat kontrolou, zda jsou synchronizovaná data správná.

Chcete-li ověřit data, postupujte takto:

- Na klientu:
	- 1. Spusťte v mobilním zařízení aplikaci DB2eCLP.
	- 2. Zadejte příkaz SQL, který vybere všechny záznamy z tabulky, které byly naposledy synchronizovány (například VNMEDICALRECORD).
- Ve zdroji dat:

Existují dvě metody zobrazení dat zdrojové tabulky:

- Příkazový procesor DB2:
	- 1. Otevřete modul DB2 CLP pro zdrojovou databázi.
	- 2. Zadejte příkaz SQL, který vybere všechny záznamy tabulky, která je součástí předpisu (například dsysample.VNMEDICALRECORD).
- Příkazové centrum DB2 UDB:

K výběru tabulky, která je součástí předpisu, můžete také použít Řídicí centrum DB2 a ve složce Tabulky pro databázi VNURSE vybrat například tabulku dsysample.VNMEDICALRECORD.

v Porovnejte obsah tabulky na mobilním zařízení s obsahem tabulky ve zdroji dat.

#### **Související koncepce:**

- v "Přehled [programu](#page-90-0) IBM Sync" na stránce 83
- v "Volby nabídky [programu](#page-91-0) IBM Sync" na stránce 84

#### **Související úlohy:**

v ["Konfigurace](#page-91-0) programu IBM Sync pro systém Palm OS" na stránce 84

# <span id="page-96-0"></span>**Kapitola 6. Aplikace CLP**

V této kapitole naleznete informace o ukázkové aplikaci CLP. Zabývá se následujícími tématy:

- "Přehled aplikace CLP"
- "Příkazy aplikace CLP"
- v ["Zadávání](#page-98-0) a spouštění příkazů SQL pomocí aplikace CLP" na stránce 91
- v "Import a export dat pomocí [aplikace](#page-99-0) CLP" na stránce 92

### **Přehled aplikace CLP**

Příkazový procesor (CLP) je nástroj vývoje aplikací dodávaný jako vzorová aplikace demonstrující využití produktu DB2 Everyplace na platformách s rozhraním příkazového řádku. Aplikace CLP se používá pro práci s databázemi DB2 Everyplace v mobilních zařízeních. Server Sync Server s ním nepracuje.

Aplikace CLP je na všech platformách dodávána jako samostatný nástroj.

V následujícím seznamu jsou uvedeny nástroje použité k vývoji aplikace CLP pro jednotlivé platformy:

- v Verze pro systém Palm OS byla vyvinuta v jazyku C pomocí nástroje Metrowerks CodeWarrior for Palm Computing Platform.
- v Verze pro systém QNX Neutrino byla vyvinuta v jazyku C pomocí nástroje QNX Neutrino Developers Kit.
- v K vývoji verze pro zabudovaný systém Linux v jazyku C byly použity nástroje sady BlueCat Linux společnosti LynuxWorks.
- v Verze pro systém Windows CE byla vyvinuta v jazyku C pomocí nástroje Microsoft eMbedded Visual C++ 3.0.
- v Verze pro systémy Windows NT a Windows 2000 byla vyvinuta v jazyku C pomocí nástroje Microsoft Visual C++ verze 6.
- v Verze pro systém Symbian OS 6 byla vyvinuta v jazyku C++ pomocí nástrojů Microsoft Visual C++ verze 6 a Symbian C++ Software Developers Kit.

#### **Související úlohy:**

v "Import a export dat pomocí [aplikace](#page-99-0) CLP" na stránce 92

#### **Související odkazy:**

• "Příkazy aplikace CLP"

## **Příkazy aplikace CLP**

Tato aplikace představuje jednoduchý příkazový procesor (CLP) určený pro práci s tabulkami a daty produktu DB2 Everyplace. Vývojáři aplikací mohou prostřednictvím tohoto příkazového řádku přímo spouštět příkazy SQL. Příklad: SELECT \* FROM TELSEZNAM

Na některých platformách musí být každý příklad ukončen středníkem. Příklad: SELECT \* FROM TELSEZNAM;

Příkazový procesor CLP podporuje také některé rozšířené příkazy.

#### **\$file [vstupní soubor] [výstupní soubor]**

Tento příkaz provede příkazy SQL obsažené ve vstupním souboru a výsledky uloží do výstupního souboru. Tento příkaz není podporován na platformách Palm OS, Symbian OS a Windows CE. Na všech ostatních platformách můžete zadat úplnou cestu.

#### **AUTOCOMMIT OFF|ON**

Přepíná transakci do režimu automatického potvrzování (předvolený režimu jádra DB2). Příkaz AUTOCOMMIT OFF přepíná na ruční režim transakcí. Aplikace pak mohou odvolávat nebo potvrzovat jednotky práce.

#### **BLASTDB**

Odstraní z databáze všechny uživatelské tabulky.

#### **COMMIT WORK (nebo COMMIT)**

Potvrdí všechny dosud provedené operace aktualizace, odstranění a vkládání a zahájí nový úsek transakcí.

#### **CONNECT TO arg1**

kde arg1 je cesta k databázi

Automaticky odpojí aplikaci od aktuálního připojení a znovu ji připojí k lokální databázi. Specifikace je uvedena ve volání funkce rozhraní CLI SQLConnect(). V cestách uváděných ve funkci CLI-SQLConnect se jako oddělovač používá buď znak \ (zpětné lomítko), nebo znak / (lomítko). Oba oddělovače lze používat na všech platformách a při přístupu k souborovému systému jsou převáděny na správné znaky. Databáze tak mohou být umístěny v různých adresářích. Příklad:

connect to c:\temp \ create table t (a int) insert into t values (10) select \*from t

#### **CONNECT TO arg1 USER arg2 USING arg3**

kde

- **arg1** cesta k databázi
- **arg2** uživatel
- **arg3** heslo

Automaticky odpojí aplikaci od aktuálního připojení a znovu ji připojí k lokální databázi s použitím zadaného jména uživatele a hesla. Tyto informace jsou nezbytné při práci s šifrovanými tabulkami.

**Poznámka k použití**: Jména adresářů mohou obsahovat mezery. Například C:\System\program files\ je platná adresářová struktura, pokud taková struktura existuje v počítači.

#### **DESCRIBE SELECT**

Popisuje typ, sloupce a délku jmen u dat vrácených příkazem SELECT. Příklad: DESCRIBE SELECT \* FROM TELSEZNAM

#### **DISABLE APPLICATION SET DIRTY**

Zakazuje nastavení bitu změny pomocí příkazového procesoru CLP.

#### **DISABLE LONG FILENAME**

Vytváří soubory se jmény ve formátu 8.3.

#### <span id="page-98-0"></span>**DISABLE PHYSICAL DELETE**

Vypíná režim fyzického odstraňování (předvolba).

#### **DISABLE READ DELETED**

Zakazuje čtení odstraněných řádků.

#### **DISABLE REORG**

Zakazuje reorganizaci tabulky.

#### **ENABLE APPLICATION SET DIRTY**

Povoluje nastavení bitu změny pomocí příkazového procesoru CLP.

#### **ENABLE LONG FILENAME**

Vytváří soubory s dlouhým formátem jmen (předvolba).

#### **ENABLE PHYSICAL DELETE**

Zapíná režim fyzického odstraňování. Odstraněné řádky již nebude možné načíst.

#### **ENABLE READ DELETED**

Povoluje čtení odstraněných řádků.

#### **ENABLE REORG**

Povoluje automatickou reorganizaci tabulky (předvolba).

**HELP** Vypíše seznam všech platných příkazů.

#### **LIST COLUMNS**

Seznam všech sloupců uživatelských tabulek v databázi.

#### **LIST INDEX**

Vypíše seznam všech indexů vytvořených v určité tabulce.

#### **LIST TABLES**

Seznam všech uživatelských tabulek v databázi.

#### **ROLLBACK WORK (nebo ROLLBACK)**

Vrátí všechny dosud provedené operace aktualizace, odstranění a vkládání a zahájí nový úsek transakcí.

#### **VERSION**

Vytiskne řetězec verze systému DB2 Everyplace Database. Vrácený řetězec je shodný s funkcí SQLGetInfo().

#### **Související úlohy:**

v "Import a export dat pomocí [aplikace](#page-99-0) CLP" na stránce 92

#### **Související koncepce:**

v ["Přehled](#page-96-0) aplikace CLP" na stránce 89

### **Zadávání a spouštění příkazů SQL pomocí aplikace CLP**

Příkazový procesor (CLP) QBE již není podporován. K zadávání a spouštění příkazů SQL se doporučuje používat samostatný příkazový procesor CLP.

#### **Postup:**

Chcete-li zadat a spustit příkazy SQL, postupujte takto:

- 1. Klepněte na ikonu **NABÍDKA** a z nabídky **Nástroje** vyberte příkaz **CLP**. Otevře se okno příkazového procesoru DB2 Everyplace.
- 2. Do pole dotazu zadejte příkaz SQL. Chcete-li například vybrat obsah tabulky VNOSOBA, zadejte:

SELECT \* FROM VNOSOBA

<span id="page-99-0"></span>3. Klepněte na tlačítko **Spustit příkazy SQL**.

Další informace týkající se příkazů SQL podporovaných produktem DB2 Everyplace naleznete v příručce *DB2 Everyplace Application Development Guide*.

#### **Související úlohy:**

v "Import a export dat pomocí aplikace CLP"

#### **Související koncepce:**

v ["Přehled](#page-96-0) aplikace CLP" na stránce 89

#### **Související odkazy:**

- v ["Příkazy](#page-96-0) aplikace CLP" na stránce 89
- v "Přehled [programu](#page-90-0) IBM Sync" na stránce 83

### **Import a export dat pomocí aplikace CLP**

Příkazový procesor CLP produktu DB2 Everyplace pro systémy Palm OS, Symbian OS, Windows CE, platformy Win32, Neutrino a zabudovaný systém Linux podporuje import dat ze souboru do produktu DB2 Everyplace a export dat z produktu DB2 Everyplace do souboru. K importu a exportu dat v prostředí Palm OS se využívají záznamy typu memo v zařízení.

#### **Postup:**

#### **Import dat ze souboru do produktu DB2 Everyplace:**

Chcete-li importovat data ze souboru v mobilním zařízení do produktu DB2 Everyplace, zadejte:

IMPORT FROM *jméno\_souboru* OF DEL INSERT INTO *jméno\_tabulky* [(seznam sloupců)]

*jméno\_souboru* je jméno souboru, ze kterého chcete importovat.

V prostředí Palm OS označuje *jméno\_souboru* jméno záznamu memo, ze kterého chcete importovat. Jméno souboru musí být uvedeno na prvním řádku záznamu typu memo. Záznamy typu memo v zařízeních Palm jsou omezeny na 4 KB textu. *jméno\_tabulky* je jméno existující tabulky, do které chcete importovat. Chcete-li například importovat data ze souboru pojmenovaného mojedata.txt do existující tabulky pojmenované mojetabulka, zadejte následující příkaz:

IMPORT FROM mojedata.txt OF DEL INSERT INTO mojetabulka

#### **Export dat z produktu DB2 Everyplace do souboru:**

Chcete-li exportovat data z produktu DB2 Everyplace do souboru, zadejte následující příkaz: EXPORT TO *jméno\_souboru* OF DEL *příkaz*

*jméno\_souboru* je jméno souboru, do kterého chcete zapsat data. *příkaz* je příkaz SELECT sloužící k výběru exportovaných dat. Chcete-li například exportovat všechna data z tabulky s názvem mojetabulka do souboru mujsoubor.txt, zadejte:

EXPORT TO mujsoubor.txt OF DEL SELECT \* FROM mojetabulka

#### **Import a export dat u mobilních zařízení Palm OS:**

Produkt DB2 Everyplace pro Palm OS importuje a exportuje data jako soubory PDB pomocí sady nástrojů příkazového řádku pro Windows a aplikace Palm OS.

Součástí nástrojů pro import a export jsou následující spustitelné soubory, které se instalují na pracovní stanici se systémem Windows. Tyto soubory se nacházejí v adresáři DB2Everyplace\Clients\utilities:

#### **CSV2DB2e.exe**

Tento soubor importuje data ze souboru typu CSV (Comma Separated Values, hodnoty oddělené čárkami; přípona .csv) do tabulky DB2 Everyplace. Tabulka DB2e (nazvaná například OSOBA) je reprezentována dvěma soubory: DSY\_OSOBA a DSY\_iOSOBA. Soubor DSY\_OSOBA obsahuje data a soubor DSY\_iOSOBA indexové informace.

#### **DB2e2PDB.exe**

Tento program převádí tabulky produktu DB2 Everyplace do formátu PDB systému Palm OS. Poté zkopíruje soubory do uživatelského adresáře a informuje program HotSync o tom, že byly dodány nové soubory určené k instalaci. Je-li v systému definováno více uživatelů, zobrazí se seznam uživatelů a vy z něj můžete vybrat požadovaného uživatele.

#### **PDB2DB2e.exe**

Soubor PDB2DB2e.exe převádí soubory PDB systému Palm OS ze záložní oblasti uživatele do tabulky DB2 Everyplace. Je-li v systému definováno více uživatelů, zobrazí se seznam uživatelů a vy z něj můžete vybrat požadovaného uživatele.

#### **DB2e2CSV.exe**

Soubor DB2e2CSV exportuje tabulku DB2 Everyplace do souboru CSV. Kromě toho využívá soubory systémového katalogu DB2 Everyplace nazvané DB2eSYSTABLES a DB2eSYSCOLUMNS.

#### **PalmImport.bat**

Soubor PalmImport.bat kombinuje funkce programů CSV2DB2e.exe a DB2e2PDB.exe.

#### **PalmExport.bat**

Soubor PalmExport.bat kombinuje funkce programů PDB2DB2e.exe a DB2e2CSV.exe.

K nástrojům pro import a export patří následující aplikace systému Palm OS:

#### **DB2eImport.prc**

Tento program registruje soubory DB2 Everyplace přenesené nástrojem HotSync v lokálním systému DB2 Everyplace.

Chcete-li importovat data do zařízení Palm OS, postupujte takto:

1. Vytvořte dva stejnojmenné soubory (například VNOSOBA), jeden s příponou .csv a druhý s příponou .sch. Soubor s příponou .csv obsahuje data a soubor s příponou .sch schéma importované tabulky. Pamatujte na to, že jméno souboru nesmí obsahovat mezery. Vzorové soubory .csv a .sch naleznete ve složce DemoImport\. Soubory jsou pojmenovány VNOSOBA.csv a VNOSOBA.sch.

V tabulce [Tabulka](#page-101-0) 20 na stránce 94 je uveden seznam podporovaných typů dat a způsob jejich reprezentace v souborech CSV.

<span id="page-101-0"></span>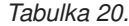

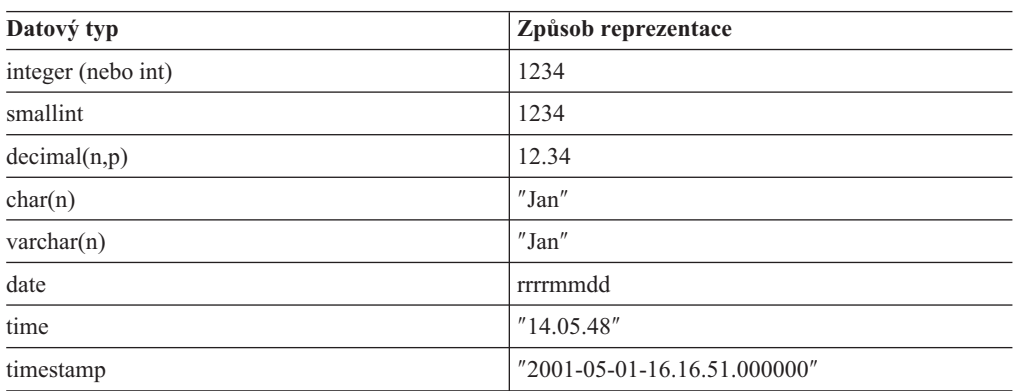

Hodnoty Null ve sloupci jsou v souboru CSV reprezentovány dvěma čárkami, mezi kterými není uveden žádný text. Tři celočíselné sloupce s hodnotou Null ve druhém sloupci budou například v souboru CSV reprezentovány jako řetězec 1,,3 a v databázi budou převedeny na hodnotu 1, null, 3.

2. Spusťte nástroj pro import PalmImport.bat a jako parametr zadejte schéma tabulky. Schéma by mělo být uloženo v přiřazeném souboru .sch. Ke spouštění nástroje Import použijte následující syntaxi:

PalmImport.bat *cesta jméno\_souboru*

kde *cesta* je cesta k souboru CSV a *jméno\_souboru* je jméno souboru CSV uvedené velkými písmeny a bez přípony. Jméno souboru CSV nesmí být uvedeno v uvozovkách a obsahovat mezery. Příklad:

PalmImport.bat DemoImport VNPERSON

Importované tabulky jsou automaticky přidány do instalačního nástroje systému Palm a následně instalovány při příští operaci HotSync.

- 3. Pomocí instalačního nástroje systému Palm instalujte do zařízení Palm OS soubor DB2eImport.prc.
- 4. Dokončete instalaci importovaných tabulek a souboru DB2eImport.prc provedením operace HotSync.
- 5. Dokončete import spuštěním programu DB2eImport v zařízení Palm OS.

Chcete-li exportovat data ze zařízení Palm OS, postupujte takto:

1. Proveďte zálohovací operaci HotSync zařízení Palm OS. Před spuštěním operace HotSync vždy vytvořte zálohu souborů DB2 Everyplace (soubory, jejichž jména začínají předponou DSY) obsažených v uživatelském záložním adresáři systému Palm OS a odstraňte je z tohoto adresáře. Záložní oblast se na pracovních stanicích se systémem Windows obvykle nachází v následujícím adresáři:

*PalmDir*\*jméno\_uživatele*\Backup

kde *PalmDir* je adresář, do kterého jste instalovali software Palm OS, a *jméno\_uživatele* je jméno uživatele systému Palm OS.

2. Spusťte exportní program PalmExport.bat příkazem s následující syntaxí: PalmExport.bat *cesta jméno\_souboru*

kde *cesta* je výstupní cesta a *jméno\_souboru* je jméno tabulky DB2 Everyplace psané velkými písmeny. Jméno tabulky DB2 Everyplace nesmí být uvedeno v uvozovkách a obsahovat mezery. Příklad:

PalmExport.bat DemoExport VNPERSON

Výsledný soubor bude uložen ve stejném adresáři jako zdrojový soubor.

V případě vzniku chyby nástroje pro import a export oznámí počet zpracovaných záznamů.

Ukázku použití nástrojů pro import a export naleznete v adresáři DB2Everyplace\Clients\utilities. Dávkové soubory PalmExport.bat a PalmImport.bat představují příklady použití nástrojů CSV2DB2e.exe a DB2e2CSV.exe.

#### **Související koncepce:**

v ["Přehled](#page-96-0) aplikace CLP" na stránce 89

#### **Související odkazy:**

v ["Příkazy](#page-96-0) aplikace CLP" na stránce 89

# <span id="page-104-0"></span>**Kapitola 7. Vzorová aplikace Visiting Nurse**

V této kapitole naleznete informace o ukázkové aplikaci Visiting Nurse. Zabývá se následujícími tématy:

- v "Přehled vzorové aplikace Visiting Nurse"
- v ["Spuštění](#page-105-0) aplikace Visiting Nurse" na stránce 98
- ["Tabulky](#page-107-0) vzorové aplikace Visiting Nurse" na stránce 100

### **Přehled vzorové aplikace Visiting Nurse**

Aplikace Visiting Nurse je příkladem aplikace využívající produkt DB2 Everyplace. Verze pro systém Palm OS byla vyvinuta v jazyku C pomocí nástroje Metrowerks CodeWarrior for Palm Computing Platform. Verze pro systém Windows CE byla vyvinuta v jazyku C pomocí nástroje Microsoft eMbedded Visual C++ 3. Verze pro systém Symbian OS 6 byla vyvinuta v jazyku C++ pomocí nástrojů Microsoft Visual C++ verze 6 a Symbian C++ Software Developers Kit.

Tato vzorová aplikace je určena pro zdravotní sestry, které navštěvují pacienty doma. Bez této aplikace produktu DB2 Everyplace si ošetřovatelky musí vést ručně psané poznámky a ty pak přepisovat do databáze na pracovní stanici v nemocnici. Po počáteční synchronizaci se serverem mohou zdravotní sestry provádět následující operace:

- v Pracovat s obecnými informacemi o pacientovi, například se jménem adresou, telefonním číslem a údaji o celkovém zdravotním stavu.
- v Zaznamenávat informace o pacientově zdravotním stavu, například krevní tlak, puls, teplotu a hmotnost.
- v Automaticky opatřovat nové zdravotní záznamy datovým a časovým razítkem.
- v Pracovat se seznamem osob, které lze kontaktovat v případě nouze.

Po skončení návštěv mohou ošetřovatelky synchronizovat data v mobilním zařízení s centrální databází. V rámci synchronizace mohou provést následující operace:

- v aktualizace informací o stavu pacientů v centrální databázi,
- v načtení seznamu návštěv pro další den.

Databáze použitá v tomto příkladu se skládá z pěti tabulek.

#### **VNPLAN**

Tato tabulka obsahuje údaje o naplánovaných návštěvách. K těmto údajům patří identifikační kód pacienta a čas schůzky.

#### **VNOSOBA**

Obsahuje údaje o pacientech. K těmto údajům patří jméno, rodné číslo, adresa a telefonní čísla. Rodné číslo je použito jako primární klíč.

#### **VNZDRAVZAZNAM**

Obsahuje zdravotní záznamy pacienta. K těmto informacím patří údaje o krevním tlaku, pulsu a teplotě. Jako primární klíč je použit identifikátor zdravotního záznamu.

#### **VNKONTAKT**

Seznam kontaktů přiřazených jednotlivým pacientům pro případ nouze. Tato tabulka obsahuje informace, k nimž patří rodné číslo pacienta, jméno kontaktní osoby pro případ nouze a vztah této osoby k pacientovi.

#### <span id="page-105-0"></span>**VNSIGNATURA**

Obsahuje binární data podpisu. Při vytvoření pomocí aplikace NurseInit je tato tabulka prázdná. Používá se v kombinaci s aplikací Visiting Nurse Plus a produktem DB2 Everyplace Mobile Application Builder.

#### **Související úlohy:**

• "Spuštění aplikace Visiting Nurse"

#### **Související odkazy:**

v ["Tabulky](#page-107-0) vzorové aplikace Visiting Nurse" na stránce 100

### **Spuštění aplikace Visiting Nurse**

Vzorovou aplikaci Visiting Nurse lze zobrazit v mobilním zařízení. Příklady uvedené v tomto oddílu demonstrují vzhled aplikace Visiting Nurse v emulátoru a mobilních zařízeních Palm OS.

#### **Postup:**

Chcete-li si spustit aplikaci Visiting Nurse, postupujte takto:

1. Vzorovou aplikaci Visiting Nurse spustíte klepnutím na ikonu **Nurse**. Otevře se okno Plán se seznamem návštěv u pacientů pro daný pracovní den.

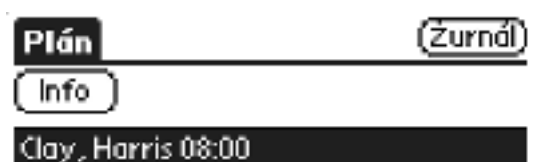

Rcevedo, Sean 08:45 Hass, Christine 10:00 Quintana, Dolores 11:15 Thompson, Michael 11:45 Henderson, Eileen 14:15 Clay, Bradly 15:30 Lucchessi, Vincenzo 16:15 Kwan, Sally 17:00

*Obrázek 1. Okno Plán*

2. Vyberte ze seznamu jméno pacienta a klepnutím na tlačítko **Info** zobrazte obecné informace o pacientovi.

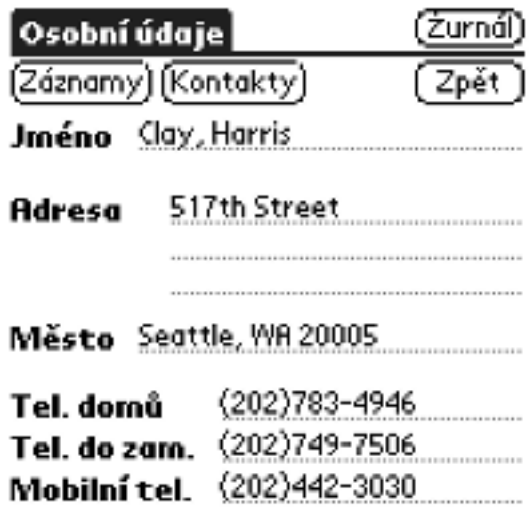

*Obrázek 2. Okno Osobní údaje*

- 3. Zadejte novou zdravotní kartu:
	- a. Klepněte na tlačítko **Záznamy**. Otevře se okno Seznam zdravotních karet se seznamem všech karet, které byly pro tohoto pacienta dosud zadány.

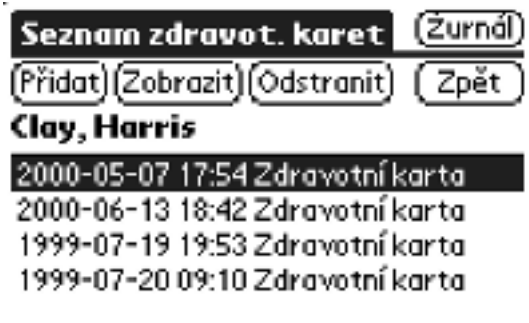

*Obrázek 3. Okno Seznam zdravotních karet*

b. Klepněte na tlačítko **Přidat**. Otevře se okno Zdravotní karta.

<span id="page-107-0"></span>

| Zdravotní karta |       | Zurnó                          |
|-----------------|-------|--------------------------------|
| Ulożit          |       |                                |
| Clay, Harris    |       |                                |
| 2001-06-26      | 13:25 |                                |
| Krevní tlak     |       | ----------------               |
| Počet tepů      |       | ------------------------------ |
| Teplota         |       | <b></b>                        |
| Hmotnost        |       |                                |
| Poznámka        |       |                                |
|                 |       |                                |
|                 |       |                                |
|                 |       |                                |

*Obrázek 4. Okno Zdravotní karta*

- c. Zadejte informace o pacientově zdravotním stavu a klepnutím na tlačítko **Uložit** zdravotní kartu uložte. Do karty bude vloženo aktuální datum a čas. Klepnutím na tlačítko **Zpět** se vraťte do okna Osobní údaje.
- 4. Zobrazte seznam kontaktů pacienta v případě nouze:
	- a. Klepněte na tlačítko **Kontakty**. Otevře se okno Seznam kontaktů v případě nouze se seznamem kontaktů pacienta v případě nouze.
	- b. Chcete-li zobrazit informace o kontaktní osobě, vyberte její jméno ze seznamu a klepněte na tlačítko **Info**.

#### **Související koncepce:**

v ["Přehled](#page-104-0) vzorové aplikace Visiting Nurse" na stránce 97

#### **Související odkazy:**

v "Tabulky vzorové aplikace Visiting Nurse"

# **Tabulky vzorové aplikace Visiting Nurse**

Toto téma obsahuje popis jednotlivých tabulek vzorové aplikace Visiting Nurse. Příklad aplikace Visiting Nurse, která využívá produkt DB2 Everyplace, naleznete v oddílu ["Přehled](#page-104-0) vzorové [aplikace](#page-104-0) Visiting Nurse" na stránce 97.

#### **VNPLAN**

Tato tabulka obsahuje údaje o naplánovaných návštěvách. K těmto údajům patří identifikační kód pacienta a čas schůzky. Schéma tabulky má tento tvar:

CREATE TABLE VNPLAN (IDPACIENTA Char(9) NOT NULL, CAS V Time PRIMARY KEY)

#### **VNOSOBA**

Obsahuje údaje o pacientech. K těmto údajům patří jméno, rodné číslo, adresa a telefonní čísla. Rodné číslo je použito jako primární klíč. Schéma tabulky má tento tvar:

CREATE TABLE VNOSOBA (ID Char(9) PRIMARY KEY, JMENO Varchar(40),

ADRESA Varchar(50), MESTO Varchar(30),
DOMTELEF Varchar(20), PRACTELEF Varchar(20), MOBILTELEF Varchar(20))

#### **VNZDRAVZAZNAM**

Obsahuje zdravotní záznamy pacienta. K těmto informacím patří údaje o krevním tlaku, pulsu a teplotě. Jako primární klíč je použit idenitifikátor zdravotního záznamu. Schéma tabulky má tento tvar:

CREATE TABLE VNZDRAVZAZNAM (IDZAZNAMU Integer PRIMARY KEY,

DATUM V Date, CAS V<sup>T</sup>ime, IDPACIENTA Char(9) NOT NULL, TLAK Char(7), POCETTEPU Smallint, TEPLOTA Decimal(4,1), HMOTNOST Decimal(5,2), POZNAMKA Varchar(100))

#### **VNKONTAKT**

Seznam kontaktů přiřazených jednotlivým pacientům pro případ nouze. Tato tabulka obsahuje informace, k nimž patří rodné číslo pacienta, jméno kontaktní osoby pro případ nouze a vztah této osoby k pacientovi. Schéma tabulky má tento tvar:

CREATE TABLE VNKONTAKT (IDPACIENTA Char(9) NOT NULL, KONTAKTNIID Char(9) NOT NULL, VZTAH Varchar(20), PRIMARY KEY (IDPACIENTA, KONTAKTNIID))

#### **VNSIGNATURA**

Obsahuje binární data podpisu. Při vytvoření pomocí aplikace NurseInit je tato tabulka prázdná. Používá se v kombinaci s aplikací Visiting Nurse Plus a produktem DB2 Everyplace Mobile Application Builder. Schéma tabulky má tento tvar:

CREATE TABLE VNSIGNATURA (IDZAZNAMU Integer not null PRIMARY KEY, JMENOSESTRY Varchar(40), SIGNATURA Blob(2000))

#### **Související úlohy:**

• ["Spuštění](#page-105-0) aplikace Visiting Nurse" na stránce 98

#### **Související koncepce:**

v ["Přehled](#page-96-0) aplikace CLP" na stránce 89

### **Poznámky**

Společnost IBM nemusí produkty, služby nebo funkce uvedené v tomto dokumentu nabízet ve všech zemích. Informace o produktech a službách, které jsou ve vaší oblasti aktuálně dostupné, získáte od místního zástupce společnosti IBM. Žádný z odkazů na produkty, programové vybavení nebo služby není zamýšlen jako tvrzení, že lze použít pouze tyto produkty, programové vybavení nebo služby společnosti IBM. Místo produktu, programu nebo služby společnosti IBM lze použít libovolný funkčně ekvivalentní produkt, program nebo službu, která neporušuje intelektuální vlastnická práva společnosti IBM. Ověření funkčnosti produktu, programu nebo služby pocházející od jiného výrobce je však povinností uživatele.

K jednotlivým subjektům popisovaným v tomto dokumentu se mohou vztahovat patenty nebo nevyřízené patentové přihlášky společnosti IBM. Vlastnictví tohoto dokumentu uživateli neposkytuje žádná licenční práva k těmto patentům. Písemné žádosti o licenci můžete posílat na adresu:

IBM Director of Licensing IBM Corporation North Castle Drive Armonk, NY 10504-1785 U.S.A.

Odpovědi na dotazy týkající se licencí pro dvoubajtové znakové sady (DBCS) získáte od oddělení IBM Intellectual Property Department ve vaší zemi, nebo tyto dotazy můžete zasílat písemně na adresu:

IBM World Trade Asia Corporation Licensing 2-31 Roppongi 3-chome, Minato-ku Tokyo 106, Japan

**Následující odstavec se netýká Spojeného království ani jiných zemí, ve kterých je takovéto vyjádření v rozporu s místními zákony:** SPOLEČNOST INTERNATIONAL BUSINESS MACHINES CORPORATION TUTO PUBLIKACI POSKYTUJE "TAK, JAK JE" BEZ JAKÉKOLI ZÁRUKY, AŤ UŽ PŘÍMÉ ČI ODVOZENÉ, VČETNĚ, ALE NE VÝHRADNĚ, ODVOZENÝCH ZÁRUK TÝKAJÍCÍCH SE PORUŠOVÁNÍ ZÁKONŮ, PRODEJNOSTI ČI VHODNOSTI K URČITÉMU ÚČELU. V některých státech nejsou prohlášení týkající se přímých či odvozených záruk v určitých případech dovolena, a proto se vás toto prohlášení nemusí týkat.

Uvedené údaje mohou obsahovat technické nepřesnosti nebo typografické chyby. Informace zde uvedené jsou pravidelně aktualizovány a v příštích vydáních této publikace již budou tyto změny zahrnuty. Společnost IBM může kdykoli bez upozornění provádět vylepšení nebo změny v produktech či programech popsaných v této publikaci.

Veškeré uvedené odkazy na stránky WWW, které nespravuje společnost IBM, jsou uváděny pouze pro referenci a v žádném případě neslouží jako záruka funkčnosti těchto stránek. Materiály uvedené na těchto stránkách WWW nejsou součástí materiálů pro tento produkt IBM a použití uvedených stránek je pouze na vlastní nebezpečí.

Společnost IBM může použít nebo distribuovat jakékoli informace, které jí sdělíte, libovolným způsobem, který společnost považuje za odpovídající, bez vyžádání vašeho svolení.

Vlastníci licence k tomuto programu, kteří chtějí získat informace o možnostech (i) výměny informací s nezávisle vytvořenými programy a jinými programy (včetně tohoto) a (ii) oboustranného využití vyměňovaných informací, mohou kontaktovat informační středisko na adrese:

IBM Canada Limited Office of the Lab Director 1150 Eglinton Ave. East North York, Ontario M3C 1H7 CANADA

Poskytnutí takových informací může být podmíněno dodržením určitých podmínek a požadavků zahrnujících v některých případech uhrazení stanoveného poplatku.

Licencovaný program popsaný v těchto informacích a veškerý licencovaný materiál k němu dostupný jsou společností IBM poskytovány na základě podmínek uvedených ve smlouvách IBM Customer Agreement, IBM International Program License Agreement nebo v jiné ekvivalentní smlouvě.

Jakékoli údaje o výkonnosti obsažené v této publikaci byly zjištěny v řízeném prostředí. Výsledky získané v jakémkoli jiném operačním prostředí se proto mohou výrazně lišit. Některá měření mohla být prováděna na vývojových verzích systémů a není zaručeno, že tato měření budou stejná i na běžně dostupných systémech. Některé údaje mohly být navíc zjištěny pomocí extrapolace. Skutečné výsledky mohou být jiné. Čtenáři tohoto dokumentu by měli zjistit použitelné údaje pro své specifické prostředí.

Informace týkající se produktů jiných výrobců pocházejí od dodavatelů těchto produktů, z jejich veřejných oznámení nebo z jiných veřejně dostupných zdrojů. Společnost IBM tyto produkty netestovala a nemůže potvrdit jejich správnou výkonnost, kompatibilitu ani žádné jiné výroky týkající se produktů jiných výrobců než IBM. Otázky týkající se kompatibility produktů jiných výrobců by měly být směrovány dodavatelům těchto produktů.

Veškerá tvrzení týkající se budoucího směru vývoje nebo záměrů společnosti IBM se mohou bez upozornění změnit nebo mohou být zrušena a reprezentují pouze cíle a plány společnosti.

Tyto údaje mohou obsahovat příklady dat a sestav používaných v běžných obchodních operacích. Aby byla představa úplná, používají se v příkladech jména osob, společností, značek a produktů. Všechna tato jména jsou fiktivní a jejich podobnost se jmény a adresami používanými ve skutečnosti je zcela náhodná.

#### LICENČNÍ INFORMACE:

Tyto informace mohou obsahovat ukázkové aplikační programy ve zdrojovém jazyce ilustrující programovací techniky na různých operačních platformách. Tyto ukázkové programy můžete bez závazků vůči společnosti IBM jakýmkoli způsobem kopírovat, měnit a distribuovat za účelem vývoje, používání, odbytu či distribuce aplikačních programů odpovídajících rozhraní API pro operační platformu, pro kterou byly ukázkové programy napsány. Tyto příklady nebyly plně testovány za všech podmínek. Společnost IBM proto nemůže zaručit spolehlivost, upotřebitelnost nebo funkčnost těchto programů.

Každá kopie nebo část těchto ukázkových programů nebo jakákoli práce z nich odvozená musí obsahovat následující coprightovou doložku:

© (název vaší společnosti) (rok). Části tohoto kódu jsou odvozeny z ukázkových programů společnosti IBM. © Copyright IBM Corp. (zadejte rok nebo roky). Všechna práva vyhrazena.

#### **Tento produkt zahrnuje software vyvinutý společností 3Com a jejími dodavateli.:**

Copyright (c) 1998 3Com/Palm Computing Division. Všechna práva vyhrazena. Další distribuce a použití ve formě zdrojového nebo binárního kódu s úpravami nebo bez nich je povolena pouze při splnění následujících podmínek:

- 1. Při další distribuci zdrojového kódu musí být zachována výše uvedená coprightová doložka, seznam podmínek a následující prohlášení.
- 2. Při další distribuci binárního kódu musí být v dokumentaci a dalších doprovodných materiálech obsažena výše uvedená poznámka o copyrightu, seznam podmínek a následující prohlášení.
- 3. Všechny propagační materiály popisující funkce nebo použití tohoto produktu musí obsahovat následující prohlášení: Tento produkt obsahuje software vyvinutý společností 3Com a jejími dodavateli.
- 4. Jméno společnosti 3Com ani jména jejích dodavatelů nesmí být použita jako doporučení nebo propagace produktů vytvořených na základě tohoto softwaru bez předchozího výslovného písemného schválení.

TENTO SOFTWARE JE SPOLEČNOSTÍ 3COM A JEJÍMI DODAVATELI POSKYTOVÁN ″TAK, JAK JE″, S VYLOUČENÍM JAKÝCHKOLI VÝSLOVNÝCH NEBO ODVOZENÝCH ZÁRUK, MIMO JINÉ ODVOZENÝCH ZÁRUK PRODEJNOSTI A POUŽITELNOSTI PRO KONKRÉTNÍ ÚČEL. SPOLEČNOST 3COM ANI JEJÍ DODAVATELÉ V ŽÁDNÉM PŘÍPADĚ NEODPOVÍDAJÍ ZA PŘÍMÉ, NEPŘÍMÉ, NÁHODNÉ, ZVLÁŠTNÍ, EXEMPLÁRNÍ NEBO NÁSLEDNÉ ŠKODY VZNIKLÉ V SOUVISLOSTI S POUŽITÍM TOHOTO SOFTWARU (MIMO JINÉ ZA ZAJIŠTĚNÍ NÁHRADY ZBOŽÍ NEBO SLUŽEB, ZTRÁTU MOŽNOSTÍ UŽÍVÁNÍ, DAT A ZISKU A PŘERUŠENÍ OBCHODNÍ ČINNOSTI) BEZ OHLEDU NA PŘÍČINU JEJICH VZNIKU A NA JAKOUKOLI TEORII ZODPOVĚDNOSTI, AŤ UŽ SMLUVNÍ, KAUZÁLNÍ NEBO TRESTNÍ (VČETNĚ NEDBALOSTI A DALŠÍCH PŘÍČIN), A TO ANI V PŘÍPADĚ, ŽE BYLA NA MOŽNOST VZNIKU TAKOVÉ ŠKODY UPOZORNĚNA.

#### **Ochranné známky**

Následující termíny, které mohou být označeny hvězdičkou (\*), jsou ochrannými známkami společnosti International Business Machines Corporation ve Spojených státech a případně dalších jiných zemích.

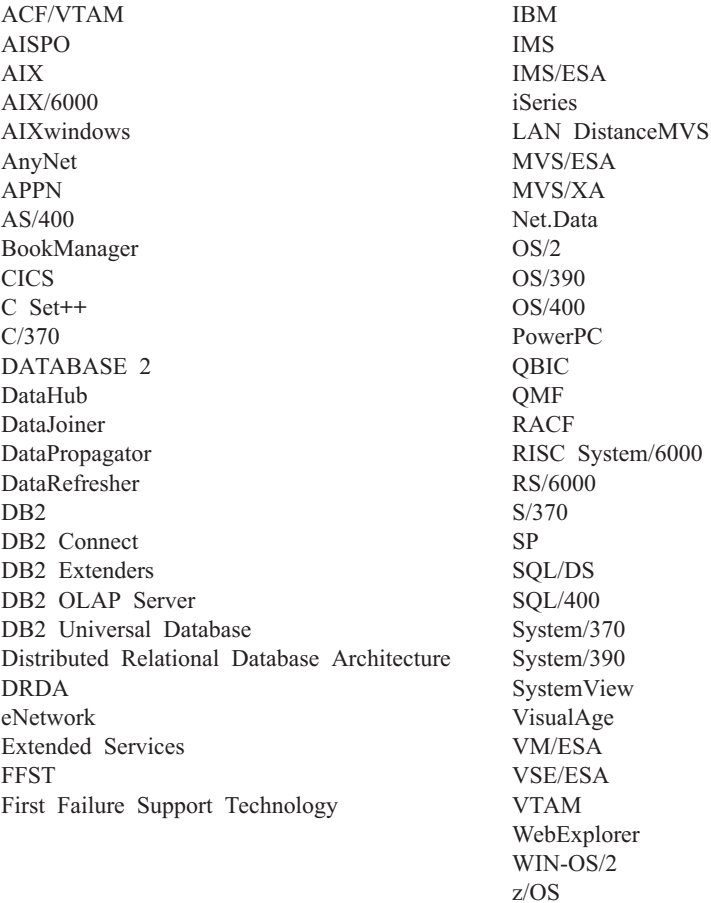

Následující termíny jsou ochrannými známkami nebo registrovanými ochrannými známkami jiných společností:

Microsoft, Windows a Windows NT jsou ochrannými známkami nebo registrovanými ochrannými známkami společnosti Microsoft Corporation.

Java nebo všechny ochranné známky a loga založená na termínu Java a Solaris jsou ochrannými známkami společnosti Sun Microsystems, Inc. ve Spojených státech a případně dalších jiných zemích.

Tivoli a NetView jsou ochrannými známkami společnosti Tivoli Systems Inc. ve Spojených státech a případně dalších jiných zemích.

UNIX je registrovaná ochranná známka ve Spojených státech a případně dalších jiných zemích, jejíž licenci poskytuje výhradně společnost X/Open Company Limited.

Jména dalších společností, produktů nebo služeb, která mohou být označena dvěma hvězdičkami (\*\*), mohou být ochrannými známkami nebo značkami služeb jiných společností.

# **Slovníček**

# **A**

**Administrátor (MDAC)** Grafické rozhraní umožňující vytvářet, upravovat a zobrazovat synchronizační objekty a jejich vzájemné vztahy. Aplikace Administrátor také umožňuje zobrazit stav synchronizace jednotlivých klientů a příslušné chybové zprávy.

**autorizace** V oblasti zabezpečení počítačů oprávnění uživatele komunikovat s počítačovým systémem nebo jej využívat.

## **B**

**bezdrátová síť LAN** V bezdrátových systémech se mobilní uživatel může připojit k lokální síti (LAN) prostřednictvím rádiového nebo jiného bezdrátového spojení. Technologie bezdrátového připojení k síti LAN využívají spojení pomocí frekvenční modulace, krátkovlnné rádiové spojení a infračervené spojení.

**Binary Large Object (BLOB)** Posloupnost bajtů o velikosti od 0 do 2 gigabajtů. Této posloupnosti bajtů není přiřazena kódová stránka ani znaková sada. V objektech BLOB se ukládají obrázky, zvuky a video.

**BLOB** Viz *Binary Large Object*.

# **C**

**cílová databáze** Databáze DB2 Everyplace umístěná v mobilním zařízení, do níž se kopírují data ze zdrojové databáze.

**cílová tabulka** Tabulka, do níž se kopírují data ze zdrojové tabulky. K cílovým tabulkám patří zrcadlové tabulky na serverech střední vrstvy a tabulky DB2 Everyplace v mobilních zařízeních.

**Control Center** Grafické rozhraní, ve kterém se zobrazují databázové objekty (například databáze a tabulku) a jejich vzájemné vztahy. V programu Control Center lze provádět úlohy využívající nástroje DBA Utility, Visual Explain a Performance Monitor.

### **D**

**databázový server** Funkční jednotka poskytující databázové služby jednotlivým databázím.

**datový filtr** Viz *filtr*.

**DB2 Control Center** Viz *Control Center*.

**DB2 DataPropagator** Replikační produkt, který zajišťuje automatickou replikaci dat ze zdrojových databází do cílových. Při synchronizaci mobilních dat slouží zrcadlová i vzdálená databáze zároveň jako zdrojová i cílová. Program DataPropagator replikuje změny provedené klientem ze zrcadlové databáze do vzdálené databáze a změny provedené ve vzdálené databázi do zrcadlové databáze.

**DBCS** Viz *dvojbajtová znaková sada*.

**detekce konfliktů** Proces vyhledávání neaktuálních řádků v cílové tabulce, které byly aktualizovány uživatelskou aplikací. Při zjištění konfliktu je odmítnuta transakce, která jej způsobila.

**DHCP** Viz *Dynamic Host Configuration Protocol*.

**dočasná tabulka** Tabulka vytvořená při zpracování příkazu SQL, v níž jsou uloženy mezivýsledky operace.

**dotaz** Žádost o informace uložené v databázi obsahující určité podmínky výběru těchto informací. Příkladem je žádost o seznam všech zákazníků uvedených v tabulce zákazníků, jejichž účetní zůstatek přesahuje 10 000 Kč.

**DPROP** Viz *DB2 DataPropagator*.

**dvojbajtová znaková sada (DBCS)** Sada znaků, v níž je každý znak reprezentován dvěma bajty.

#### **Dynamic Host Configuration Protocol (DHCP)**

Internetový protokol zajišťující automatické nastavování konfigurace počítačů využívajících protokol TCP/IP.

### **F**

**filtr** Zařízení nebo program rozdělující data, signály nebo materiály v souladu s určitými kritérii.

### **H**

**hlavní databáze** Viz *zdrojová databáze*.

## **I**

**IBM Sync** Jméno ikony reprezentující klientskou komponentu softwaru DB2 Everyplace Sync Server.

### **K**

**klepnutí** Použití speciálního pera k interakci s příručním zařízením.

**klient** Program nebo uživatel, který komunikuje s databázovým serverem a využívá jej. K definování klientů slouží program Administrátor.

**klíč** Sloupec nebo uspořádaná kolekce sloupců uvedená v popisu tabulky, indexu nebo referenční podmínky.

**kvalifikátor Apply** Znakový řetězec identifikující definice předpisů. Hodnota tohoto řetězce je v každé instanci programu DataPropagator Apply jedinečná.

# **L**

**Large Object (LOB)** Posloupnost bajtů o velikosti až 2 gigabajty. Existují tři typy objektů LOB: BLOB (binární data), CLOB (jednobajtové znaky nebo smíšená data) nebo DBCLOB (dvoubajtové znaky).

**LOB** Viz *Large Object*.

**lokální databáze** Databáze fyzicky umístěná na počítači, se kterým uživatel právě pracuje. Srovnejte s pojmem *vzdálená databáze*.

### **M**

**MDAC** Viz *Administrátor*.

**mobilní** Přívlastek označující prostředky a operace prováděné na přenosných počítačích nebo příručních zařízeních uživatelem, který se často pohybuje mezi různými místy a používá různé typy připojení k síti (například telefonické připojení, připojení prostřednictvím sítě LAN a bezdrátové připojení).

### **O**

#### **objekt**

- 1. Libovolný prvek, který lze vytvořit nebo s ním manipulovat pomocí jazyka SQL, například tabulka, zobrazení, index nebo balík.
- 2. V objektově orientovaném návrhu aplikací a programování abstraktní útvar složený z dat a operací, které lze s těmito daty provádět.

**obnova** Proces kopírování všech důležitých dat z uživatelské do cílové tabulky, při kterém dochází k nahrazení existujících dat.

**ODBC** Viz *Open Database Connectivity*.

**Open Database Connectivity (ODBC)** Rozhraní API umožňující přístup k systémům správy databází prostřednictvím funkcí SQL, které lze volat bez použití preprocesoru jazyka SQL. Architektura ODBC umožňuje uživatelům přidávat moduly nazývané databázové ovladače, které propojují spuštěné aplikace s požadovanými systémy správy databází. Aplikace tedy není nutné přímo propojovat s moduly všech podporovaných systémů správy databází.

**oprávnění** Právo určitého druhu přístupu k určitému databázovému objektu. Tato práva jsou řízena uživateli s oprávněním SYSADM (administrátor systému) nebo DBADM (administrátor databáze). Mezi oprávnění patří mimo jiné právo vytvářet, odstraňovat a vybírat data v tabulkách.

**osobní digitální asistent (PDA)** Příruční zařízení používané k osobním organizačním úlohám (například udržování kalendáře a záznam poznámek) zahrnující prostředky pro telefonování, faxování a práci se sítí.

**ověření** Proces kontroly jména uživatele a hesla podle obsahu administrační řídicí databáze. Při kontrole se zjišťuje, zda je uživatel oprávněn použít server Sync Server k synchronizaci dat.

#### **P**

**PDA** Viz *osobní digitální asistent*.

**pervazivní počítačové systémy (PVC)** Počítačová infrastruktura zahrnující specializovaná zařízení nazývaná též informační zařízení, jejichž prostřednictvím mohou uživatelé pracovat s širokou škálou síťových služeb (včetně služeb nabízených obvykle v síti Internet). K těmto informačním zařízením patří televizory, automobily, telefony, ledničky a mikrovlnné trouby. Pervazivní počítačové systémy poskytují pohodlný přístup k potřebným informacím a umožňují provádět na základě těchto informací potřebné akce.

**podniková databáze** Viz *zdrojová databáze*.

**podnikový server** Viz *zdrojový server*.

**primární klíč** Jedinečný klíč, který je součástí definice tabulky. Primární klíč je výchozí nadřazený klíč definice referenční podmínky. V prostředí serveru DB2 Everyplace Sync Server verze 7 musí mít každý replikační zdroj právě jeden primární klíč.

**předpis** Specifikace způsobu přenosu replikovaných dat ze zdrojové databáze do cílové. Předpis umožňuje definovat, které části dat a souborů mají být zkopírovány ze zdrojové databáze. Lze vytvořit dva typy předpisů: souborové předpisy definující přenos souborů uložených na zdrojovém serveru a tabulkové předpisy definující přenos tabulek uložených ve zdrojové databázi.

**příruční zařízení** Libovolné počítačové zařízení, které lze uchopit do ruky. K ručním zařízením patří počítače PC typu Palm a osobní digitální asistenti (PDA).

**PVC** Viz *pervazivní počítačové systémy*.

# **Q**

**QBE** Viz *Query-by-Example*.

**Query-by-Example** Aplikace umožňující uživatelům dynamicky zobrazovat a upravovat data uložená v tabulce DB2 Everyplace.

**R**

**RAS** Viz *Remote Access Service*.

**Remote Access Service (RAS)** Program systému Windows zajišťující správu propojení dvou systémů.

**replikace** Proces přenosu změn uložených v databázovém žurnálu zdrojového serveru do cílového serveru.

# **S**

**sada předpisů** Objekt programu Administrátor obsahující předpisy replikací. Když chcete členům skupiny zpřístupnit data a soubory definované v předpisech replikací, nejprve vytvoříte sadu předpisů a přiřadíte jí předpisy, a poté tuto sadu předpisů přiřadíte skupině. Objekt sady předpisů nahrazuje objekt aplikace.

**skupina** Sada klientů s podobnými požadavky na synchronizaci dat. Pro každou skupinu se definují charakteristiky synchronizace, například výčet aplikací, které uživatelé ve skupině potřebují k práci, a oblasti podnikových dat, ke kterým je jim třeba poskytnout přístup.

**spojení** Relační operace, která umožňuje načítání dat ze dvou nebo více tabulek na základě porovnávání hodnot ve sloupcích.

**SQL** Viz *Structured Query Language*.

**Structured Query Language (SQL)** Programovací jazyk používaný k definování a manipulaci s daty obsaženými v relačních databázích.

**svázání** V jazyku SQL proces převodu výstupu prekompilátoru jazyka SQL na použitelnou strukturu nazývanou přístupový plán. V průběhu tohoto procesu jsou určeny přístupové cesty k datům a je provedena kontrola autorizace.

**synchronizace** *Viz* synchronizace mobilních dat.

**synchronizace dat** Viz *synchronizace mobilních dat*.

**synchronizace mobilních dat** Proces probíhající ve dvou krocích, v nichž mobilní uživatelé nazývaní také *klienti* odesílají změny, které provedli v lokálních kopiích zdrojových dat, a přijímají změny provedené ve zdrojových datech (ve vzdálené databázi) v době od poslední synchronizace.

**synchronizační objekt** Položka spravovaná aplikací Administrátor, která obsahuje informace o aspektech synchronizace ve vaší organizaci. Existuje pět typů synchronizačních objektů: skupina, klient, sada předpisů, předpis a žurnál.

**synchronizační relace** Transakce, v níž mobilní uživatelé nazývaní také *klienti* odesílají změny, které provedli v lokálních kopiích zdrojových dat, a přijímají změny provedené ve zdrojových datech (umístěných na vzdáleném serveru) v době od poslední synchronizace.

**systém mid-tier** Počítač, ve kterém je instalován server DB2 Everyplace Sync Server. V synchronizační konfiguraci typu two-tier popisují pojmy ″systém mid-tier″ a ″zdrojový systém″ tentýž počítač.

**systém správy databáze (DBMS)** Počítačový program, který spravuje data a poskytuje služby centralizovaného řízení, nezávislosti dat a udržování složitých fyzických struktur zajišťujících efektivní přístup, integritu, zotavení, řízení souběžné práce, ochranu soukromých dat a zabezpečení.

# **T**

**trvalý** Přívlastek označující objekty a operace související s daty zachovávanými mezi relacemi, obvykle v trvalé paměti, například v databázovém systému nebo v adresáři.

### **V**

**vzdálená databáze** Databáze fyzicky umístěná v jiném než použitém počítači. Srovnej: lokální databáze. Vzdálené počítačové zařízení může být pevné (nepřenosné) nebo přenosné.

# **Z**

**zdroj replikace** Databázová tabulka definována jako zdroj replikace. Tabulka definovaná jako zdroj replikace může přijímat žádosti o kopírování dat.

**zdrojová databáze** Databáze umístěná na zdrojovém serveru a obsahující data, která mají být zkopírována do cílového systému.

**zdrojová tabulka** Tabulka obsahující data, která mají být zkopírována do cílové tabulky. Zdrojová tabulka musí být definována jako zdroj replikace. Srovnej: *cílová tabulka*.

**zdrojový server** Server, na kterém je umístěna databáze obsahující zdroj replikace.

**zobrazení** Logická tabulka obsahující data vygenerovaná dotazem.

**zrcadlová databáze** Databáze, kterou server Sync Server využívá k internímu ukládání dat potřebných k synchronizaci a replikaci.

# **Ž**

**žurnál** Objekt programu Administrátor obsahující zprávy o chybách synchronizace a jejich popisy.

# **Rejstřík**

### **A**

aplikace [ukázka](#page-104-0) 97 [příkazový](#page-96-0) procesor 89 [Visiting](#page-107-0) Nurse 100 Aplikace CLP produktu DB2 Everyplace [příkazy](#page-96-0) 89 aplikace DB2 [Everyplace](#page-98-0) CLP 91 aplikace IBM Sync [konfigurace](#page-91-0) 84 [přehled](#page-90-0) 83 [synchronizace](#page-93-0) dat 86 volby [nabídky](#page-91-0) 84 aplikace Visiting Nurse [přehled](#page-104-0) 97 [spouštění](#page-105-0) 98 [tabulky](#page-107-0) 100 [aplikace,](#page-86-0) vzorové 79

# **D**

DB2 Everyplace instalační [požadavky](#page-17-0) 10 DB2 Everyplace CLP [import](#page-99-0) a export dat 92 DB2 [Everyplace,](#page-72-0) testování vzorových [aplikací](#page-72-0) 65 DB2 UDB povolení [replikace](#page-51-0) 44 dotazy pomocí [aplikace](#page-98-0) CLP 91

# **E**

emulátor zařízení Palm OS nastavení pro [synchronizaci](#page-77-0) 70 přehled nastavení [synchronizace](#page-76-0) 69 [synchronizace](#page-79-0) a ověřování dat 72

# **CH**

chybové zprávy nástroj DB2 [Everyplace](#page-49-0) Update Tool 42

### **I**

IBM Sync nabídka [nastavení](#page-92-0) 85, [86](#page-93-0) nabídka sad [předpisů](#page-92-0) 85 [import](#page-99-0) a export dat 92 [Instalace](#page-32-0) na mobilní zařízení 25 instalace produktu DB2 Everyplace Express na server [postup](#page-28-0) 21, [23](#page-30-0) instalace produktu DB2 Everyplace na mobilní zařízení použití nástroje [Instalace](#page-32-0) na mobilní [zařízení](#page-32-0) 25 [přehled](#page-32-0) 25 [ručně](#page-34-0) 27

instalace produktu DB2 Everyplace na server [postup](#page-21-0) 14, [18](#page-25-0) [přehled](#page-21-0) 14 instalace, [hardwarové](#page-17-0) požadavky 10, [11](#page-18-0) instalace, [podporované](#page-17-0) operační systémy 1[0,](#page-18-0) [11](#page-18-0) instalace, [softwarové](#page-17-0) požadavky 10, [11](#page-18-0) instalační a [konfigurační](#page-18-0) požadavky 11

# **K**

[klony](#page-67-0) 60 klony aplikačního serveru [nastavení](#page-68-0) pro vytváření 61 [vytváření](#page-69-0) 62

### **L**

Linux instalace produktu DB2 [Everyplace](#page-25-0) 1[8,](#page-30-0) [23](#page-30-0) [požadavky](#page-18-0) na hardware 11

### **M**

migrace do verze 8.1.2 [postup](#page-16-0) 9 Mobile [Application](#page-72-0) Builder, stažení 65 mobilní zařízení instalace produktu DB2 [Everyplace](#page-32-0) 25

### **N**

nastavení produktu DB2 Everyplace Express na serveru [postup](#page-28-0) 21, [23](#page-30-0) nastavení produktu DB2 Everyplace na mobilním zařízení použití nástroje [Instalace](#page-32-0) na mobilní [zařízení](#page-32-0) 25 [přehled](#page-32-0) 25 [ručně](#page-34-0) 27 nastavení produktu DB2 Everyplace na serveru [postup](#page-21-0) 14, [18](#page-25-0) [přehled](#page-21-0) 14 Nástroj DB2 Everyplace Update Tool [chybové](#page-49-0) zprávy 42 Nástroj pro [aktualizaci](#page-46-0) produktu DB2 [Everyplace](#page-46-0) 39

#### **P**

Palm OS instalace [knihoven](#page-34-0) produktu DB2 [Everyplace](#page-34-0) 27 instalace [synchronizačních](#page-78-0) souborů produktu DB2 [Everyplace](#page-78-0) 71 instalace [vzorových](#page-34-0) aplikací produktu DB2 [Everyplace](#page-34-0) 27

Personal Information Manager [požadavky](#page-17-0) 10 [požadavky](#page-10-0) na hardware 3 Produkt DB2 Everyplace Express instalační [požadavky](#page-18-0) 11 program ISync [konfigurace](#page-82-0) na zařízení Symbian OS [v6.0](#page-82-0) 75 program m-Router Connect [konfigurace](#page-81-0) na pracovní stanici 74 [konfigurace](#page-81-0) na zařízení 74 prostředí s více servery aspekty [plánování](#page-67-0) a rady 60 [konfigurace](#page-66-0) 59 úlohy po [konfiguraci](#page-71-0) 64 [příkazový](#page-96-0) procesor 89 příkazy [CLP](#page-96-0) 89 příkazy SQL [spouštění](#page-98-0) pomocí aplikace CLP 91

QNX [Neutrino,](#page-40-0) instalace souborů 33

**R** [replikace,](#page-51-0) povolení 44

### **S**

**Q**

servlet [testování](#page-53-0) 46 [skupiny](#page-67-0) serverů 60 [spouštění](#page-98-0) příkazů SQL 91 [Symbian](#page-38-0) OS verze 7, instalace souborů 31 [Symbian](#page-37-0) OS, instalace souborů 30 synchonizační klient přechod na vyšší verzi [softwaru](#page-46-0) 39 synchronizace [nastavení](#page-76-0) zařízení Palm OS 69 [synchronizace](#page-93-0) dat pomocí programu IBM [Sync](#page-93-0) 86 synchronizační server Sync Server [konfigurace](#page-54-0) serveru pro použití se serverem WebSphere [Application](#page-54-0) [Server](#page-54-0) 47 [testování](#page-53-0) servletu 46

### **U**

ukázkové aplikace  $CI.P. 89$ instalace [produktu](#page-52-0) 45 [Visiting](#page-104-0) Nurse 97 [přehled](#page-104-0) 97 [tabulky](#page-107-0) 100

UNIX instalace [vzorových](#page-52-0) databází a [aplikací](#page-52-0) 45 [požadavky](#page-17-0) na hardware 10 [testování](#page-53-0) servletu Sync Server 46

### **V**

vzorové aplikace Visiting Nurse [spouštění](#page-105-0) 98 vzorové [aplikace,](#page-86-0) popis a umístění 79 vzorové databáze instalace [produktu](#page-52-0) 45

### **W**

WebSphere Application Server [konfigurace](#page-54-0) serveru Sync Server pro [použití](#page-54-0) 47 Win32, instlace [souborů](#page-44-0) 37 WinCE, [instalace](#page-36-0) souborů 29 Windows instalace produktu DB2 [Everyplace](#page-21-0) 1[4,](#page-28-0) [21](#page-28-0) instalace produktu DB2 [Everyplace](#page-32-0) na mobilní [zařízení](#page-32-0) 25 instalace [vzorových](#page-52-0) databází a [aplikací](#page-52-0) 45 [požadavky](#page-17-0) na hardware 10, [11](#page-18-0) [testování](#page-53-0) servletu Sync Server 46

# **Z**

[zabudovaný](#page-40-0) systém Linux, instalace [souborů](#page-40-0) 33 zařízení Palm OS nastavení pro [synchronizaci](#page-76-0) 69 přehled nastavení [synchronizace](#page-76-0) 69 [synchronizace](#page-79-0) a ověřování dat 72 zařízení Symbian OS v6.0 nastavení a konfigurace pro synchronizaci [konfigurace](#page-82-0) programu ISync na [zařízení](#page-82-0) 75 [konfigurace](#page-81-0) programu m-Router Connect na [pracovní](#page-81-0) stanici 74 [konfigurace](#page-81-0) programu m-Router [Connect](#page-81-0) na zařízení 74 [přehled](#page-80-0) 73 [synchronizace](#page-83-0) dat 76 zdrojová databáze [mapování](#page-51-0) 44

### **Kontaktování společnosti IBM**

Chcete-li získat informace nebo objednat některý z produktů DB2 Everyplace, kontaktujte místní zastoupení společnosti IBM nebo kontaktujte autorizovaného prodejce softwaru IBM.

Jestliže žijete v USA, telefonujte na jedno z následujících čísel:

- v 1-800-237-5511, chcete-li kontaktovat podporu zákazníkům,
- v 1-888-426-4343, chcete-li zjistit informace o možnostech dostupných služeb.

#### **Informace o produktu**

Jestliže žijete v USA, telefonujte na jedno z následujících čísel:

- v 1-800-IBM-CALL (1-800-426-2255) nebo 1-800-3IBM-OS2 (1-800-342-6672), chcete-li objednat produkty nebo získat obecné informace.
- 1-800-879-2755, chcete-li objednat příručky.

#### **http://www.ibm.com/software/data/db2/everyplace/**

Stránky DB2 Everyplace sítě World Wide Web poskytují aktuální informace o produktech DB2 Everyplace, novinky, popisy produktů a další informace.

#### **http://www.ibm.com/software/data/db2/everyplace/library.html**

Knihovna DB2 Everyplace Product and Service Technical Library poskytuje přístup k často kladeným dotazům, problémům, knihám a nejnovějším technickým informacím o produktu DB2 Everyplace.

**Poznámka:** Informace mohou být k dispozici pouze v angličtině.

#### **http://www.ibm.com/software/data/**

Stránky DB2 sítě World Wide Web poskytují aktuální informace o produktech DB2, novinky, popisy produktů a další informace.

#### **http://www.ibm.com/software/data/db2/library/**

Knihovna DB2 Product and Service Technical Library poskytuje přístup k často kladeným dotazům, problémům, knihám a nejnovějším technickým informacím o produktu DB2.

**Poznámka:** Informace mohou být k dispozici pouze v angličtině.

#### **http://www.elink.ibmlink.ibm.com/pbl/pbl/**

Mezinárodní stránka sítě WWW pro objednávání publikací obsahuje informace o způsobu, jak lze příručky objednat.

#### **http://www.ibm.com/education/certify/**

Program Professional Certification na stránce sítě WWW společnosti IBM obsahuje informace sloužící k ověření certifikace pro mnoho produktů IBM včetně produktu D<sub>B2</sub>.

#### **ftp.software.ibm.com**

Přihlašte se jako uživatel anonymous. V adresáři /ps/products/db2 naleznete ukázky, opravy, informace a nástroje týkající se produktu DB2 a mnoha dalších produktů.

#### **comp.databases.ibm-db2, bit.listserv.db2-l**

Tyto diskusní skupiny sítě Internet umožňují uživatelům diskutovat o jejich zkušenostech s produkty DB2.

#### **V síti Compuserve zadejte: GO IBMDB2**

Pomocí tohoto příkazu můžete získat přístup k fórům společnosti IBM o produktech řady DB2. Prostřednictvím těchto fór jsou podporovány všechny produkty DB2.

Informace o kontaktování společnosti IBM mimo území USA naleznete v příloze A příručky *IBM Software Support Handbook*. Chcete-li k tomuto dokumentu získat přístup, přejděte na stránku WWW: http://www.ibm.com/support/ a poté klepněte na odkaz IBM Software Support Handbook u dolního okraje stránky.

**Poznámka:** V některých zemích by autorizovaní prodejci společnosti IBM měli místo centra podpory společnosti IBM kontaktovat svou strukturu podpory prodejců.

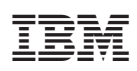

Číslo programu: 5724–D04

SC09-3684-01

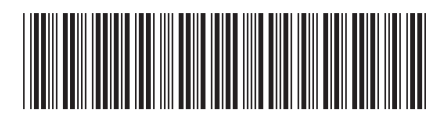